# **NT100 Service Manual**

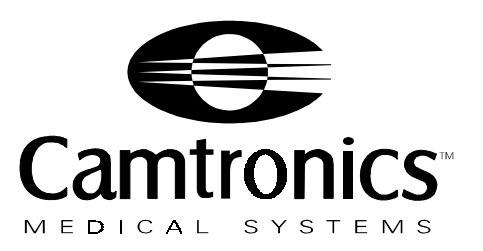

Part No. 89999-0098 Rev B 5/9/96

NT100 Service Manual

Copyright 1995, 1996 Camtronics Ltd. Medical Systems

All rights reserved. Printed in USA.

No part of this publication may be reproduced, stored in a retrieval system, or transmitted, in any form by any means, electronic, mechanical, photocopying, recording, or otherwise, without the prior written permission of Camtronics Ltd. Medical Systems.

## **Table of Contents**

### <span id="page-2-0"></span>**Introduction**

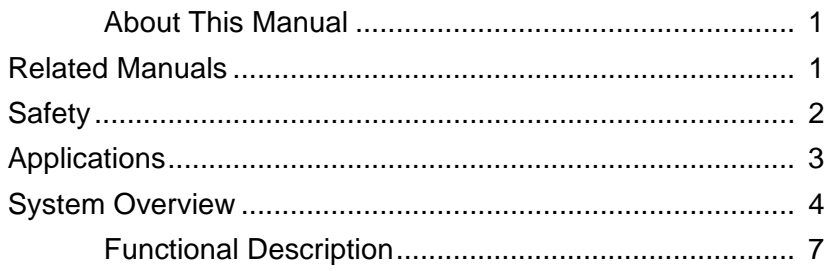

### **Installation**

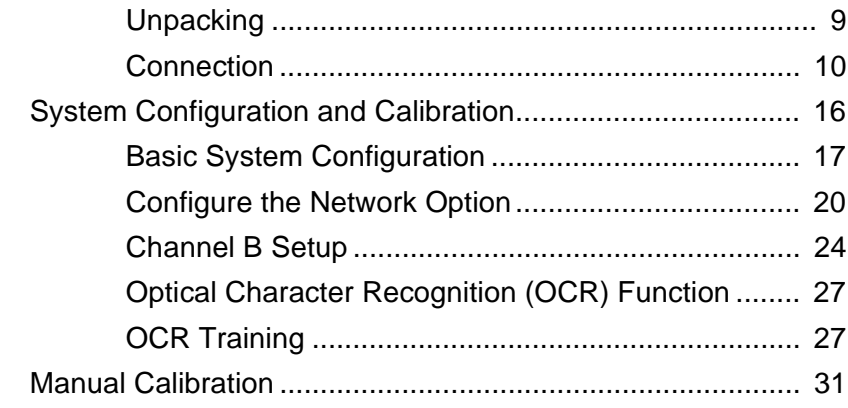

### **Configuration**

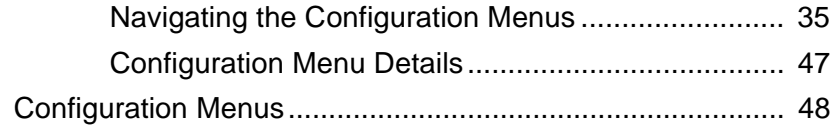

### **Troubleshooting**

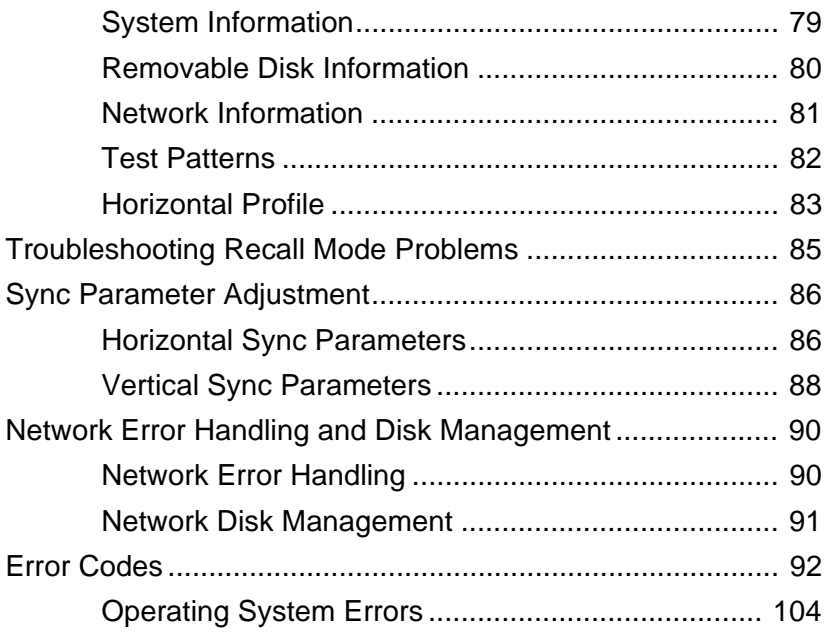

### **Repair and Maintenance**

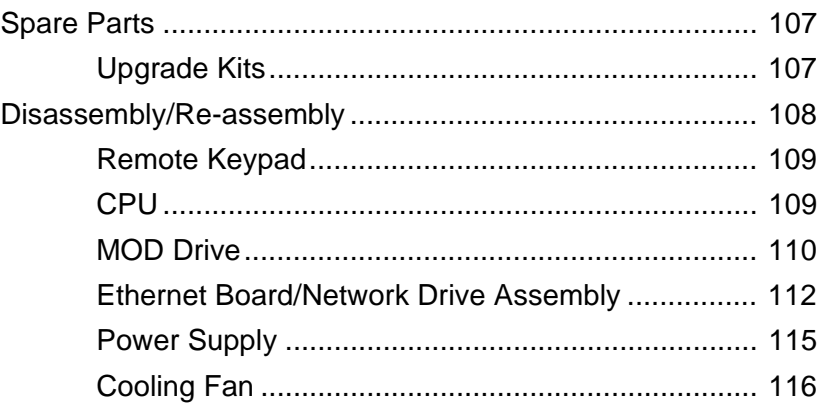

### **Theory of Operation**

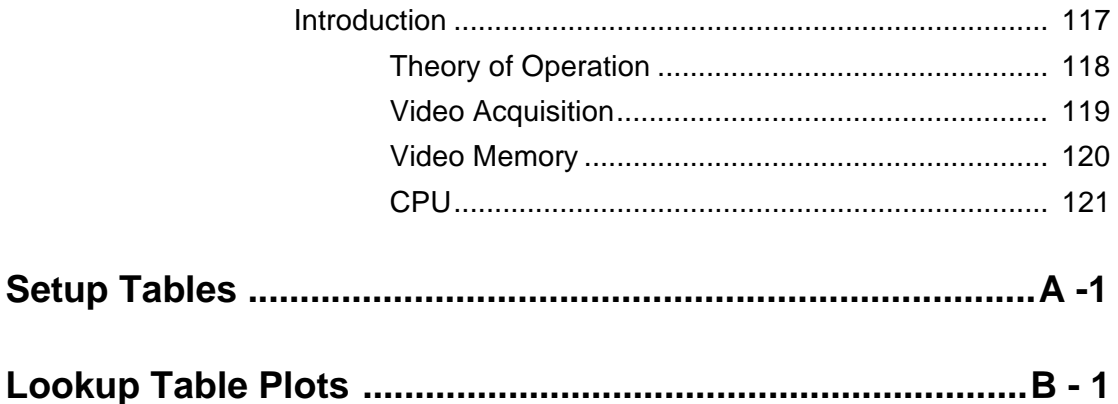

NT100 Service Manual

## **Introduction**

<span id="page-6-0"></span>The NT100 is a digital monochrome image acquisition module designed to transfer monochrome image data from video based medical imaging systems to printers and medical workstations.

Image information can be transferred to the printing device in two different ways:

- Via removable storage media (Magneto-Optical Disks or MOD), usually for mobile applications.
- Via network connections, usually for stationary applications.

The NT100 uses DICOM 3.0 standard protocol for network transfer applications.

#### **About This Manual**

This manual contains the necessary instructions for installation and setup of the NT100.

It is divided in the following sections:

- Introduction: contains a description and an overview of the NT100. Please review the "Safety" section on page 2.
- *Operation*: contains instructions for the various functions during normal operation of the NT100, including acquisition, recall, delete functions.
- • Installation: contains instructions on how to connect the NT100 to your ultrasound machine and network (optional).
- Configuration: explains the menu system for configuring the NT100.
- Troubleshooting: contains a list of error codes and messages, and recovery procedures.

### **Related Manuals**

NT100 Operating Instructions are contained in Camtronics "89999-0097, NT100 Operator's Manual."

The Sync Parameters required for proper configuration are found in Camtronics 89999-0103, "Sync Parameters for NT100/200 and CAM by Manufacturer."

### <span id="page-7-0"></span>**Safety**

Observe the following safety precautions when installing and using the NT100.

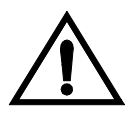

Dangerous voltages are present in many system assemblies. The unit should be used only in rooms that comply with recommendations concerning electrical safety when used for medical purposes (as stated in NEC, Title 21 CFR, and UL 2601-1).

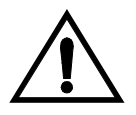

Never use the equipment in the presence of flammable anesthetics, gasses or vapors. Some disinfectants and cleaning agents vaporize to form explosive mixtures, and if such agents are used, the vapor must be allowed to disperse before the equipment is returned to use.

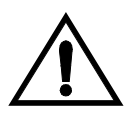

Always disconnect the equipment from its electrical supply before cleaning or disinfecting in the near vicinity of the equipment. For routine cleaning, wipe the outside of the cabinet with a damp cloth. To disinfect, use a suitable germicidal disinfectant. Do not spray the cabinet, as this could allow water or other liquids to enter the equipment, causing short circuits or corrosion.

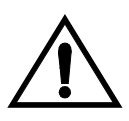

The use of accessory equipment not complying with the equivalent safety requirements of the NT100 may lead to a reduced level of safety of the resulting system. Any patient environment equipment connected to the NT100 must comply with UL2601-1 and IEC 601-1 requirements. Equipment outside the patient environment shall only be connected to the NT100 if it complies with the relevant UL and EN/IEC Standards.

The symbols marked on the equipment denote the following:

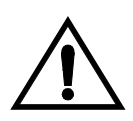

Consult accompanying documents. Give special consideration to the Operator's Manual and Service Manual information marked with this symbol.

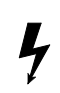

Dangerous voltages are present within the cabinet. Never attempt to repair the unit. Only trained personnel may remove the cover of, or otherwise obtain access to the system components. There are no user serviceable parts.

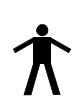

Type B equipment.

#### <span id="page-8-0"></span>**Applications**

The NT100 is designed for both fixed and portable applications. The images from the imaging equipment (image source) can be stored on a removable Magneto-Optical Disk (MOD) or transferred through a network.

The following are examples of the most common configurations:

- • Images from the source are stored on a MOD. The MOD is then carried to a print server device for printing.
- The NT100 is connected to a print server via a network. Images are sent directly to the printer.
- One NT100 unit with a MOD drive and Network Option is connected to the print server via a network. Images are acquired and stored on MODs from portable NT100 units. The MODs from the portable units are then inserted in the networked NT100 which in turn transfers the images to the print server.
- • A NT100 equipped with the Network Option can be used as a portable unit. The NT100 can be disconnected from the network and taken to a remote site to capture images. Image data is stored on the network hard drive. When the NT100 is re-connected to the network, images are transferred to the print server automatically.
- • Images acquired by the NT100 can be transferred via network to a Review Station.

The NT100 has a second input that can be connected to an alternate image source (commonly a VCR). Either image source can be selected from the NT100 keypad.

### <span id="page-9-0"></span>**System Overview**

The standard NT100 includes the following hardware:

- **• Base Unit**
- **• Remote Keypad**
- **• MOD Drive (Optional)**
- **• Foot Switch (Optional)**
- **• Network Option**

See Figure 1 for an Interconnect diagram showing the NT100 components.

#### **Figure 1 NT100 Interconnect Diagram**

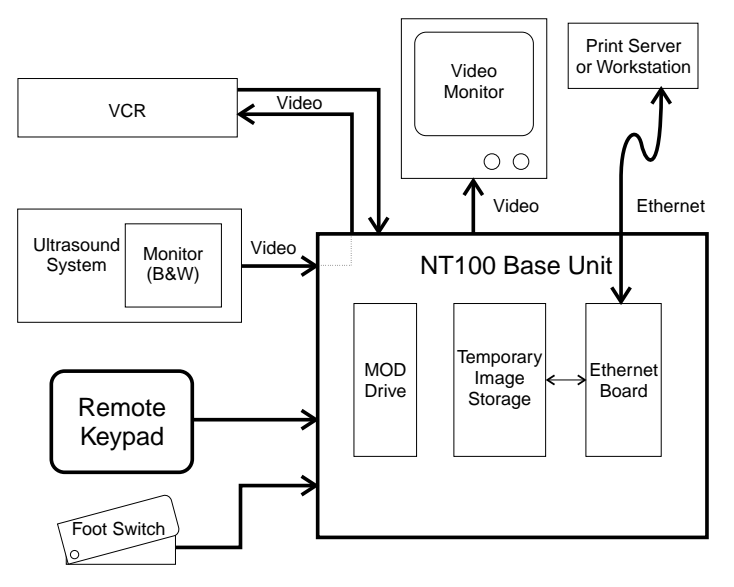

### **Base Unit**

The Base unit is the box containing the main electronics of the NT100, including the CPU. The Base unit also houses the MOD Drive Option, and/or the Network Option.

### **Remote Keypad**

The Remote Keypad has 11 keys and a 2 lines x 20 character display. Most operations on the NT100 can be initiated from the Remote Keypad.

The display in the Keypad can show the current sheet information (exam number, sheet number, and image number on that sheet), setup menus and parameters, and system messages and errors. See Figure 2.

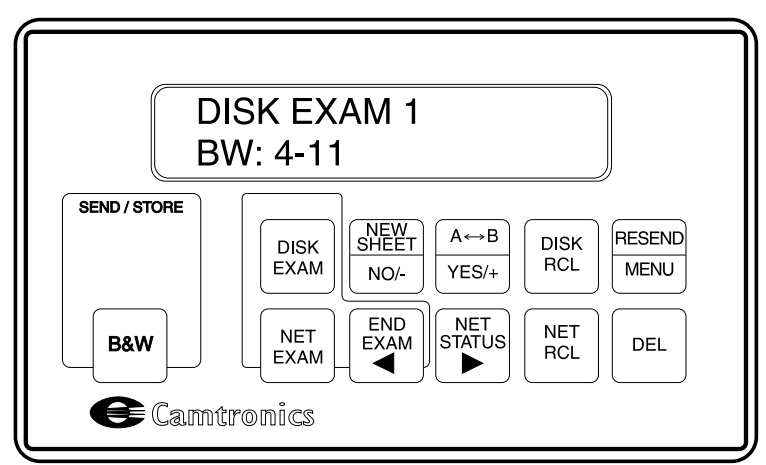

#### **Figure 2 NT100 Remote Keypad**

The keys have different functions depending on the current operation being performed. Keys that can affect the current operation or state will be illuminated (active keys). Pressing a key that is not illuminated has no effect.

A flashing key indicates an operation that is in progress (the last digit of the image being displayed on the remote keypad also flashes) such as Storing (the [STORE] key flashes) or Recalling (the [RECALL] key flashes) an image.

#### **Magneto-Optical Disk (MOD) Drive Option**

An optional MOD drive can be installed in the NT100 as the image storage device.

The MOD drive supports both 128 MB and 230 MB MODs. The number of images that can be stored depends on the image resolution.

#### **Foot Switch Option**

The optional foot switch is used to trigger image capture operations.

#### **Network Option**

The Network Option consists of an Ethernet Board and a network disk. The network hard drive holds the images en route to the network destination via image network.

#### **Bar Code Reader Option**

The Bar Code Reader allows the operator to scan the patient ID from a bar code source. The Patient ID is then saved along with the image data on the MO disk (Disk Exam Acquisitions) or transferred along with the image data for network exams. If the Optical Character Recognition (OCR) feature is set up and enabled, the Bar Code Reader data overrides any data input via OCR.

#### **Optical Character Recognition (OCR)**

The NT100 features an OCR function which can be trained to recognize the Patient Name and ID from the imaging equipment. The Patient Name and ID are then saved along with the image data on the MO disk (Disk Exam Acquisitions) or transferred along with the image data for network exams. OCR operates automatically once it has been properly set up and enabled.

NOTE: The use of 128 MB MODs is recommended for compatibility with other devices.

#### <span id="page-12-0"></span>**Functional Description**

The NT100 can capture a single image from the imaging equipment at the command of the operator. The video information from the image is processed and stored either on a MOD or the internal network disk.

If the image is stored on a MOD (disk exam), the disk can then be hand carried to the appropriate print device or to another NT100 (or Color Acquisition Module). If the image is stored on the internal network disk (network exam), the NT100 transmits the image through the network as soon as the network is available.

The NT100 also provides a video output port for connecting a video monitor. If a video monitor is connected, it will show the same image that is in the NT100 input (Live Mode) or a stored image (Recall Mode).

A VCR (or similar device) can be connected to the Channel B input of the NT100. The SYS LOOP output from the NT100 can also be connected to the VCR input. Images coming through the Channel A input (from the imaging equipment) are also routed to the SYS LOOP output so they can be recorded by the VCR, even when the NT100 power is OFF.

An image can be captured from the imaging equipment and stored in the NT100 by pressing the STORE button on the keypad or by pressing the optional Foot Switch.

This Page Intentionally Left Blank

## **Installation**

<span id="page-14-0"></span>The installation of the NT100 depends on the options the unit is fitted with. In general, units can be connected directly to the Ultrasound equipment, since it will calibrate itself for optimum acquisition.

#### **Unpacking**

Check that the following accessories were shipped with your NT100 unit. If any part is missing, contact your sales representative.

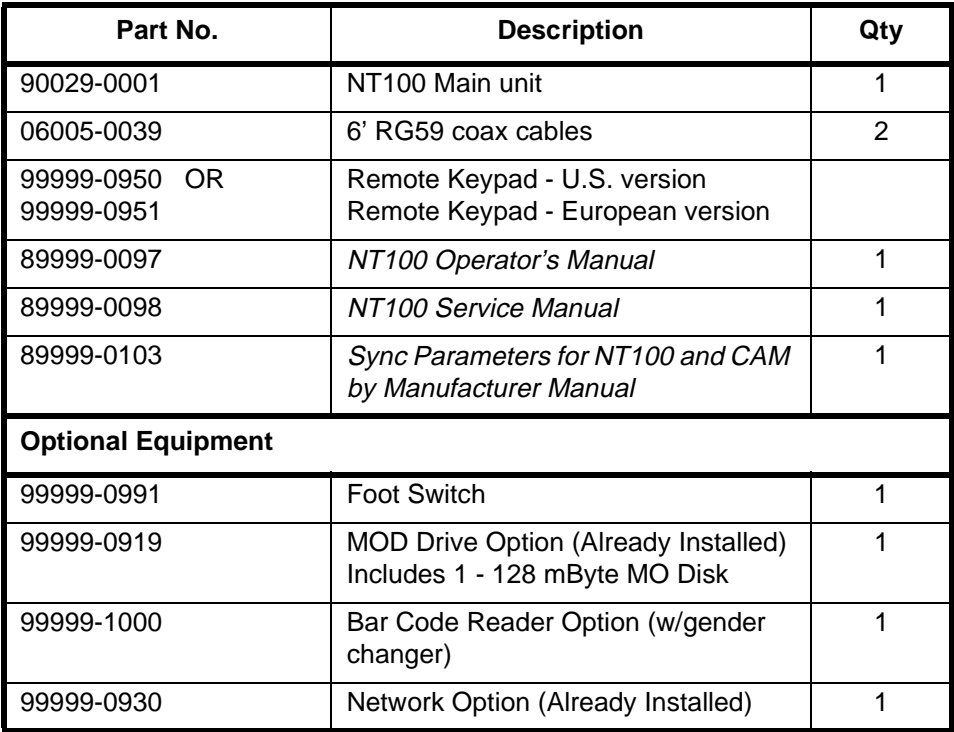

NOTE: Additional cables for optional monitor or VCR connections can be ordered (see Spare Parts on "Repair and Maintenance" on page 107) or purchased locally. Consult your sales representative for details.

#### <span id="page-15-0"></span>**Connection**

NOTE: The NT100 can be connected to 115V or 220 V, 60 Hz or 50 Hz without any additional configuration.

#### System with Network Option

The network cabling should have been set up by your local network administrator. Two connectors are provided in the backplate of the NT100 for flexibility. **Only one of the Network Connectors should be used for connecting to the network**. See Figure 3.

Connector and Cable Specifications

- **10 Base-T:** Requires RJ-45 connector and Unshielded, twisted-pair cable.
- **10 Base-2:**Requires BNC connector and RG-58 A/U Type 50 Ohm Coaxial Cable with 50 ohm termination.
- **Caution! Do NOT use the video coaxial cable included with the NT100 for network connections.**

#### **Figure 3 Network Connections**

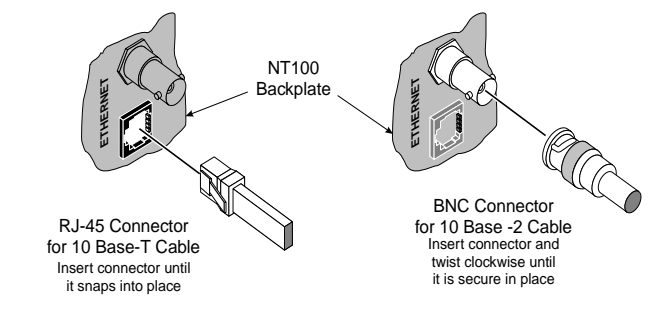

If a 10 Base-T Ethernet cable is used (see Figure 3), make a loop in the cable close to the connector and attach the supplied suppressor around the loop. See Figure 4. The suppressor must be as close as possible to the rear panel of the NT100.

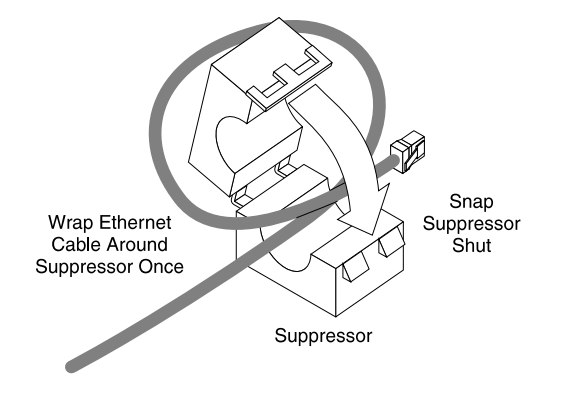

#### **Figure 4 Suppressor Installation Around Ethernet Cable**

#### All Systems

1. Connect the power cord to the NT100, and to an appropriate power outlet. See Figure 5.

**Figure 5 Power Cord Connection.**

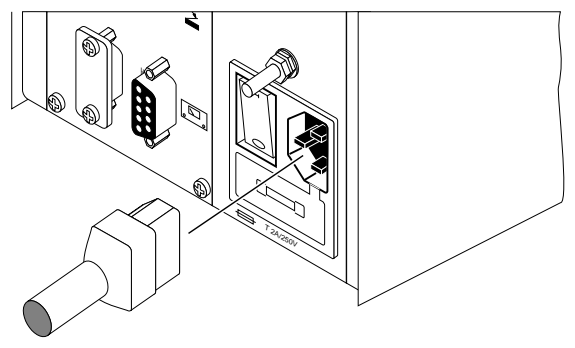

2. Connect the Remote Keypad to the NT100. Secure the connector with the two captive screws. See Figure 6.

### **Figure 6 Keypad Connection** REMOTE RS 232 2A/250V Secure Captive **Screws**

3. If the optional foot switch is present, connect it to the Foot Switch input in the NT100. See Figure 7.

#### **Figure 7 Foot Switch Connection**

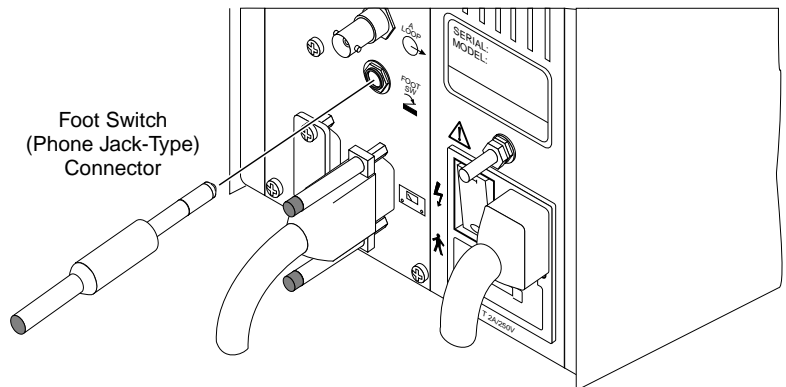

- 4. Connect the Video Output of the imaging equipment to the Video Input of the NT100. See Figure 8.
- 5. Connect the Video Output of the NT100 to the Video Input of the external monitor. See Figure 8.

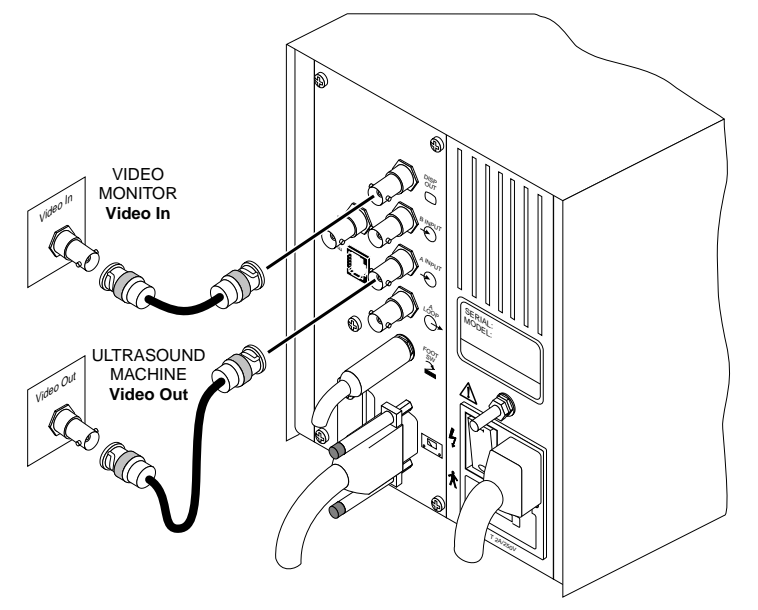

#### **Figure 8 Video In and Video Out Connections**

- NOTE: If the imaging equipment has a Video Input connection, images recalled from the NT100 can be displayed in that monitor by connecting the NT100 Video Output to the imaging equipment Video Input.
- If a VCR or similar equipment is present, it can be connected to the NT100.
- 6. Connect any alternative video source (i.e. a VCR) Video Output to the Channel B input of the NT100, labeled VCR. See Figure 9.
- NOTE: The A LOOP connection at the NT100 is electrically connected to the A INPUT.

#### **Important**

If you are *not* connecting a VCR to the NT100, make sure that the 75 $\Omega$ Terminator is installed on the "A Loop" connector on the back panel of the NT100.

7. Connect the VCR Video Input to the A LOOP connector of the NT100. See Figure 9.

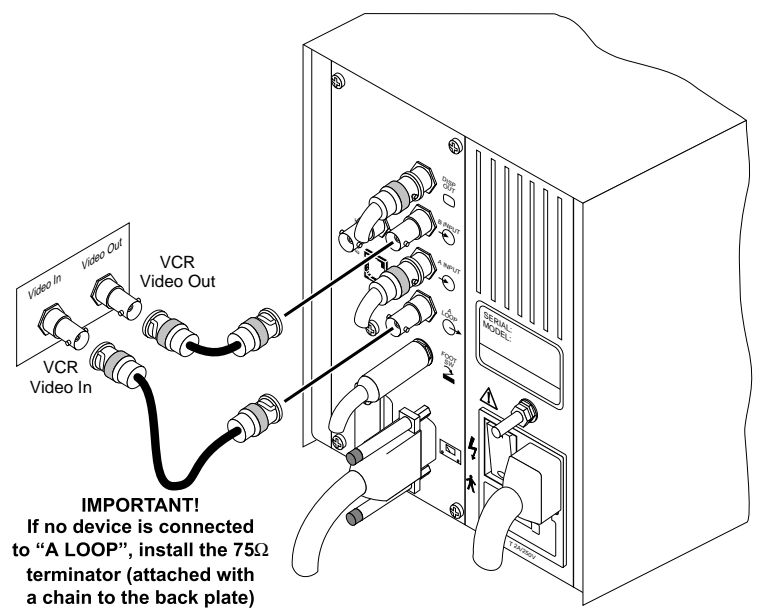

**Figure 9 VCR Connection (Channel B Input)**

8. If the optional Bar Code Reader is present, connect it to RS232 input in the NT100. See Figure 10.

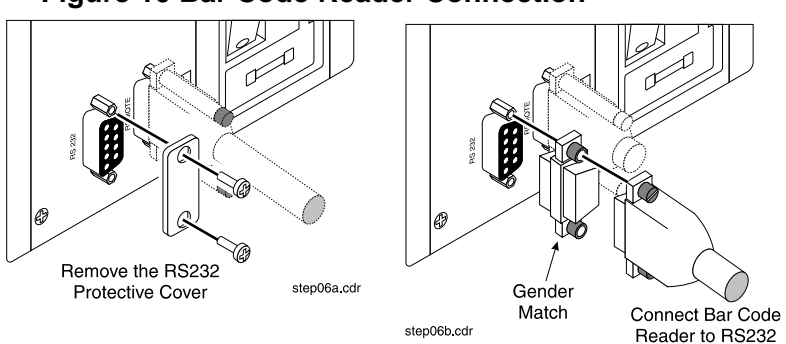

#### **Figure 10 Bar Code Reader Connection**

See Table 1 for additional details on the NT100 connections.

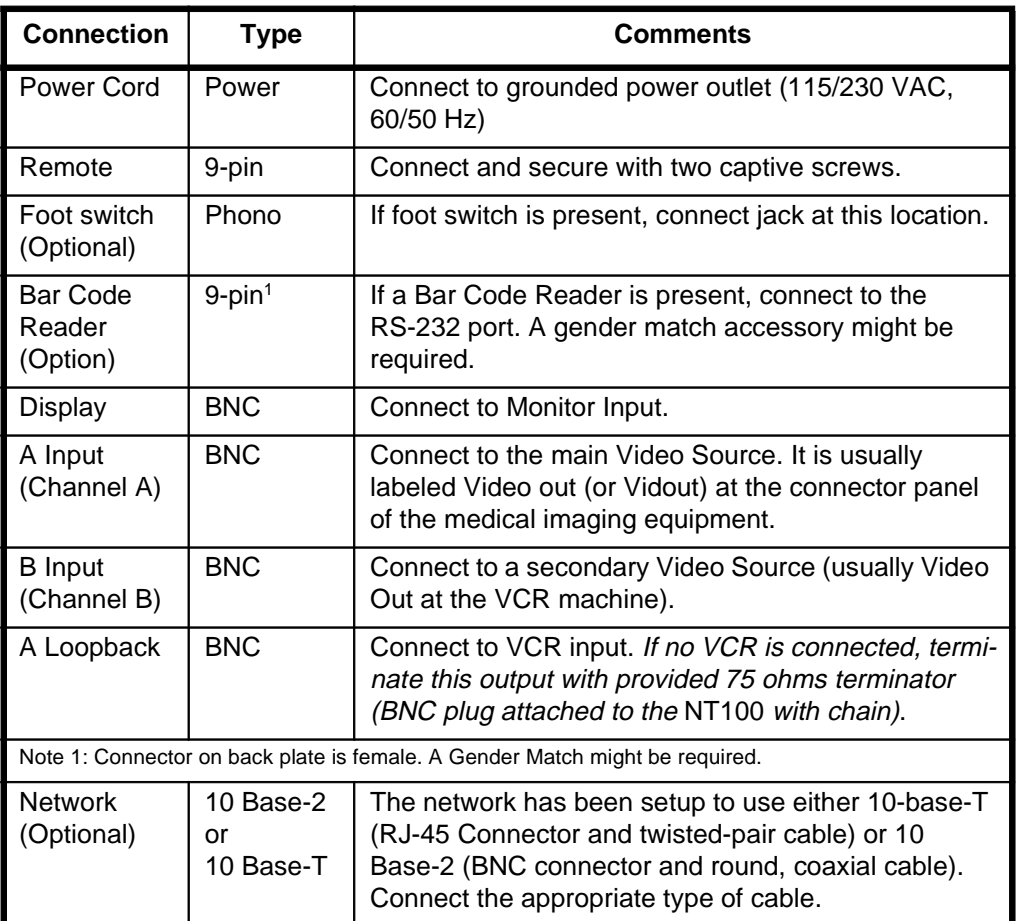

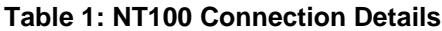

Configure the NT100. [Refer to "Configuration" on page](#page-40-0) 35.

### <span id="page-21-0"></span>**System Configuration and Calibration**

- 1. [Refer to "Configuration" on page](#page-40-0) 35 for details on how to access various menu items and adjust settings.
- 2. Fill in the sync parameter values in Table of [Appendix A.](#page-128-0) Look up the values in the "Sync Parameter and Optional Equipment Compatibility for NT100/NT200 and Cam by Manufacturer" document for the imaging equipment the NT100 is connected to.

 If the imaging equipment is not listed, leave the sync parameters at their default values, and [refer to "Manual Calibration" on page](#page-36-0) 31 for adjustment procedures.

3. For systems equipped with the Network Option, get all of the required information from the network administrator and write that information in Table of [Appendix A.](#page-128-0)

This information allows the NT100 to properly identify itself on the network to allow data transfer to other network nodes.

- 4. Display an image on the imaging equipment that has a totally black area next to a totally white area. This is usually performed by recalling a test pattern or by having white text on black background. Refer to the imaging equipment manual for details.
- 5. Choose the following setup procedures according to the system configuration. Mark the check box after a procedure is complete.

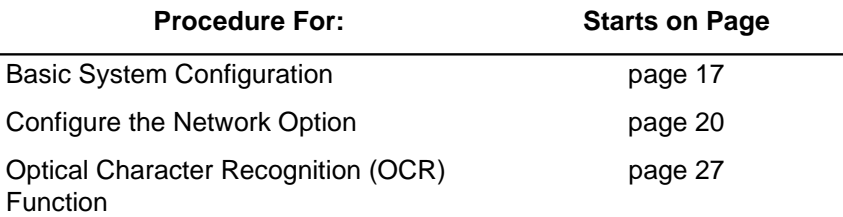

NOTE: Each menu item is described in detail in "Configuration" on page 33.

### <span id="page-22-0"></span>**Basic System Configuration**

#### $\Box$ **Enter the Installation Menu**

- 1. Press and hold [Menu] until system beeps.
- 2. Press  $\lceil \blacktriangleleft \rceil$  once to reach the Installation Menu.
- 3. Press and hold [YES] until the system beeps to enter the Installation Menu.

#### **Enable or Disable NT100 Options**

- 1. Make sure that any Option (listed below) that was shipped with the NT100 is set to ENABLED.Use the [+] key to toggle between ENABLED and DISABLED. Press  $[\triangleright]$  to advance to the each subsequent menu item.
	- Enable the Network Option if the NT100 has the Network Option installed.
	- Enable the Removable Disk Option if the NT100 is equipped with a Removable (MOD) Disk.
	- Enable the Bar Code Option if a bar code reader is connected to the NT100.
	- Enable the OCR Option if the imaging source will support Optical Character Recognition for associated patient information. See "Optical [Character Recognition \(OCR\) Function" on page](#page-32-0) 27.

#### **Configure Main Video Source input (Channel A)**

- 1. Press [▶] to advance to the next menu: CHANNEL A SETUP.
- 2. Press [YES] to enter CHANNEL A setup menu.
- 3. Press [YES] to enter the LOAD SYNC GENERATOR menu.
- 4. Enter the HORZ START PIX, HORZ ACTIVE PIX, HORZ TOTAL PIX, VERT START PIX, VERT ACTIVE PIX, and VERT TOTAL PIX values from Table of Appendix A. Use  $\lceil \blacktriangleright \rceil$  and  $\lceil \blacktriangleleft \rceil$  to move through the digits and  $\lceil \nightharpoonup \rceil$  and  $\lceil \nightharpoonup \rceil$  to change the digits.
- NOTE: The Sync parameters determine the area of the video image that is digitized. Improper values for the sync parameters result in images being cut off, extra black space at any edge or other image artifacts. The values entered will optimize the printed image area.
- 5. Press [MENU] to return to the CHANNEL A setup menu.
- 6. Press  $[\triangleright]$  to advance to the next menu: VIDEO FILTER.
- 7. Press [+] to set the Video Filter to ON or OFF.
- 8. Press [ $\triangleright$ ] to advance to the next menu: VIDEO: POSITIVE.
- 9. Select the polarity of the input images. Press [+] to toggle between POSITIVE and NEGATIVE.
- **Calibrate the NT100 Main Video Source Input (Channel A)**
	- 1. Press  $\lceil \blacktriangleright \rceil$  to advance to the next menu: AUTO CALIBRATE.

#### **IMPORTANT!**

The video source must have both full white (frozen, not flashing) and full black areas for the correct calibration. This is usually accomplished by displaying some type of standard pattern. Refer to the imaging equipment's manual for details.

- a. Display an image containing full white and full black areas.
- b. Press [Yes] at the AUTOCALIBRATE? prompt.

When calibration is complete, the NT100 will beep indicating that the calibration is complete. Press [MENU] to exit from the Calibration Menu.

- 2. Press [▶] to advance to the next menu: MANUAL CALIBRATE. If you wish to calibrate the video input of the NT100 to override the black and white levels set during auto calibration, use this function to make those adjustments. For complete [details, see "Manual Calibration" on page 31.](#page-36-0)
- 3. Press [▶ ] to advance to the next menu: VIDOUT CALIBRATE.
- NOTE: This parameter should be changed as a result of further experience with your system. Increasing the Vidout Gain results in a brighter image in the output monitor. Use this parameter to compensate for any difference between the original image displayed in the imaging equipment monitor and the displayed image from the output of the NT100 in the output monitor.
- NOTE: Press  $\lceil \blacktriangleright \rceil$  to advance past HORIZONTAL PROFILE. This menu item is a troubleshooting tool, and will be explained further in "Troubleshooting" on page 79.
- **Configure Channel A Optical Character Recognition (OCR) functions. See ["Optical Character Recognition \(OCR\) Function" on page 27.](#page-32-0)**
	- 1. After OCR is configured, press [MENU] to return to the Installation Menu.
	- 2. Press  $\lceil \blacktriangleright \rceil$  to advance to the next menu: CHANNEL B SETUP.

If a VCR or any other video source device is connected to the NT100 via the Channel B, perform Channel B setup. [See "Channel B Setup" on page 24.](#page-29-0)

#### **Configure Channel B Optical Character Recognition (OCR) functions. See ["Optical Character Recognition \(OCR\) Function" on page 27.](#page-32-0)**

1. After OCR is configured, press [MENU] to return to the Installation Menu.

#### **Adjust Recall Sync**

1. Press  $[\triangleright]$  to advance to the next menu: RECALL SYNC. Leave the Recall Sync at the default value (INTERNAL). For more information, [see "Installation Menu" on page 56.](#page-61-0)

#### **Adjust Recall Mode**

- 1. Press  $\lceil \blacktriangleright \rceil$  to advance to ADJUST RECALL MODE.
- 2. Leave the Recall Sync at the default value (INTERNAL). For more information, [see "Installation Menu" on page 56.](#page-61-0)

#### **Record the unit Serial Number**

- 1. Press [ $\blacktriangleright$ ] until EDIT SERIAL NUMBER? is displayed.
- 2. Record in Appendix A at the back of this manual.
- 3. Check the Serial Number in the display against the number on the label on the NT100 back panel.

#### **Edit Aspect Ratio**

1. Press  $\lceil \blacktriangleright \rceil$  until EDIT ASPECT RATIO is displayed.

Commonly, the aspect ratio for printed images is 1333 (or 4 units wide by 3 units tall). Use this parameter to change the aspect ratio of the images.

2. Press [MENU] to exit to the Setup Menu.

#### $\Box$ **Adjust Modality**

- 1. Press [ $\blacktriangleright$ ] until MODALITY: ULTRASOUND is displayed.
- 2. If the image source equipment is an ultrasound machine, leave this parameter at the default setting. If the image source is something other than an ultrasound machine, press [Yes] to change the parameter to OTHER.

#### **If the NT100 is equipped with the Network Option, go on to "Configure the Network Option" on page 20.**

#### <span id="page-25-0"></span>**Configure the Network Option**

NOTE: Skip this section if the NT100 was not shipped with the Network Option.

- 1. Enter the Installation Menu and press  $\lceil \blacktriangleright \rceil$  to advance to NETWORK SETUP.
- 2. Press [YES] to enter the Network Setup Menu (the first menu is EDIT LOCAL IP ADDR?).
- 3. Press [YES] to enter the Local IP Address Menu.
- 4. Enter the Local IP Address as recorded in Table of Appendix A. Use  $\blacktriangleright$  1 and  $\lceil \blacktriangleleft \rceil$  to move to the next and previous digit, and  $\lceil + \rceil$  and  $\lceil - \rceil$  to change any digit.
- 5. Press [MENU] to return to the Network Setup Menu.
- 6. Press  $\triangleright$  to advance to the next menu: EDIT LOCAL ETH MENU.
- 7. Press [YES] to enter the Local Ethernet Menu.

- 8. Press [MENU] to return to the Network Setup Menu.
- 9. Press [ $\blacktriangleright$ ] to advance to the next menu: EDIT GATEWAY ADDR.
- 10. Press [YES] to enter the Local Gateway Address menu.
- 11. Enter the Gateway IP Address as recorded in Table of Appendix A. Use  $\blacktriangleright$ ] and  $\lceil \blacktriangleleft \rceil$  to move to the next and previous digit, and  $\lceil \nightharpoonup \rceil$  and  $\lceil \nightharpoonup \rceil$  to change any digit.
- 12. Press [MENU] to return to the Network Setup Menu.
- 13. Press [▶] to advance to the next menu: EDIT SUBNET MASK.
- 14. Press [YES] to enter the Subnet Mask menu.
- 15. Enter the Subnet Mask number as recorded in Table of Appendix A. Use  $\lceil \blacktriangleright \rceil$  and  $\lceil \blacktriangleleft \rceil$  to move to the next and previous digit, and  $\lceil \nightharpoonup \rceil$  and  $\lceil \nightharpoonup \rceil$  to change any digit.
- 16. Press [MENU] to return to the Network Setup Menu.
- 17. Press  $\lceil \blacktriangleright \rceil$  to advance to the next menu: EDIT LOCAL AE TITLE.
- 18. Press [YES] to enter the Local AE Title menu.
- 19. Enter the Local AE Title as recorded in Table of Appendix A. Use  $\lceil \blacktriangleright \rceil$  and  $\left[ \right. \triangleleft \right]$  to move to the next and previous digit, and  $\left[ + \right]$  and  $\left[ - \right]$  to change any digit.

NOTE: Record the Local Ethernet Address in Table of Appendix A. DO NOT CHANGE THE LOCAL ETHERNET VALUE.

- 20. Press [MENU] to return to the Network Setup Menu.
- 21. Press  $[\triangleright]$  to advance to the next menu: ADD NETWORK DEST.

#### **Add a Network Destination**

- 1. Press [YES] to enter the Network Destination definition menu (the first menu is NETWORK DEST NAME).
- 2. Press [YES] to enter the Network Dest Name menu
- 3. Enter a name of the first destination up to 8 characters. Use the [+] and [-] keys to change a character, and  $\lceil \blacktriangleright \rceil$  and  $\lceil \blacktriangleleft \rceil$  to move through the different characters. The following parameters are related to the current network destination name.
- 4. Press [MENU] to return to the Network Destination Menu.
- 5. Press [ $\triangleright$ ] to advance to the next menu: EDIT DEST IP ADDR.
- 6. Press [YES] to enter the Dest IP Address Menu.
- 7. Enter the Network Destination IP Address as recorded in Table in Appendix A. Use the  $[+]$  and  $[.]$  keys to change a digit, and  $[]$  and  $[]$  and  $[]$  to move through the different digits.
- 8. Press [MENU] to return to the Network Destination Menu.
- 9. Press [ $\triangleright$ ] to advance to the next menu item: PROTOCOL.
- 10. Press  $\lceil \blacktriangleright \rceil$  to advance to the next menu item: DEVICE TYPE.
- 11. Press [+] to toggle between GENERIC STORE, GENERIC PRINT and 3M PRINT. Select 3M PRINT if you have a 3M print server connected to the NT100. Otherwise, select GENERIC PRINT for any other print server or GENERIC STORE for any Workstation.
- 12. Press [▶] to advance to the next menu: EDIT DEST PORT.
- 13. Press [YES] to enter the Destination Port menu
- 14. Enter the Network Destination Port as recorded in Table in Appendix A. Use the  $[+]$  and  $[$ - $]$  keys to change a digit, and  $[$   $]$  and  $[$   $\triangleleft]$  to move through the different digits.
- 15. Press [MENU] to return to the Network Destination Menu.
- 16. Press  $[\triangleright]$  to advance to the next menu: EDIT DEST AE TITLE?
- 17. Press [YES] to enter the Destination AE Title menu.
- 18. Enter the Destination AE Title as recorded in Table in Appendix A. Use the  $[+]$  and  $[$ - $]$  keys to change a digit, and  $[$   $\blacktriangleright$   $]$  and  $[$   $\blacktriangleleft$   $]$  to move through the different digits.

19. Press [MENU] to return to the Network Destination Menu.

The following parameters will appear depending on whether GENERIC PRINT, 3M PRINT OR GENERIC STORE was selected as device type:

- a. PRIORITY (ALL): Use [+] to toggle among LOW, MEDIUM, and HIGH. Consult your network administration for advice. Otherwise leave at default.
- b. FILM DEST (3M & GENERIC PRINT): Determine where in the printer will the images from the NT100 be sent to. Use [+] and [-] to toggle among PROCESSOR1, MAGAZINE1 (for 3M server, PROCESSOR2, and MAGAZINE2 also).
- c. LUT GROUP  $(3M \text{ Only})$ : Use  $[+]$  and  $[.]$  to select the LUT group  $(0-10)$ to be sent with the images.
- d. LUT NUMBER (3M Only): Use [+] and [-] to select the LUT number (0-16) to be sent with the images.
- e. MAG TYPE (3M & GENERIC PRINT): Use [+] and [-] to select magnification algorithm among REPLICATE, BILINEAR, CUBIC, and NONE (GENERIC PRINT only). The default is CUBIC.
- f. SMOOTH TYPE (3M & GENERIC PRINT): If the Mag Type is cubic, use [+] and [-] to select smoothing type between 0 and 15. If the Mag Type is not cubic, this parameter is ignored.
- g. MAXIMUM DENSITY (3M & GENERIC PRINT): Select the desired density of the print image. The range is from 170 - 320. The Default is 200 (2.0 Optical Density Units).
- h. POLARITY (3M & GENERIC PRINT): Select the polarity of the printed image. Use [+] to toggle between POSITIVE and NEGATIVE.
- 20. Press [MENU] to exit to the Network Destination Menu.
- 21. Press [MENU] to return to the Network Setup Menu
- 22. Repeat previous steps 1 through 21 for every network destination desired for the NT100.
- 23. Press  $\lceil \blacktriangleright \rceil$  to advance to the next menu: MODIFY NETWORK DEST. Select this menu only to make changes to the setup of any of the already entered network destination.
- 24. Press  $\lceil \blacktriangleright \rceil$  to advance to the next menu: DELETE NETWORK DEST. Select this menu to delete a previously entered network destination.
- 25. Press [MENU] to exit to the Installation Menu.

#### **Final Setup**

- 1. Press  $\lceil \blacktriangleright \rceil$  to advance to the next menu: ERASE NETWORK DISK. (This is a troubleshooting feature. Skip for now).
- 2. Press  $\lceil \blacktriangleright \rceil$  to advance to the next menu: FORMAT NETWORK DISK. (This is a troubleshooting feature. Skip for now).
- 3. Press  $\blacktriangleright$  to advance to the next menu: BEGIN DEMO. NOTE: This item will appear only if the NT100 is equipped with the Removable Disk Option.
- 4. Press [MENU] to exit to the Setup Menu.
- 5. Press  $\lceil \blacktriangleright \rceil$  to advance to BW DEST.
	- a. Press [+] or [-] to select a destination for future network exams.
- 6. Set Up the Operating Parameters for the user functions:
	- a. Press  $[\triangleright]$  to step through each item. Show the user how to:
	- Press  $[] \blacktriangleright ]$  and  $[] \blacktriangleleft ]$  to move through the different menu items.
	- •Press [+] or [-] to change the digits in entries such as TIME and DATE.
	- Explain to the user how to select different network destinations and how to change the print parameters to get the desired results.
	- Show the user how to adjust the Remote Keypad display and speaker volume to his or her liking.
	- Explain the concept of the CONFIRMATION menu item. This menu item Selects whether the NT100 will prompt for confirmation before deleting data: ERASE ALL, FORMAT DISK, or DELETE ERROR LOG.
	- b. Check the TIME and DATE and make sure that they are correct for your time zone.
	- c. Press [MENU] to exit to normal operating mode.
	- d.**IMPORTANT:** Turn the NT100 OFF and then ON to initialize the network.

The NT100 is ready for image acquisition. Refer to *Camtronics 89999-0097*, NT100 Operator's Manual for operation instructions.

#### <span id="page-29-0"></span>**Channel B Setup**

Channel B must be set up only if a VCR (or any other secondary video source) is connected to the NT100 VCR Input.

#### **Setup Procedure**

- 1. Enter the Installation Menu and press  $\lceil \blacktriangleright \rceil$  to advance to CHANNEL B SETUP.
- 2. Press [YES] to enter the Channel B Setup Menu.
- 3. Press [YES] to enter the LOAD SYNC GENERATOR menu.
- 4. Enter the HORZ START PIX, HORZ ACTIVE PIX, HORZ TOTAL PIX, VERT START PIX, VERT ACTIVE PIX, and VERT TOTAL PIX values from Table of Appendix A. Use  $\lceil \blacktriangleright \rceil$  and  $\lceil \blacktriangleleft \rceil$  to move through the digits and  $\lceil \nightharpoonup \rceil$  and  $\lceil \nightharpoonup \rceil$  to change the digits.
- NOTE: The Sync parameters determine the area of the video image that is digitized. Improper values for the sync parameters result in images being cut off, extra black space at any edge or other image artifacts. The values entered will optimize the printed image area.
- 5. Press [MENU] to return to the CHANNEL B setup menu.
- 6. Press [▶ ] to advance to the next menu: VIDEO FILTER.
- 7. Press [+] to set the Video Filter to ON or OFF.
- 8. Press [▶ ] to advance to the next menu: VIDEO: POSITIVE.
- 9. Select the polarity of the input images. Press [+] to toggle between POSITIVE and NEGATIVE.
- 10. Press [ $\triangleright$ ] to advance to the next menu: TERMINATION.

11. Check Figure 11 below. Determine the configuration of the video chain and set the TERMINATION Parameter correctly.

#### **Figure 11 Channel B Termination Settings**

For Installations where the NT100 is not the last device along the video chain, set Channel B Termination to Hi-Z.

If the NT100 is the last device along the video chain, set **Channel B Termination to 75 OHM.** 

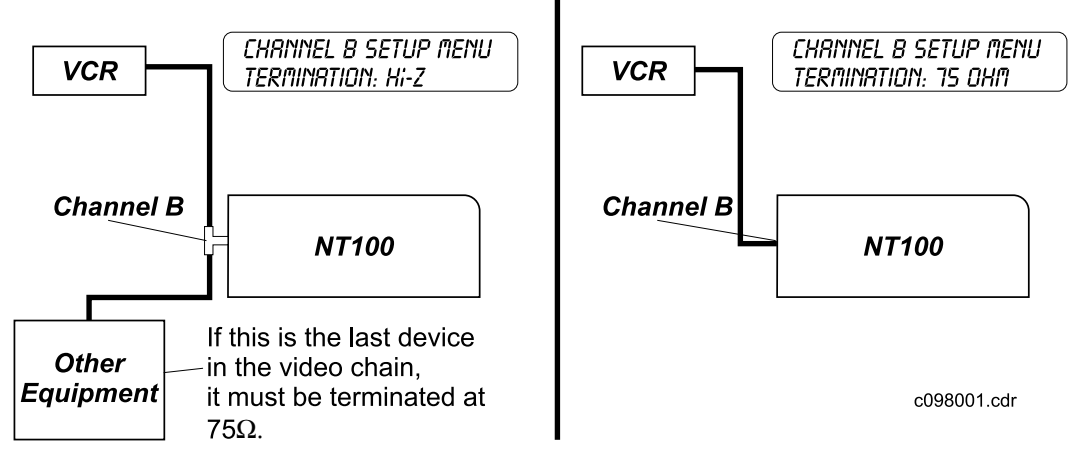

#### $\Box$ **Calibrate the NT100 Secondary Video Source Input (Channel B)**

1. Press  $\lceil \blacktriangleright \rceil$  to advance to the next menu: AUTO CALIBRATE.

#### **IMPORTANT!**

The video source must have both full white (frozen, not flashing) and full black areas for the correct calibration. For a VCR, record two minutes of an image that has fully white and fully black areas and play them back at this time.

- a. Display an image containing full white and full black areas.
- b. Press [Yes] at the AUTOCALIBRATE? prompt.

When calibration is complete, the NT100 will beep indicating that the calibration is complete. Press [MENU] to exit from the Calibration Menu.

2. Press  $[\triangleright]$  to advance to the next menu: MANUAL CALIBRATE. If you wish to calibrate the video input of the NT100 to override the black and white levels set during auto calibration, use this function to make those adjustments. For complete details, [see "Manual Calibration" on page 31.](#page-36-0)

- 3. Press [▶] to advance to the next menu: VIDOUT CALIBRATE.
- NOTE: This parameter should be changed as a result of further experience with your system. Increasing the Vidout Gain results in a brighter image in the output monitor. Use this parameter to compensate for any difference between the original image displayed in the imaging equipment monitor and the displayed image from the output of the NT100 in the output monitor.
- NOTE: Press  $\blacktriangleright$  to advance past HORIZONTAL PROFILE. This menu item is a troubleshooting tool, and will be explained further in "Troubleshooting" on page 79.
- **Configure Channel B Optical Character Recognition (OCR) functions. See ["Optical Character Recognition \(OCR\) Function" on page 27.](#page-32-0)**
	- 1. After OCR is configured, press [MENU] to return to the Installation Menu.

### <span id="page-32-0"></span>**Optical Character Recognition (OCR) Function**

The NT100 can be set up to read the patient name and patient ID from the image at the video inputs. The Optical Character Recognition or OCR must be enabled for the function to work. OCR must also be "trained" in recognizing the type face and the information location.

The OCR Function requires the *all* of the following conditions for proper operation:

- OCR will recognize white characters on a black background only
- OCR will read fixed character spacing only (will not read proportionately spaced characters)
- The font in each field to be read by OCR must be the same size
- The field position of each field to be read by OCR must be fixed
- OCR will work on systems with landscape orientations only
- OCR will work on systems running with synchronous sampling
- Previous to training, the NT100 must be properly calibrated.

Connect a good quality monitor to the NT100 video output.

#### **OCR Training**

#### **Learn OCR Font**

At the remote,

- 1. Press and hold [MENU] until the unit beeps.
- 2. Press [ $\triangleleft$ ] until INSTALLATION is displayed.
- 3. Press and hold [YES] until unit beeps.
- 4. Press [ $\blacktriangleright$ ] to advance to either CHANNEL A SETUP OR CHANNEL B SETUP.
- 5. Press [YES] to enter the video Channel Setup menu.
- 6. Press  $\left[ \right. \left( \right. \left. \right)$  and the LEARN OCR FONT is displayed.
- 7. Press [YES] to start the OCR learning process. ENTER TEXT IN VIDEO should be displayed.
- 8. At the Imaging Equipment (Ultrasound) console, enter the text string displayed in the bottom line of the remote display (i.e. ABCDEFGHIJKLM) in the exact order they appear, without spaces in between. Position the cursor (at the imaging equipment) on a black background.
- 9. Press [STORE B&W] when ready (or [MENU] to cancel).
- 10. ALIGN GRID ON TEXT will be displayed on the remote with the required string in the second line. A grid is displayed on the output monitor, and must be moved to the location

of the text string. Use the following template to move the OCR grid.

#### **Figure 12 Learn OCR Fonts Keypad Functions**

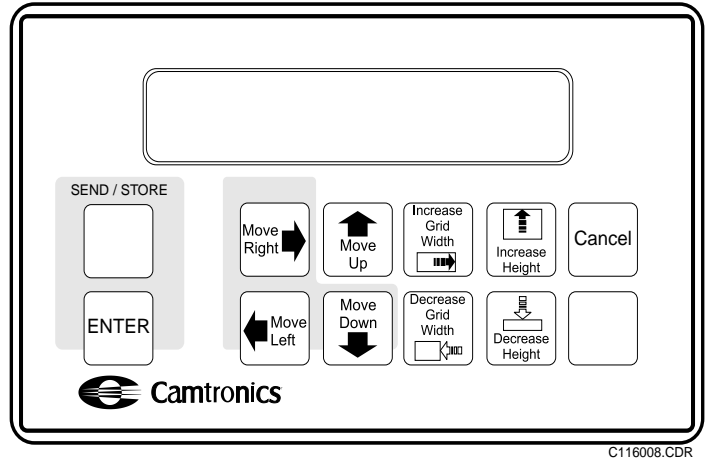

11. Move the OCR box until the lower-left corner of the grid matches the lowerleft corner of the text string (see Figure 13). Do not overlap the grid on the string. Use the moving keys as shown in Figure 12.

#### **Figure 13 Generated Text and Alignment Grid**

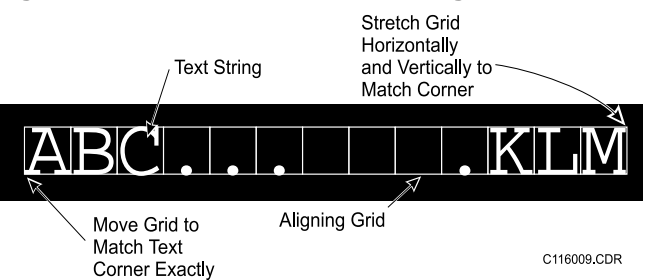

12. Size the OCR box using the sizing keys as shown in Figure 12. Match the string to the OCR grid.

- 13. Press [STORE B&W] to accept the operation.
- 14. After a short delay, the NT100 will prompt for the next group of characters. Repeat steps 8 through 13 for each character string shown in the remote.
- NOTE: Use the backspace key on the imaging equipment console to erase the previous group of characters and then enter the new group in the same screen position to avoid the need for OCR grid realignment.

#### **Learn OCR Fields**

Two fields are supported by the NT100 OCR function, Patient Name and Patient ID. The actual location of these (or either one of them) fields must be specified. Both Patient Name and Patient ID can be scanned or Patient Name only as desired.

#### NOTE: Complete the Learn OCR Font training procedure before completing the Learn OCR Fields procedure.

At the remote,

- 1. Press and hold [MENU] until the unit beeps.
- 2. Press  $\left[ \triangleleft \right]$  until INSTALLATION is displayed.
- 3. Press and hold [YES] until unit beeps.
- 4. Press [ $\blacktriangleright$ ] to advance to either CHANNEL A SETUP OR CHANNEL B SETUP.
- 5. Press [YES] to enter the video Channel Setup menu.
- 6. Press  $\left[ \right. \left( \right. \left. \right]$  until LEARN OCR FIELDS is displayed.
- 7. Press [YES] to start the OCR learning process. ENTER TEXT IN VIDEO PATIENT NAME should be displayed.
- 8. Using the keyboard at the Imaging Equipment, enter an example of the field prompted for on the second line of the remote keypad. For example, enter "John Doe" in the field in the position on the Imaging Equipment screen reserved for the patient name entry.
- 9. Press [STORE B&W] when ready (or [MENU] to cancel).
- 10. Use the keypad template as shown in Figure 14 to move the grid, and increase or decrease the number of characters until the largest required character string fits exactly inside the grid.
- NOTE: The grid must allow for the largest number of characters that may appear in the field.

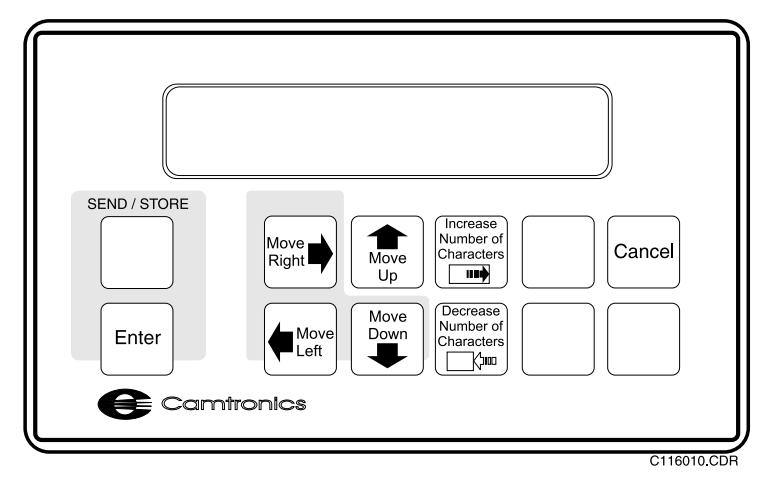

#### **Figure 14 Learn OCR Fields Keypad Functions**

11. Press [STORE B&W] when ready.

The unit will perform OCR on the string, and the remote display will prompt "Is This Correct?"

- 12. Press [YES] if the OCR procedure was successful. If the OCR procedure was not successful, press [NO]. Repeat steps 10 and 11. If the OCR procedure fails again, the imaging equipment may not meet the requirements listed on page 27. Make sure the NT200 meets the system requirements listed and is calibrated properly.
- 13. Repeat steps 8 through 12 for the next OCR Field shown in the display.
- NOTE: If a field will not be used, reduce the width of the field to zero characters by pressing [NET STATUS] on the remote until the field boxes shown on the imaging equipment monitor turn to a straight line (zero characters).
- 14. Press [MENU] repeatedly to exit the menus.
### **Manual Calibration**

The NT100 will be calibrated automatically most of the time. Use manual calibration if autocalibration fails, or to set up the unit for video values other than totally black and totally white.

Before starting manual calibration, display in the imaging equipment an image that contains totally black and totally white regions. Usually test patterns are adequate for this task. (Or display an image that contains the most white and the most black regions desired.)

Enter the manual calibration menu. From Live mode:

- 1. Press [MENU] until unit beeps.
- 2. Press  $\left[ \triangleleft \right]$  to advance to Installation menu.
- 3. Press [YES] until the unit beeps to enter the Installation menu.
- 4. Press  $\lceil \blacktriangleright \rceil$  repeatedly until CHANNEL A SETUP is displayed in the second line of the remote display.

NOTE: This calibration procedure also applies to Channel B, Manual Calibration.

- 5. Press [YES] to enter the Channel A Setup menu.
- 6. Press  $\triangleright$  repeatedly until MANUAL CALIBRATE is displayed in the second line of the remote display.
- 7. Press [YES] to enter the Manual Calibration menu.

The NT100 will scan the image. The display reads:

manual Calibration  $5$ Canning Image  $+$ 

After the NT100 completes the scan, the display should read as follows:

MANUAL CALIBRATION BLRCK :==>XXX/XXX

The arrow points at the lower level which is black. The higher level is shown for reference, since both numbers are interactive.

- 8. Press [+] or [-] to increase or decrease the black level. It should be between set to 1 (Ideally, it should be set between 0 and 1).
- 9. Press  $\lceil \blacktriangleright \rceil$  to advance to White setup.

The display should read as follows:

MANUAL CALIBRATION  $U$ HITE:XXX/XXX<==

The arrow points at the higher level which is white. The lower level is shown for reference, since both numbers are interactive.

10. Press [+] or [-] to increase or decrease the white level. It should be between set to 254 (Ideally, it should be set between 254 and 255).

The black level might have changed also. If necessary, press  $\lceil \cdot \cdot \rceil$  and re-adjust the black level. Repeat this cycle until black and white levels are very close to 1 and 254 respectively.

- 11. Press  $[\triangleright]$  to advance to Phase setup.
- 12. The display should read as follows:

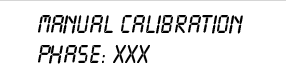

Calibrate the phase to its maximum number. Pressing [-] and [+] steps the phase between peaks and valleys.

#### Phase Calibration

- 1. Press and hold [-] until the NT100 beeps.
- NOTE: There are 64 possible steps. Reaching the end of the adjustment range (step No. 0 or step No. 63) makes the unit beep.
- 2. Press [+] repeatedly until the phase (in the display) reaches a minimum value (note when the number in the display reaches a minimum and then starts to increase).

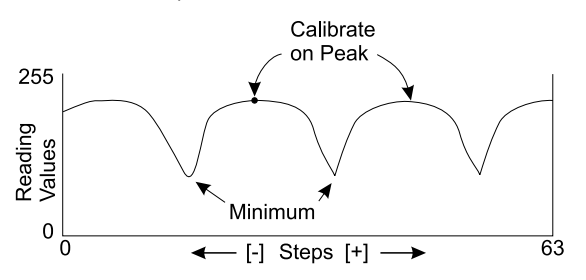

- 3. Press [+] and count the number of presses, until the phase value reaches a low again (that is, when the number reaches a minimum and then starts to increase).
- 4. Divide the count by 2, and press [-] that number of times. The phase should be calibrated.
- 5. Press  $[\triangleright]$  and check that the black level and white levels are still close to 1 and 254. Repeat calibration process if necessary.

(Blank Page)

# **Configuration**

<span id="page-40-0"></span>The NT100 must be configured at installation and can be re-configured at any time. The configuration is accomplished from the remote keypad.

#### **Navigating the Configuration Menus**

#### **Key Actions**

The following keys are used for configuration:

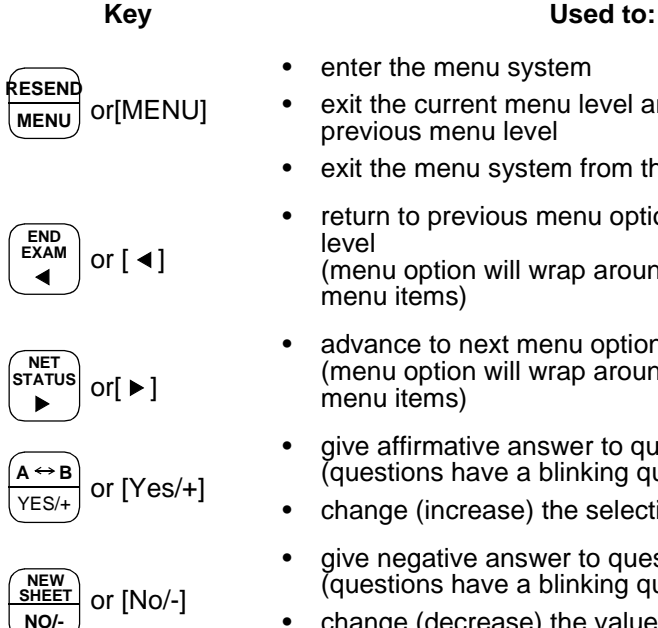

- 
- enter the menu system
- exit the current menu level and return to the previous menu level
- exit the menu system from the top menu level
- return to previous menu option in current menu (menu option will wrap around all the available
- advance to next menu option in current menu level (menu option will wrap around all the available
- give affirmative answer to question on the display (questions have a blinking question mark)
- change (increase) the selection on the display
- give negative answer to question on the display (questions have a blinking question mark)
- change (decrease) the value of displayed selection

#### **Menu Display Options**

The menu system has different types of messages that require different actions. Except where noted, key press sequences are generally the same.

#### **Display Message** *Action*

Questions requiring

Yes or No answer: "**?**" flashes on the display.

Selection of 1 item out of a limited number of choices (i.e. ON/OFF or any one or two digit number)

A numeric value with 3 or more digits or an alpha-numeric field.

- •Press  $\triangleleft$  to display the previous menu option
- •Press  $\triangleright$  or [No/-] to display the next menu option
- •Press [Yes/+] to perform the displayed action
- •Press  $\blacktriangleleft$  to display the previous menu option
- •Press  $\triangleright$  to display the next menu option
- •Press [Yes/+] to display the next choice
- •Press [No/-] to display the previous choice
- •Press  $\blacktriangleleft$  to select the previous digit to edit (the digit blinks)
- Press  $\blacktriangleright$  to select the next digit to edit (the digit blinks)
- Press [Yes/+] to increase the selected digit
- Press [No/-] to decrease the selected digit
- Press [MENU] when done

Figure 15 is a map of all the menus and menu items for the NT100. Some of the menus and menu items are available only when certain options are installed (i.e. MOD drive or Network) and configured properly.

A box with a thick outline denotes a menu (an entry point to a sub-menu). Boxes with thin outlines denote menu items.

Note that the map is a general guide. (Following the illustrations of the map, the "Details" section has all the information pertaining to each menu and menu item.)

#### **Figure 15 Setup Menu Map**

<span id="page-42-0"></span>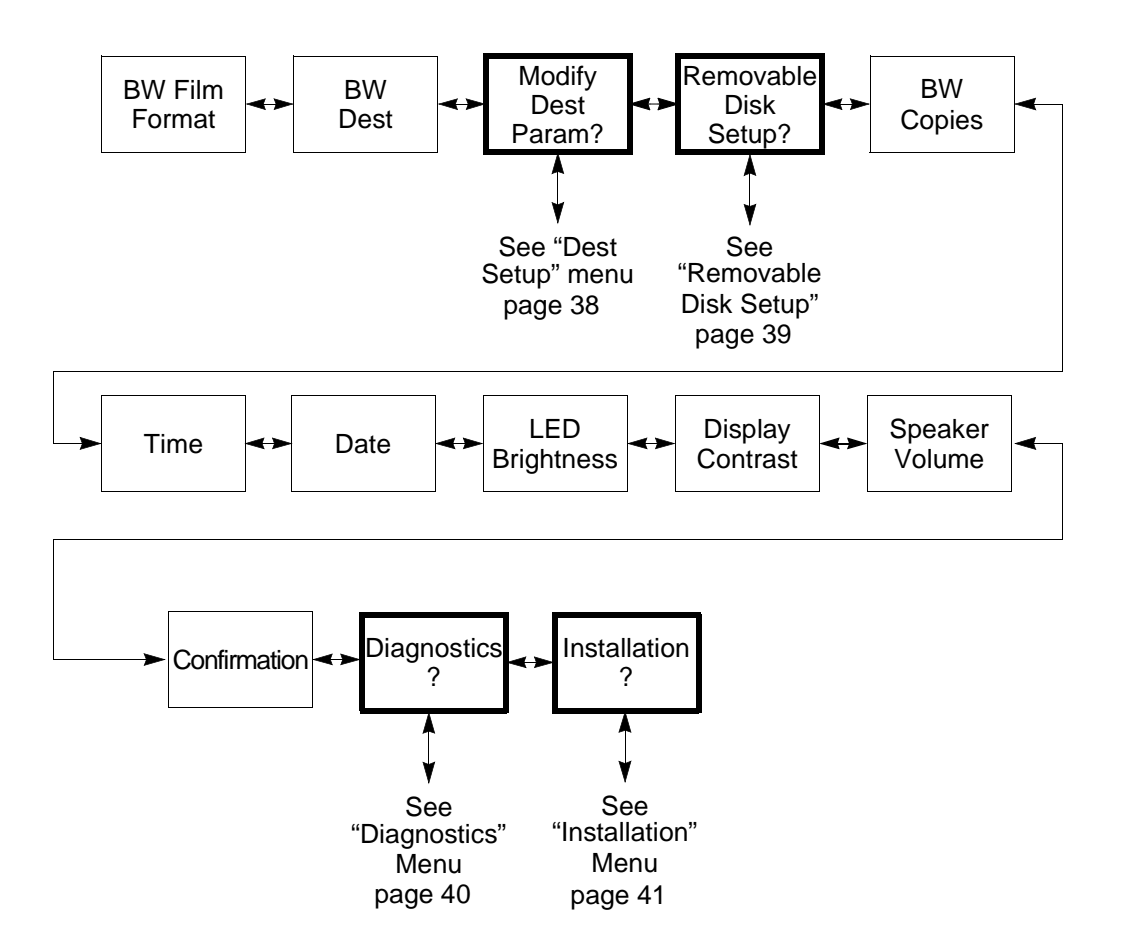

#### **Figure 16 Network Destination Setup Menu**

NOTE:This menu will only appear if the Network Option is enabled.

<span id="page-43-0"></span>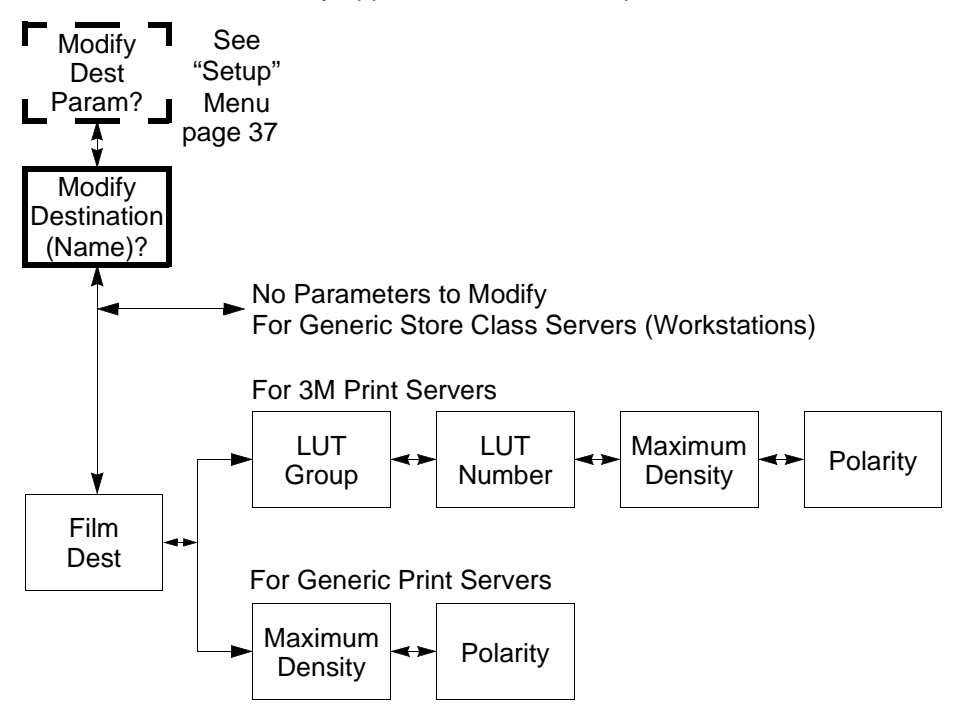

#### <span id="page-44-0"></span>**Figure 17 Removable Disk Setup Menu**

NOTE: This menu will only appear if the Removable Disk Option is enabled.

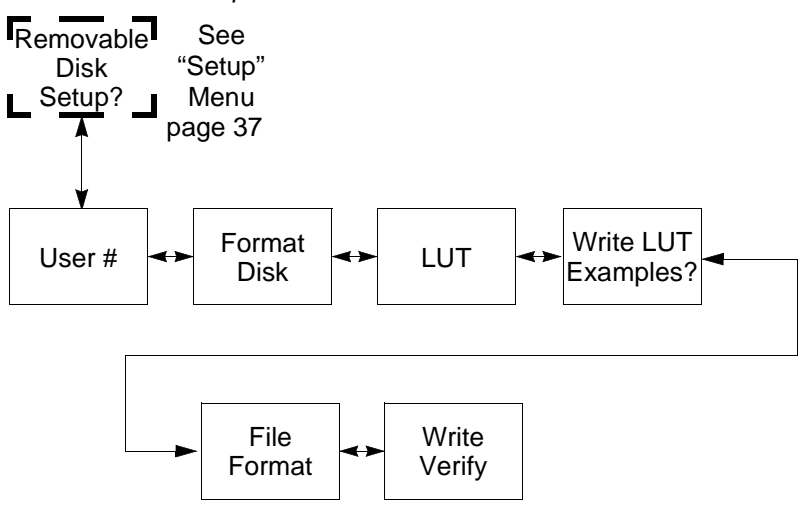

#### **Figure 18 Diagnostics Menu**

<span id="page-45-0"></span>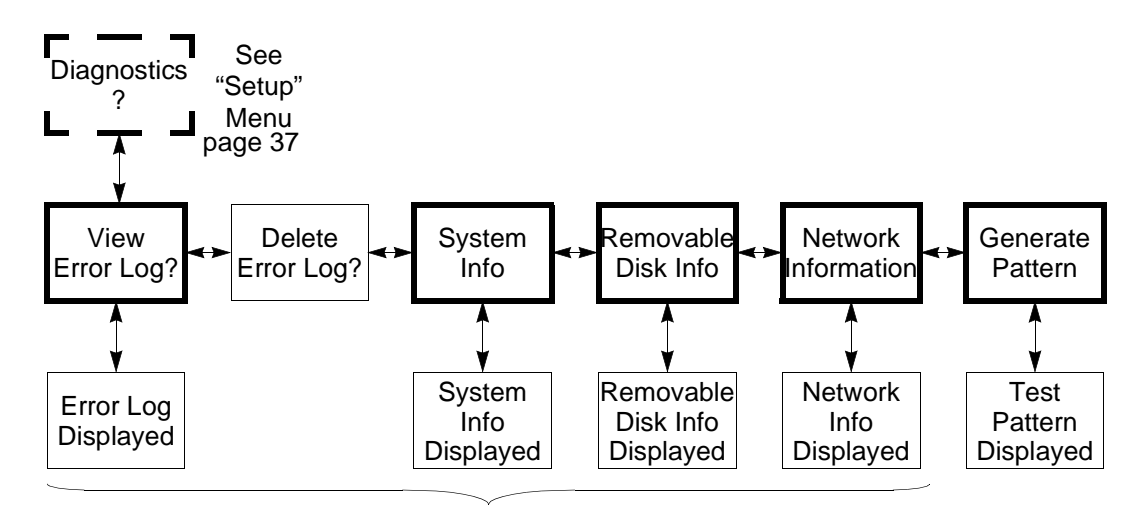

For Systems Equipped with MOD Drive: Start a Disk Exam, then enter the menus in order to record these parameters on a disk.

#### **Figure 19 Installation Menu**

<span id="page-46-0"></span>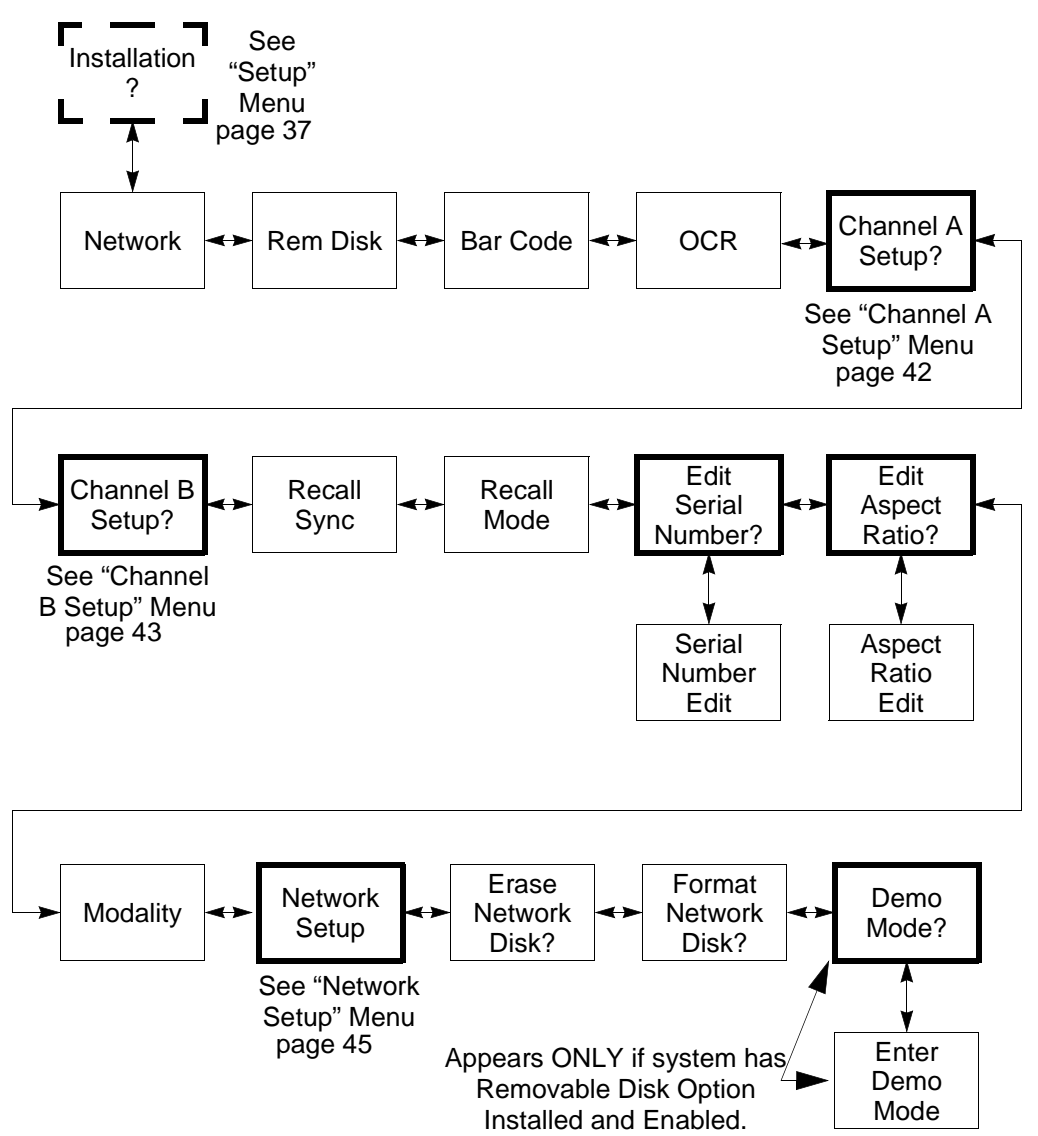

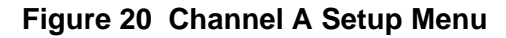

<span id="page-47-0"></span>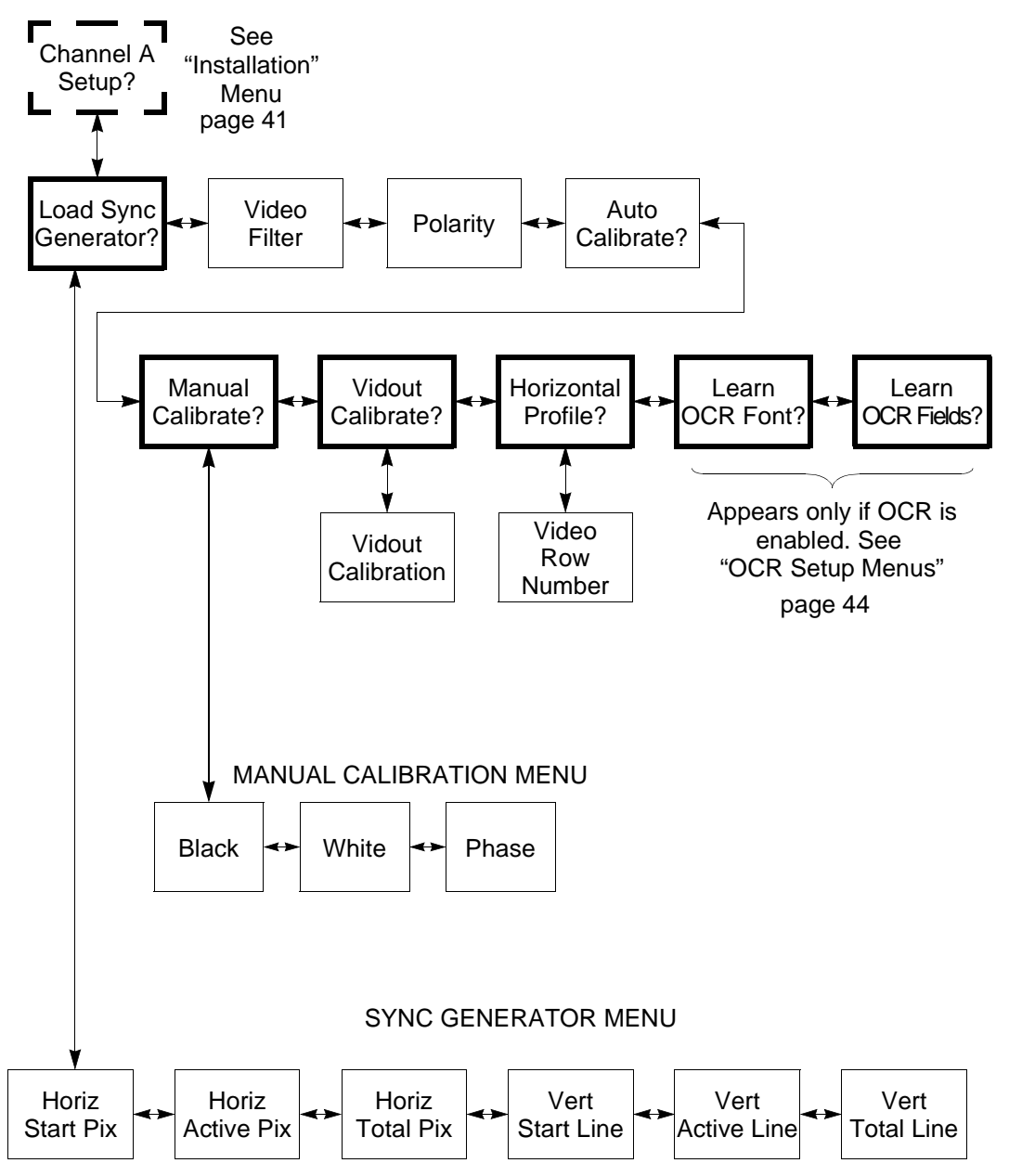

#### **Figure 21 Channel B Setup Menu**

<span id="page-48-0"></span>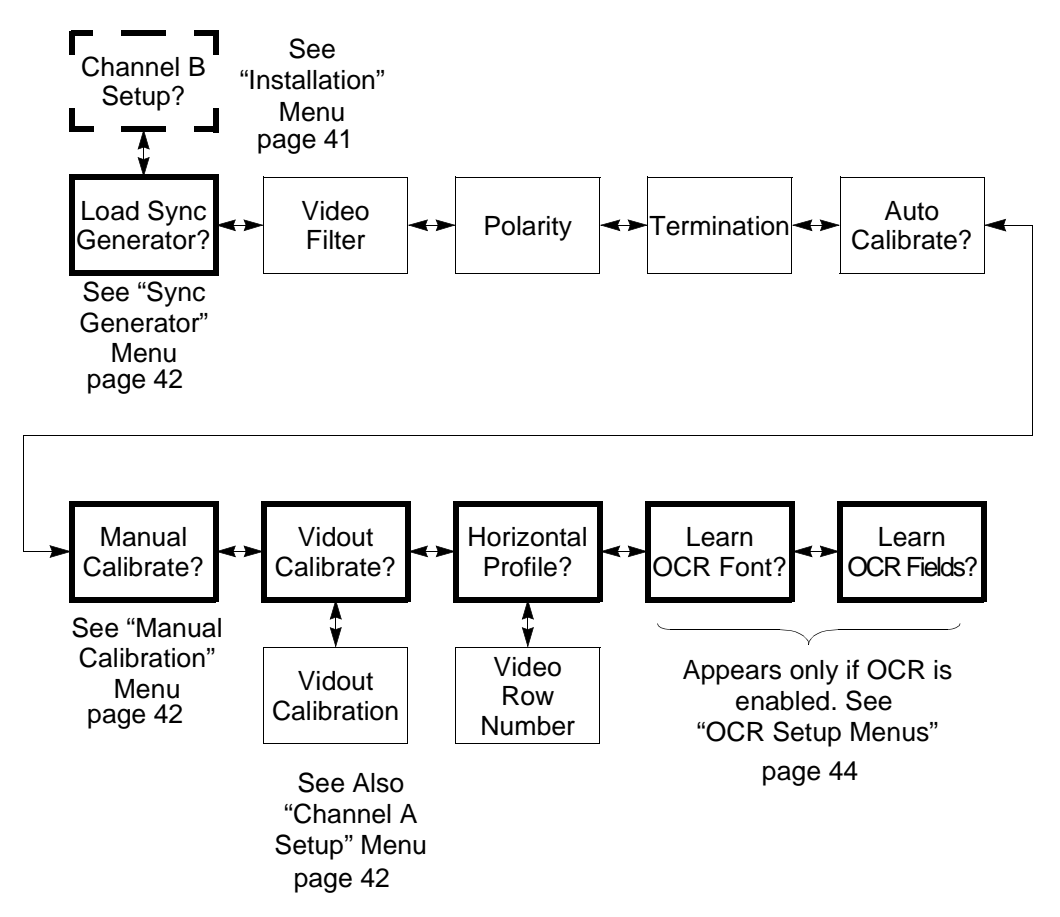

#### **Figure 22 OCR Setup Menus**

<span id="page-49-0"></span>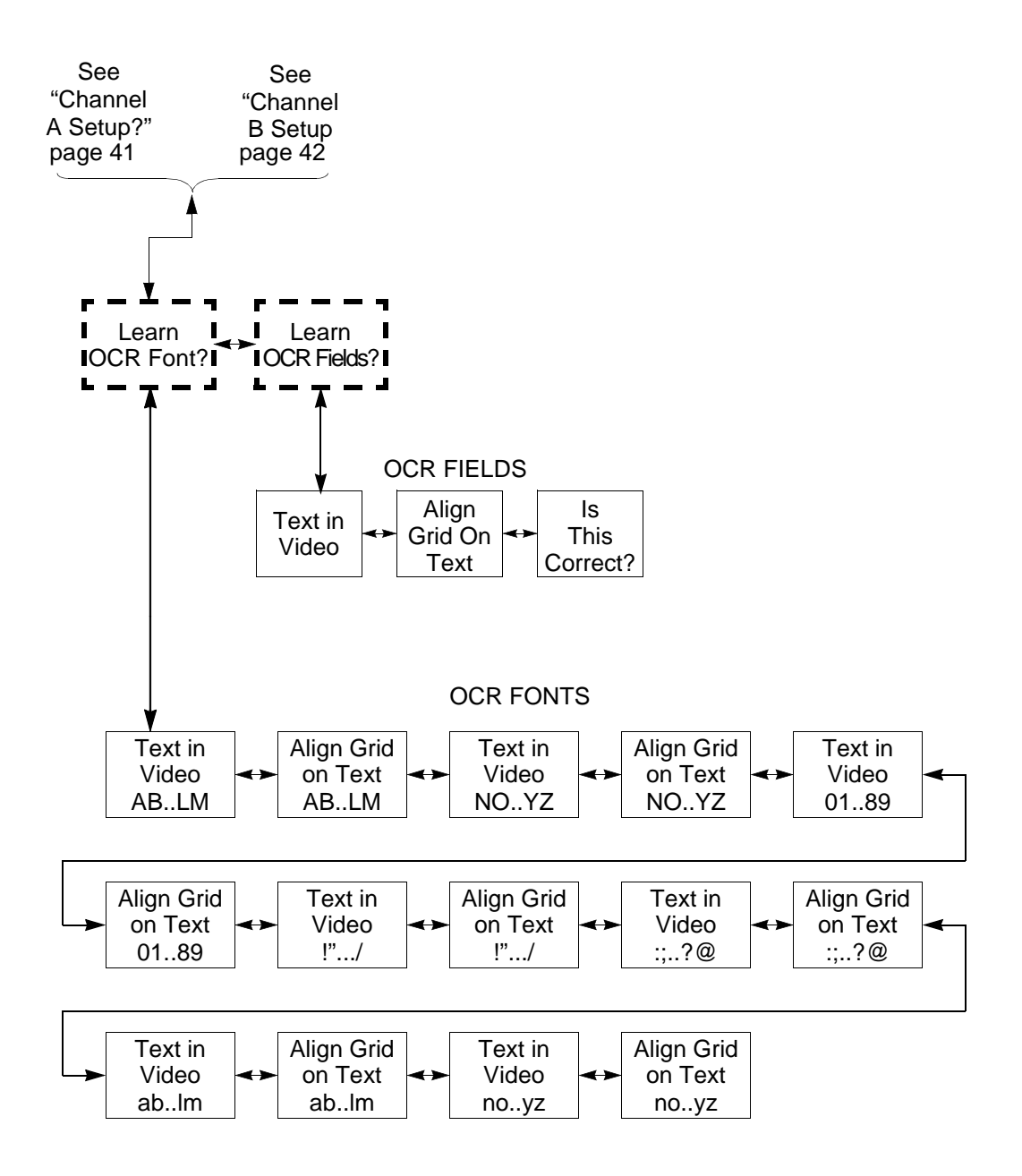

#### **Figure 23 Network Setup Menu**

<span id="page-50-0"></span>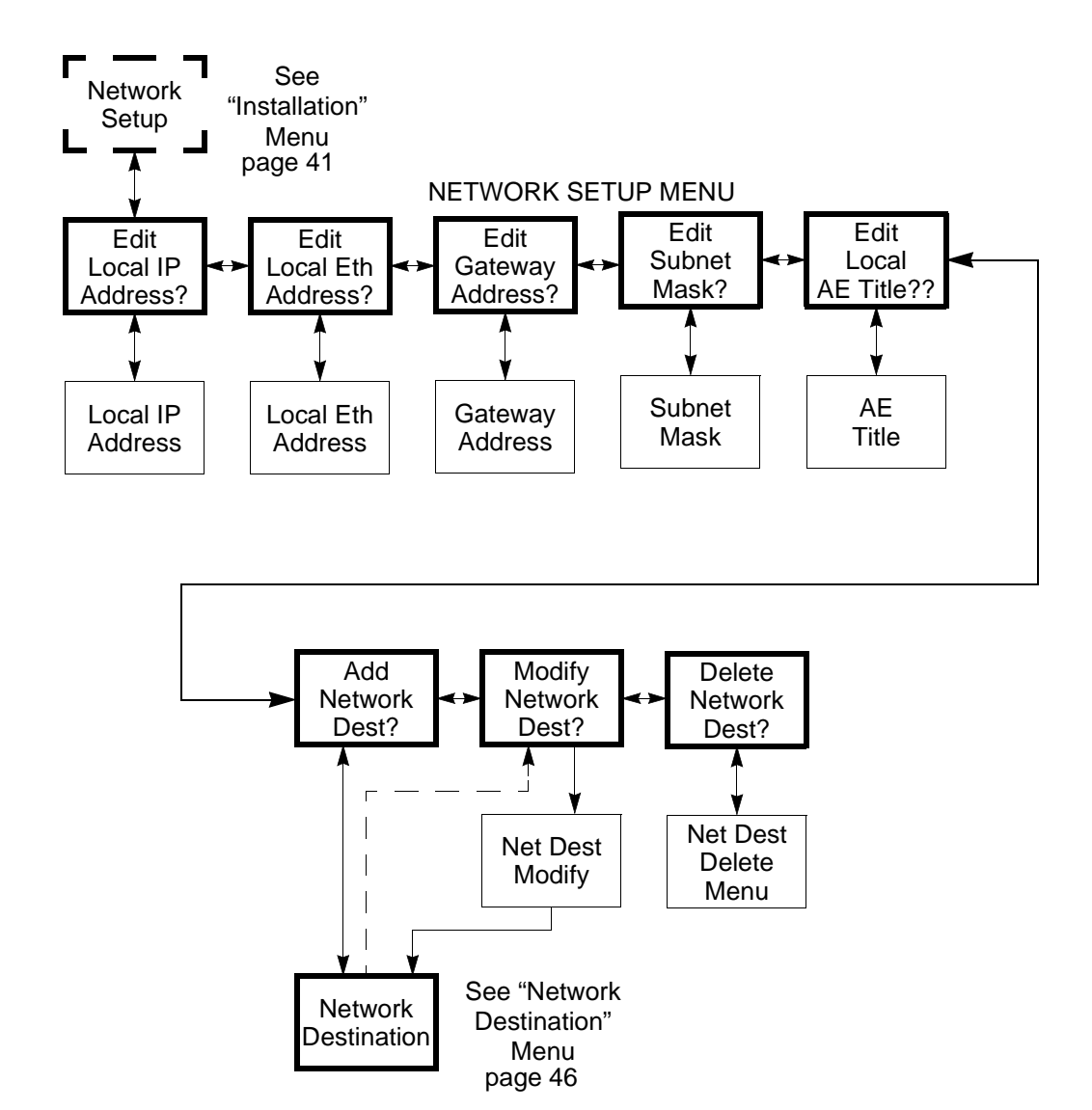

#### **Figure 24 Network Destination Menu**

<span id="page-51-0"></span>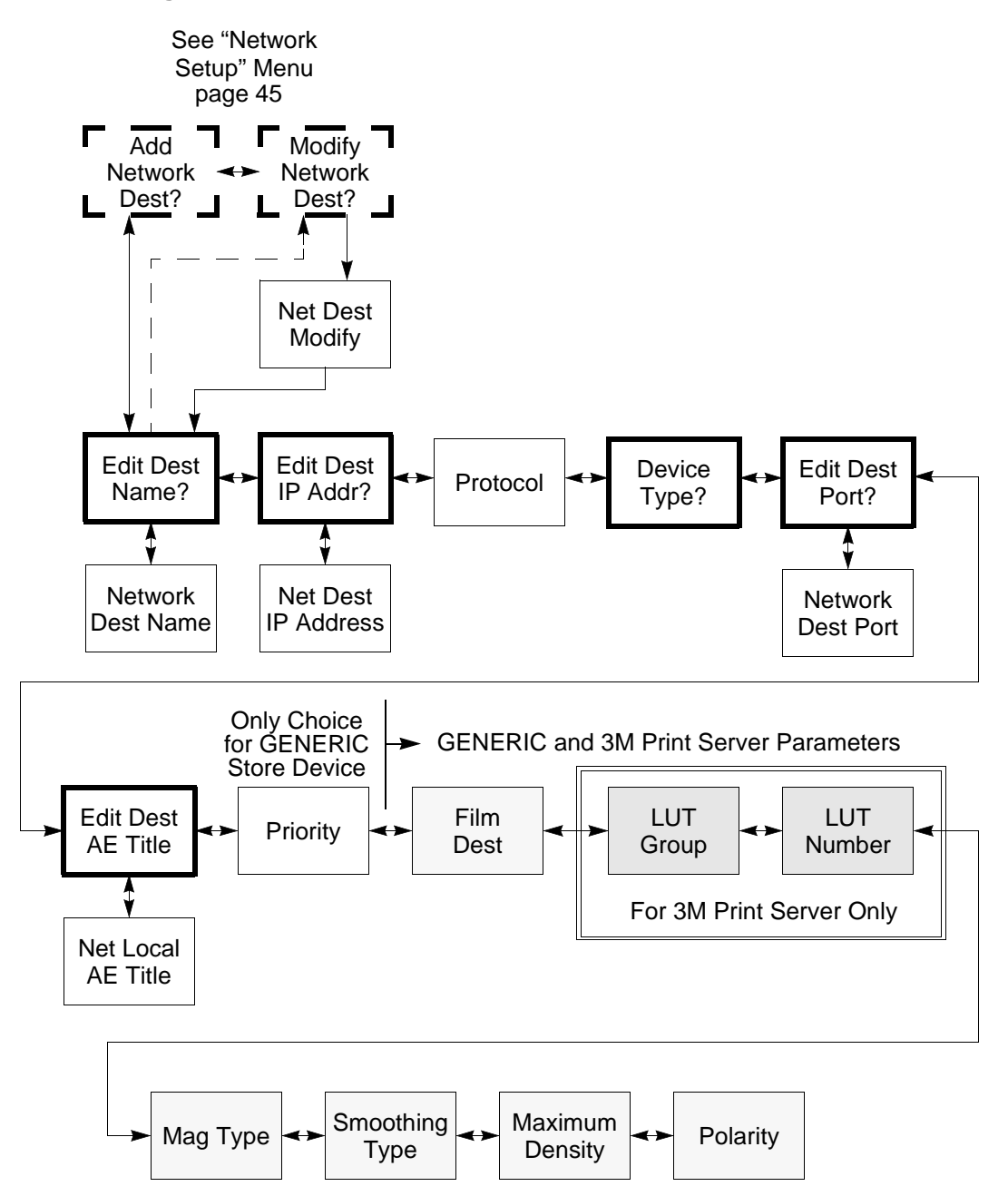

#### **Configuration Menu Details**

The following section shows a table with the configuration menus in order of appearance on the display. [Refer to "Key Actions" on page](#page-40-0) 35 for a description of the navigation keys.

Some menu items are related to the physical configuration of the NT100. Network related menus will not be displayed unless the Network Option is installed. Likewise, Removable Disk related menus will not be displayed unless the MOD Drive Option is installed.

For each menu item shown in the display, the top line identifies the menu (Setup Menu, Installation Menu, etc.) and the bottom line identifies the menu item or parameter.

The X's in the display messages are modifiable characters (numbers or letters). The underscored character in the display will flash when the menu is accessed.

The following table has a description of each menu, including the range of possible values, the default and the physical configuration for the menu item to be displayed.

• To enter the Menu system, press and hold the [MENU] button until the NT100 beeps.

 $\blacksquare$ 

## **Configuration Menus**

#### **Setup Menu**

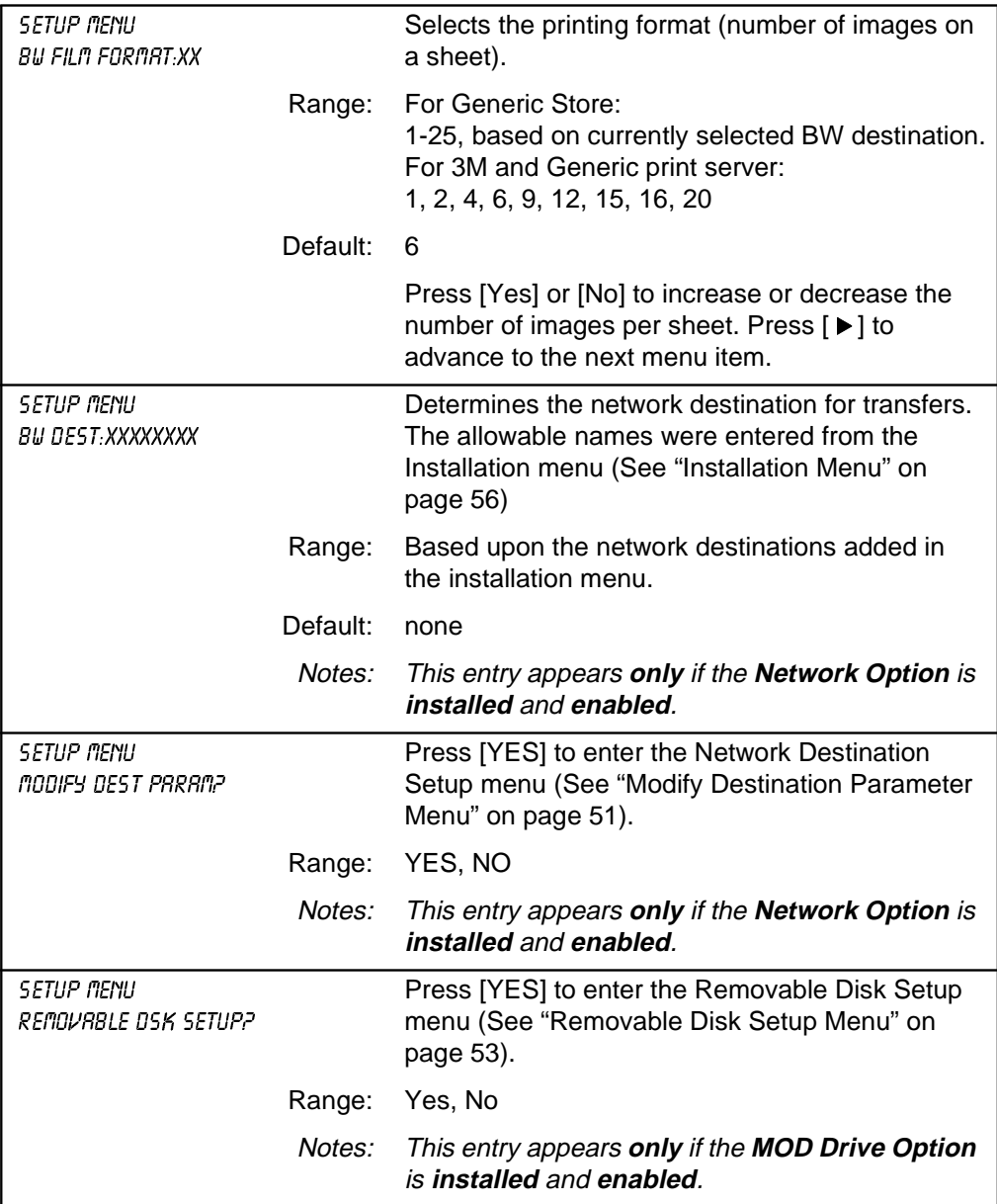

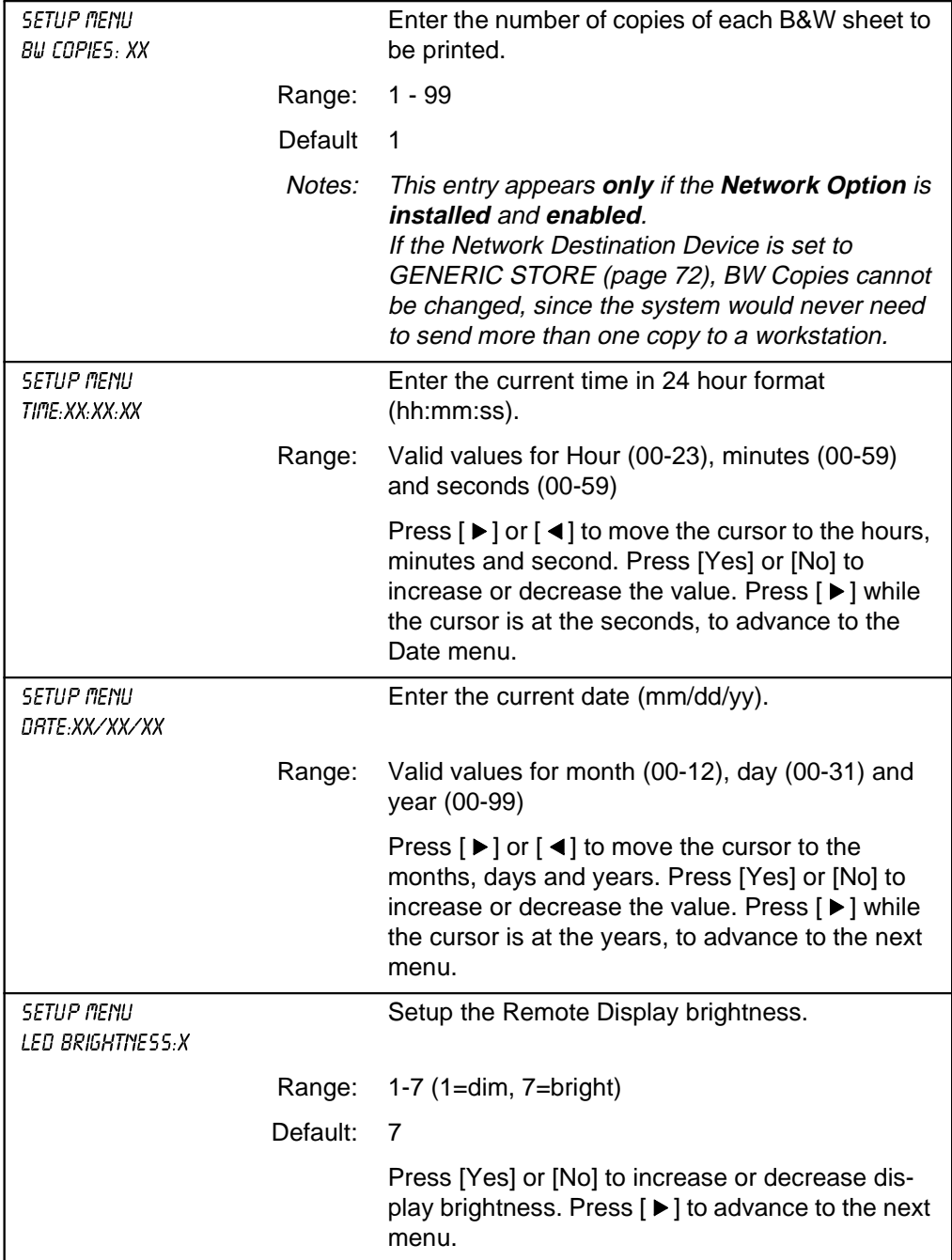

### **Setup Menu (Continued)**

#### **Setup Menu (Continued)**

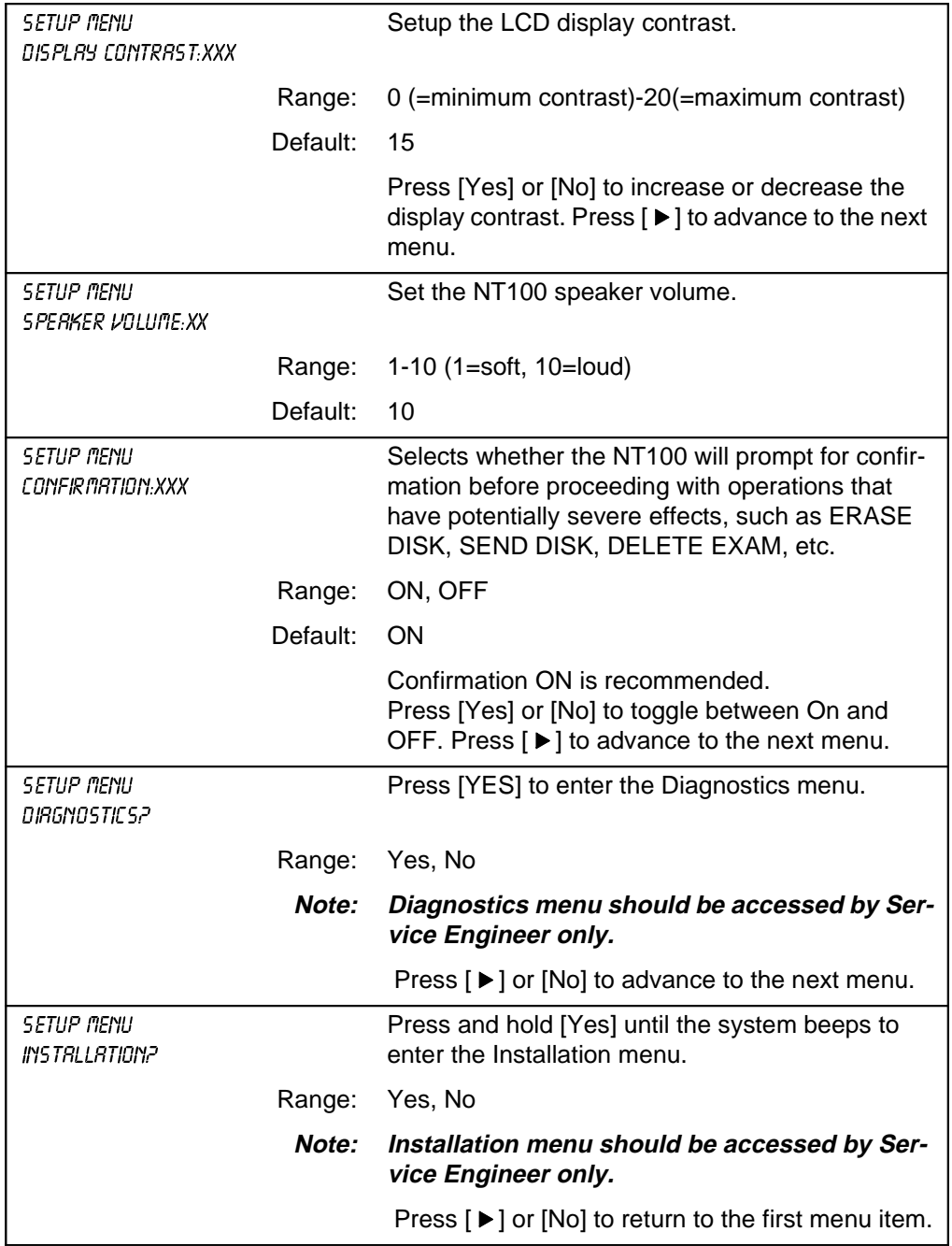

#### <span id="page-56-0"></span>NOTE: The menu below appears **only** if the **Network Option** is **installed** and **enabled.**

#### **Modify Destination Parameter Menu**

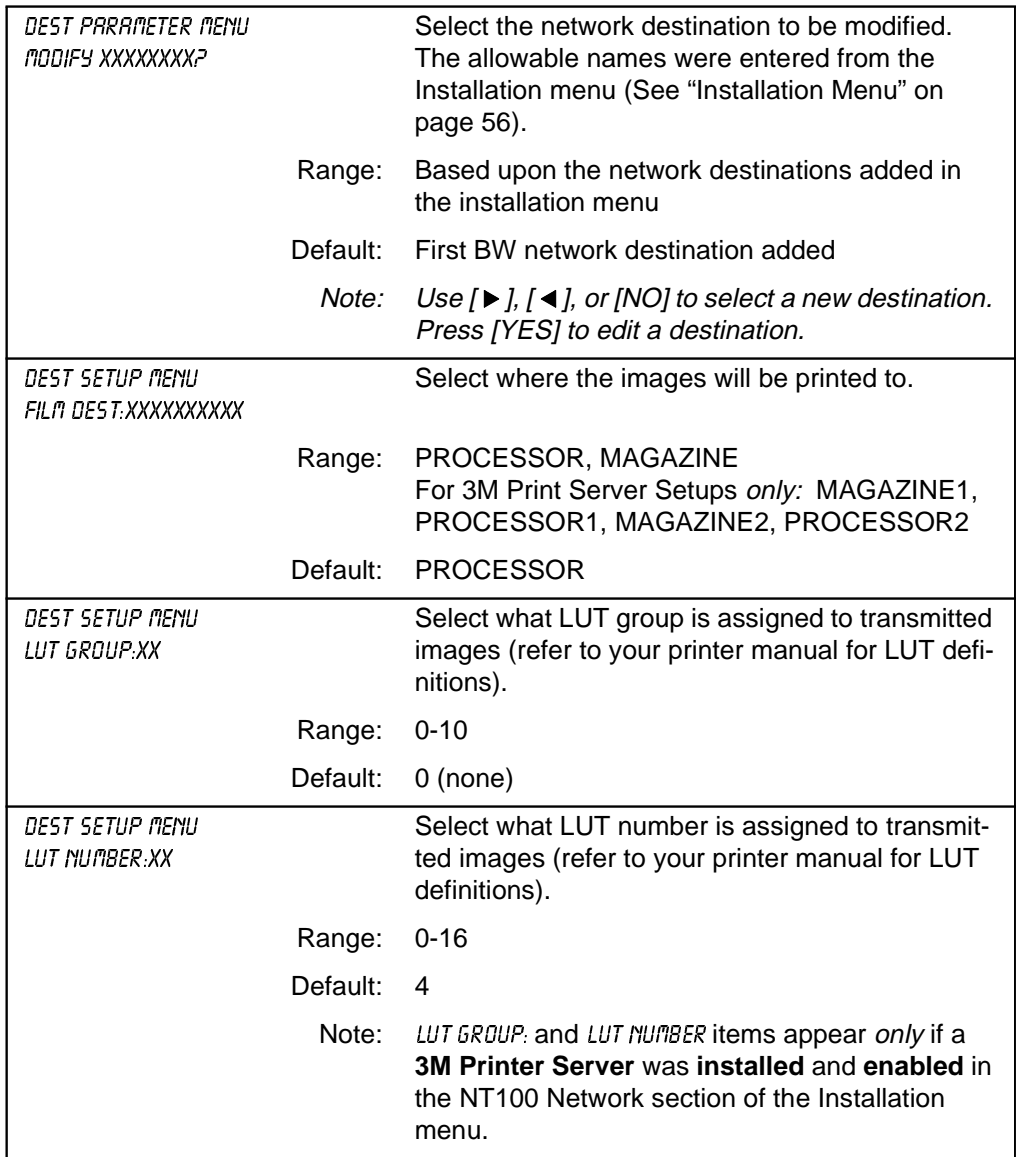

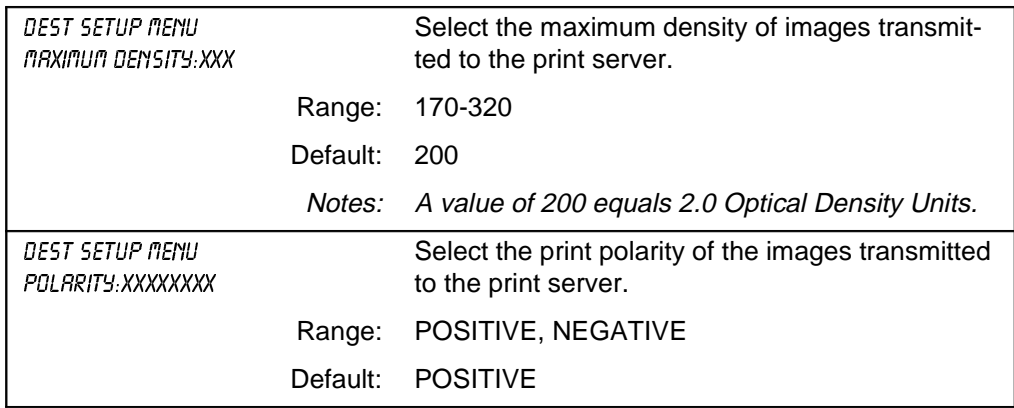

#### **Modify Destination Parameter Menu (Continued)**

<span id="page-58-0"></span>NOTE: The menu below appears **only** if the **MOD Drive Option** is **installed** and **enabled.**

#### **Removable Disk Setup Menu**

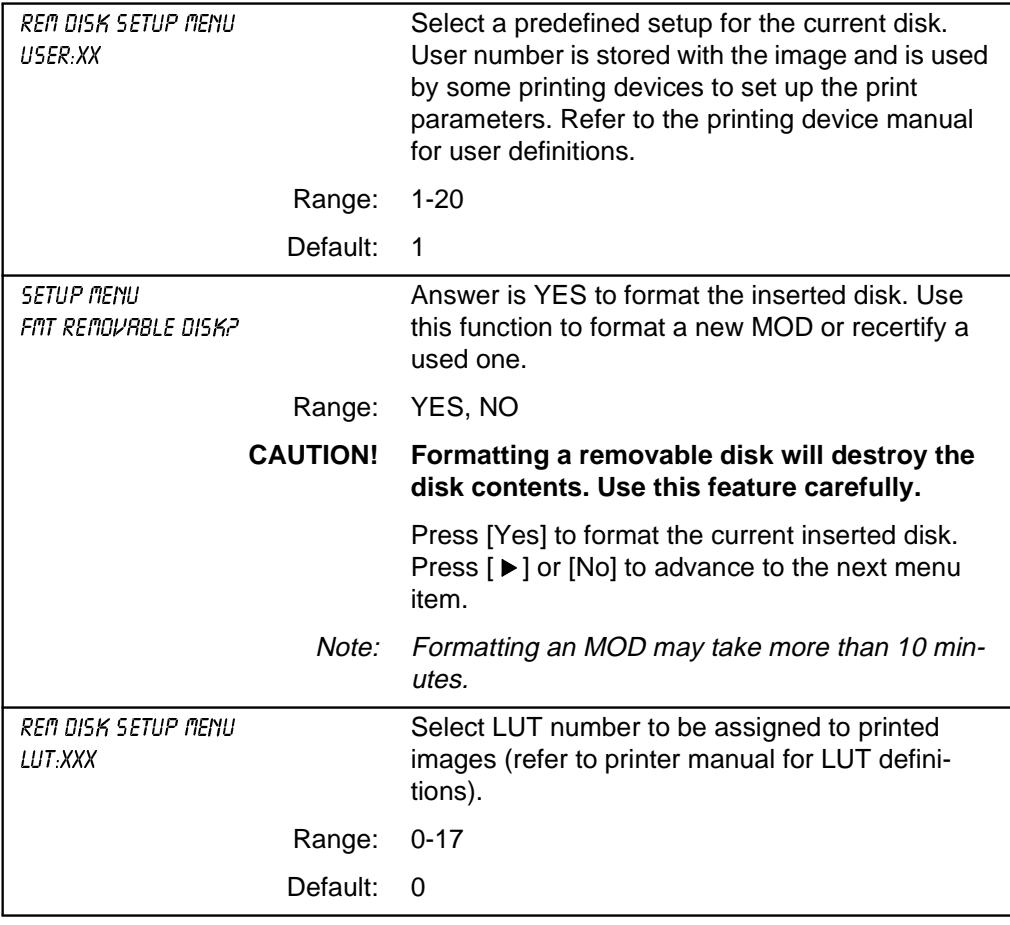

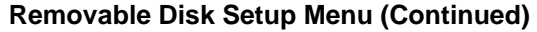

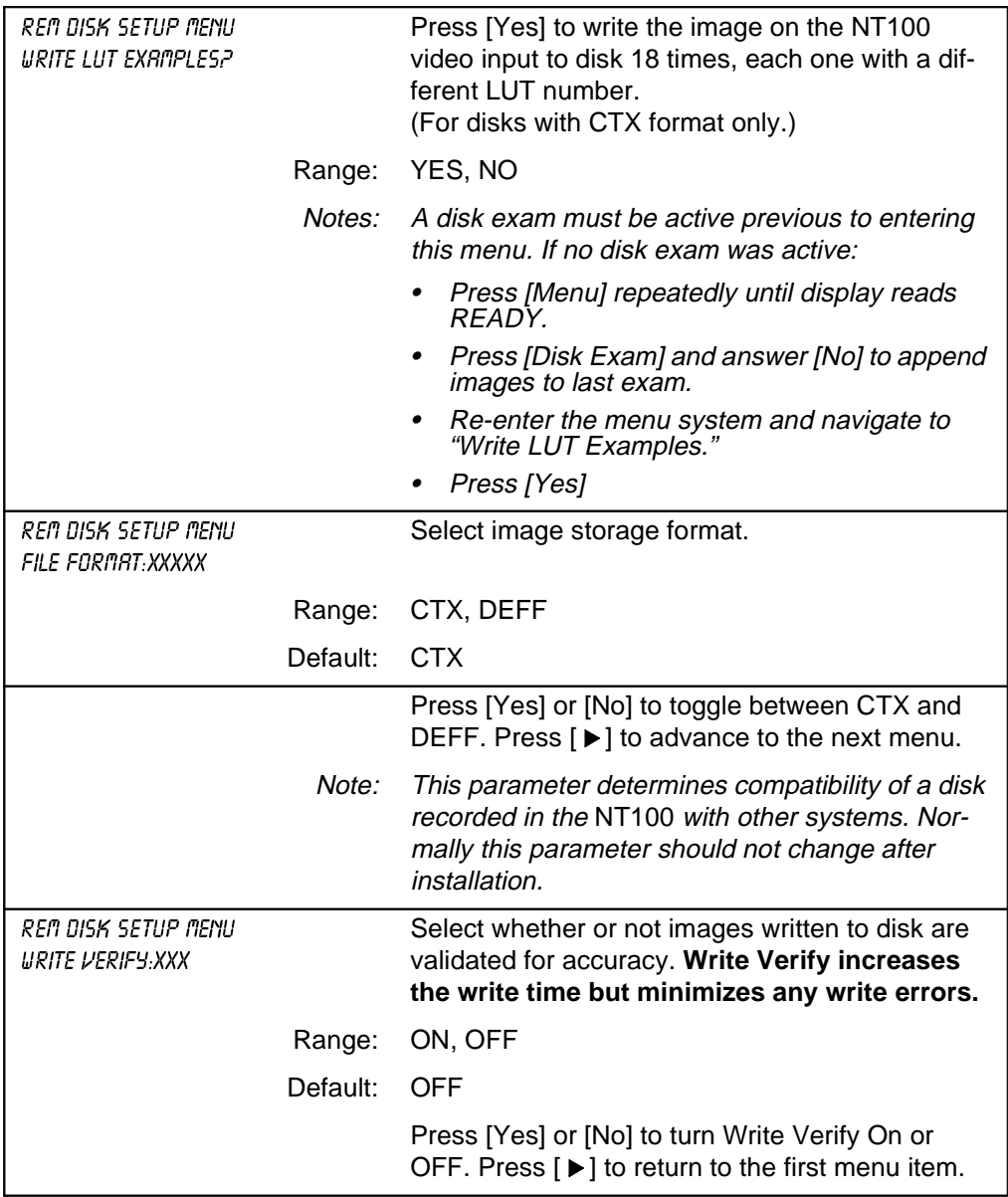

#### **Diagnostics Menu**

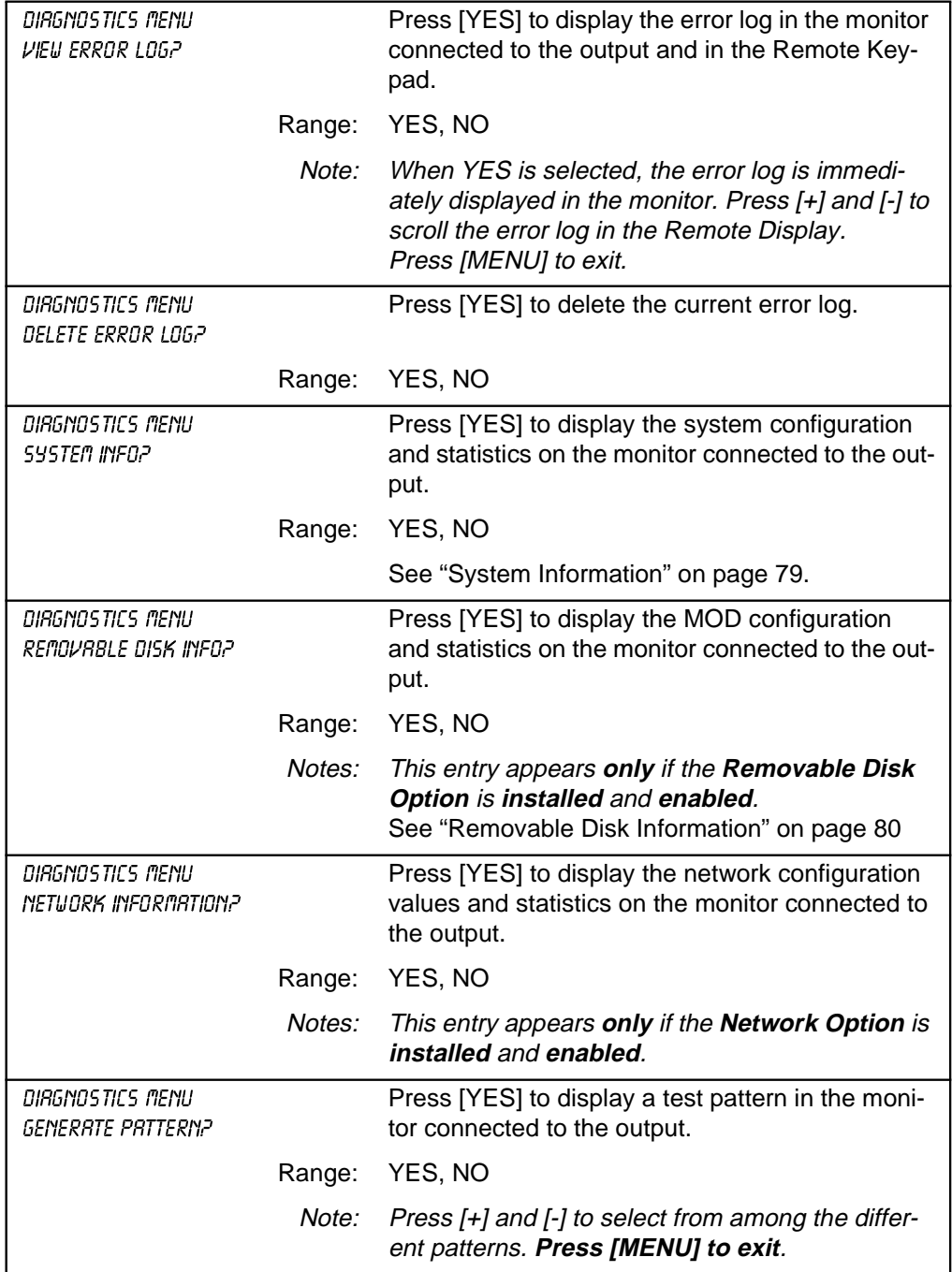

<span id="page-61-0"></span> $\mathbf{I}$ 

#### **Installation Menu**

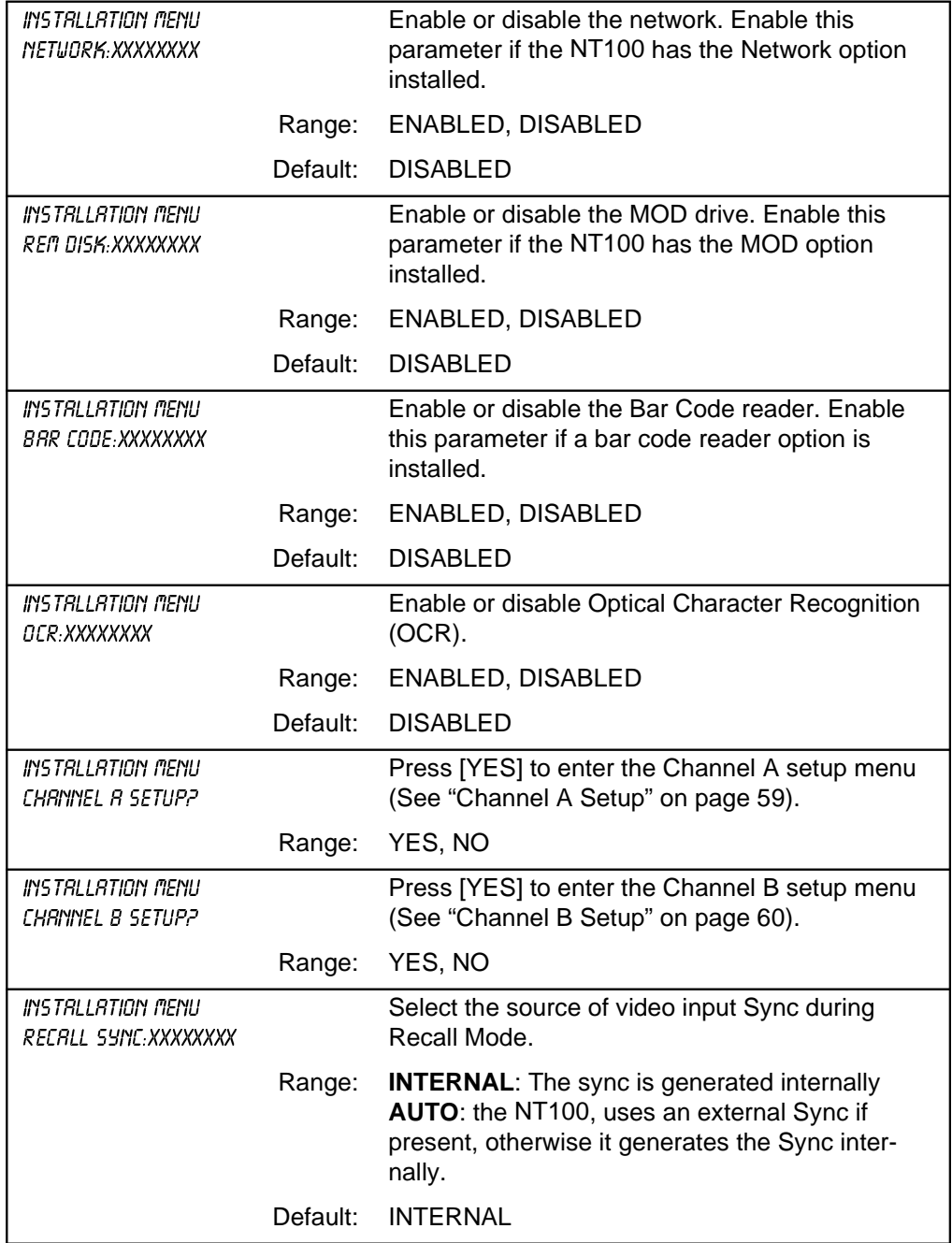

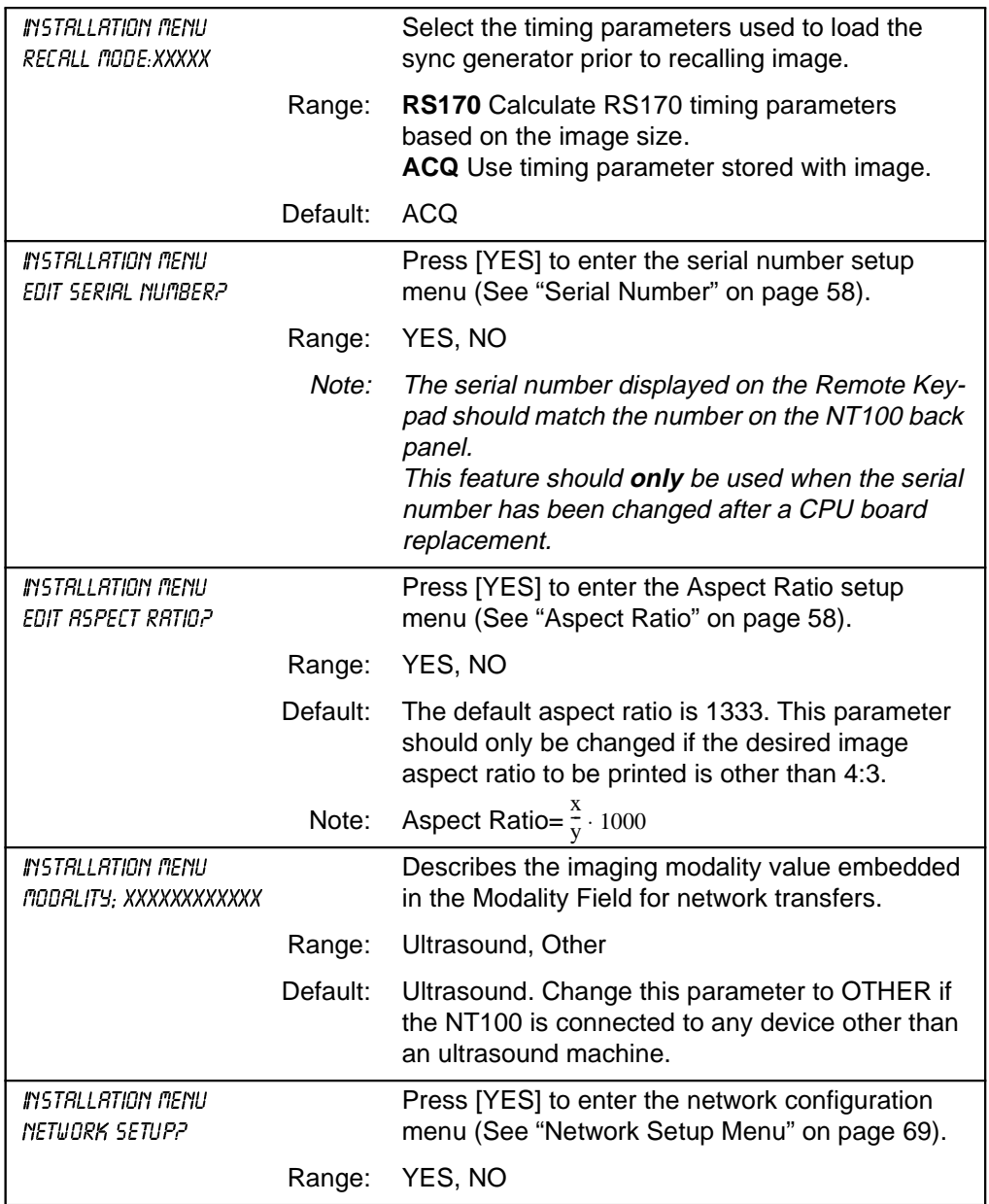

#### **Installation Menu (Continued)**

<span id="page-63-0"></span>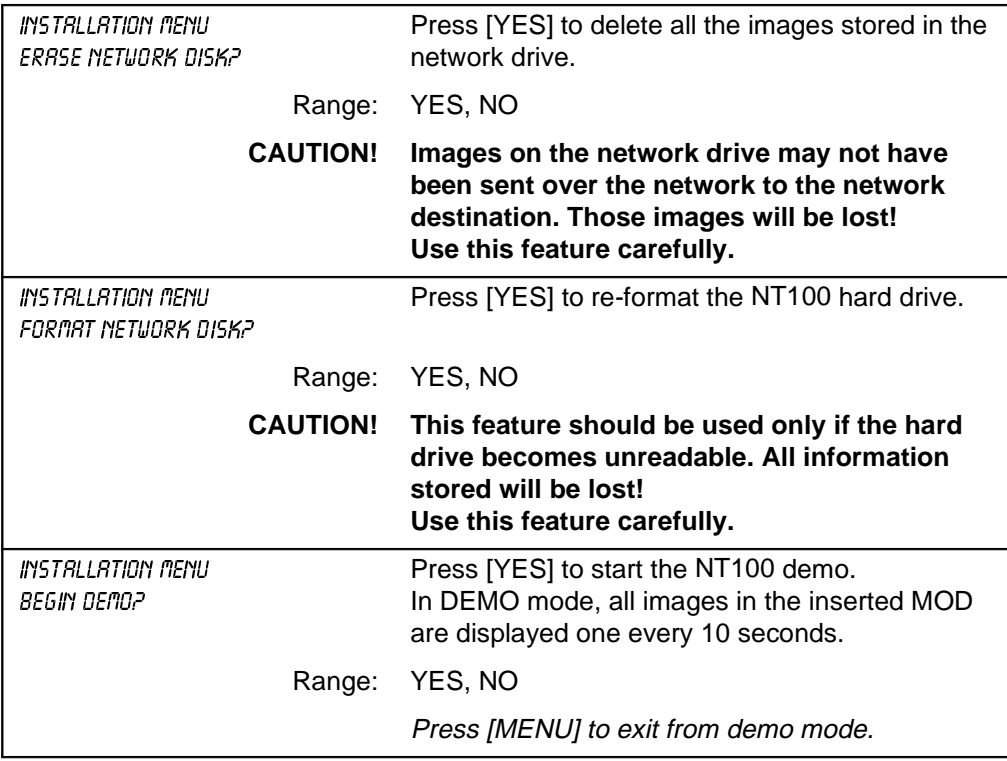

#### **Serial Number**

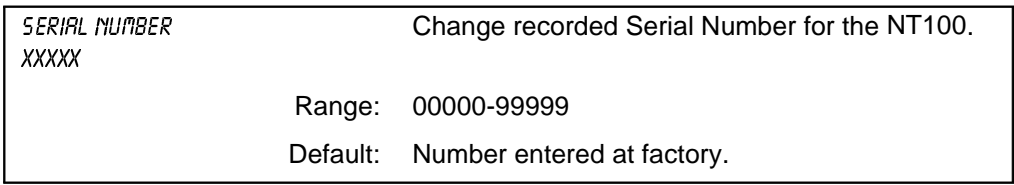

#### **Aspect Ratio**

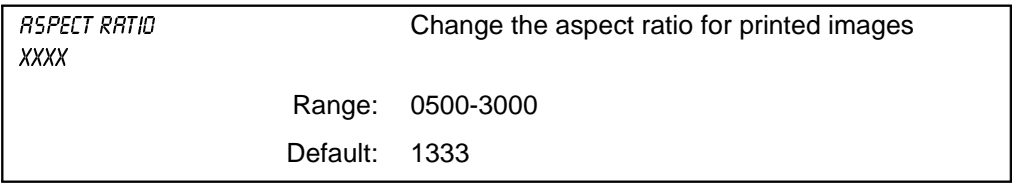

#### **Channel A Setup**

<span id="page-64-0"></span>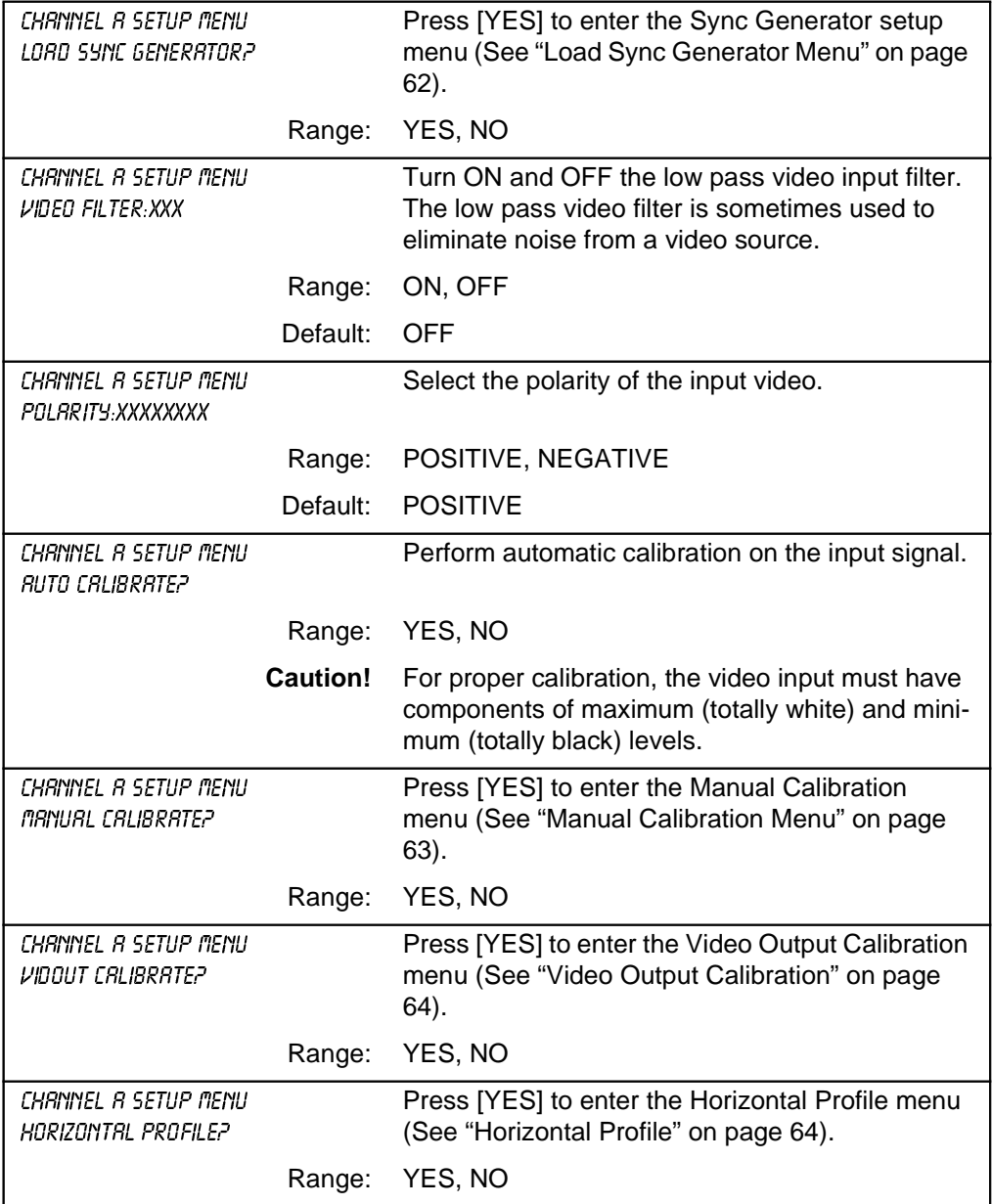

<span id="page-65-0"></span>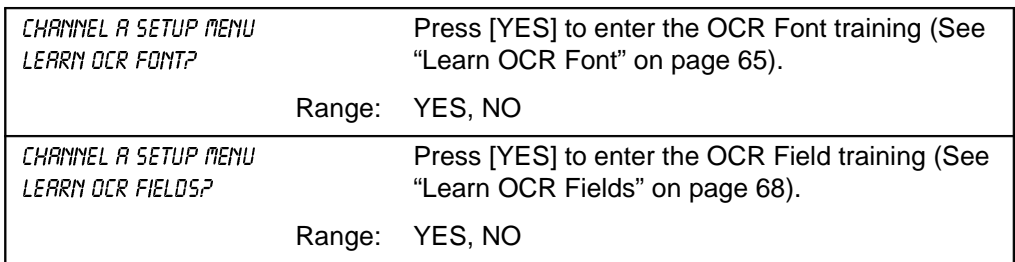

#### **Channel A Setup (Continued)**

#### **Channel B Setup**

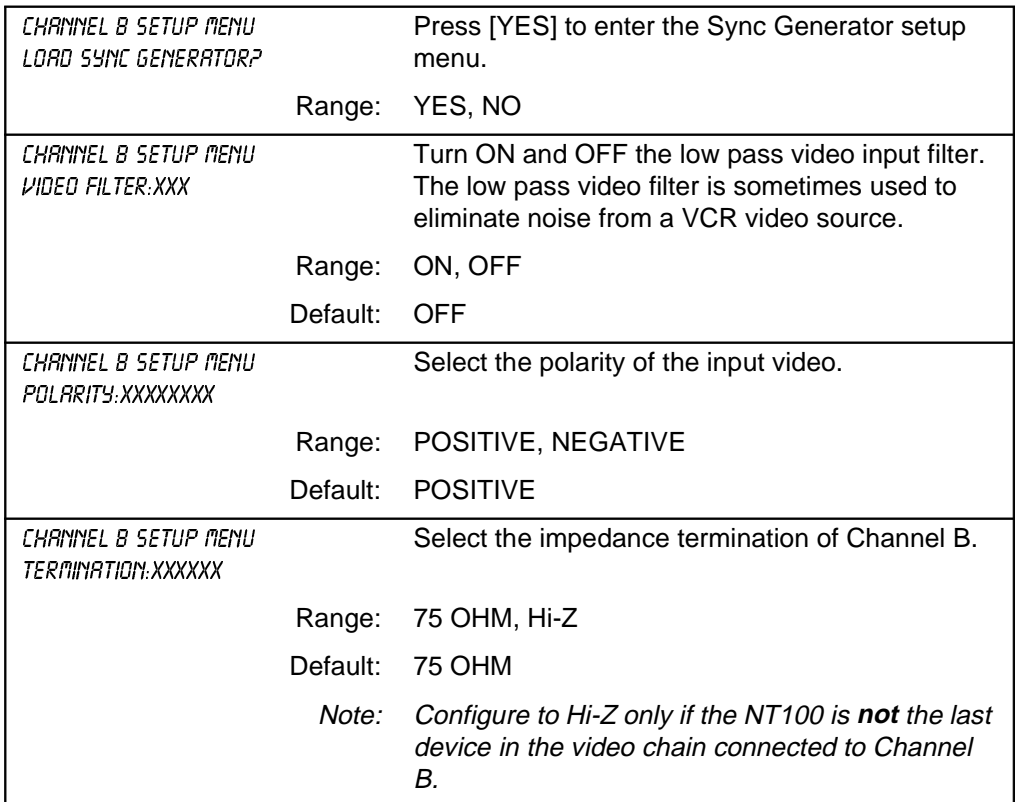

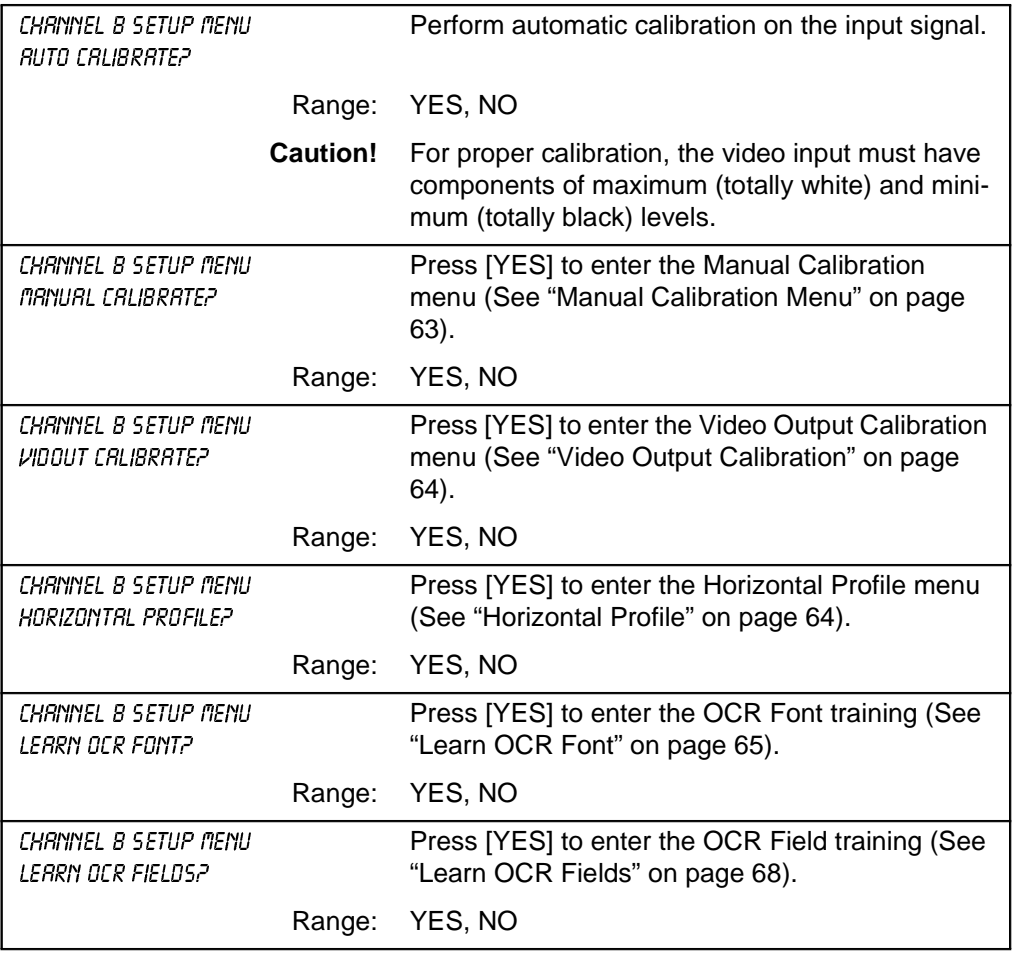

#### <span id="page-67-0"></span>Load Sync Generator Menu

#### **Important**

This menu has very technical information and should only be accessed by qualified personnel. Refer to Camtronics 89999-0103 "Sync Parameter and Optional Equipment Compatibility for NT100, NT200 and CAM by Manufacturer."

#### **Load Sync Generator Menu**

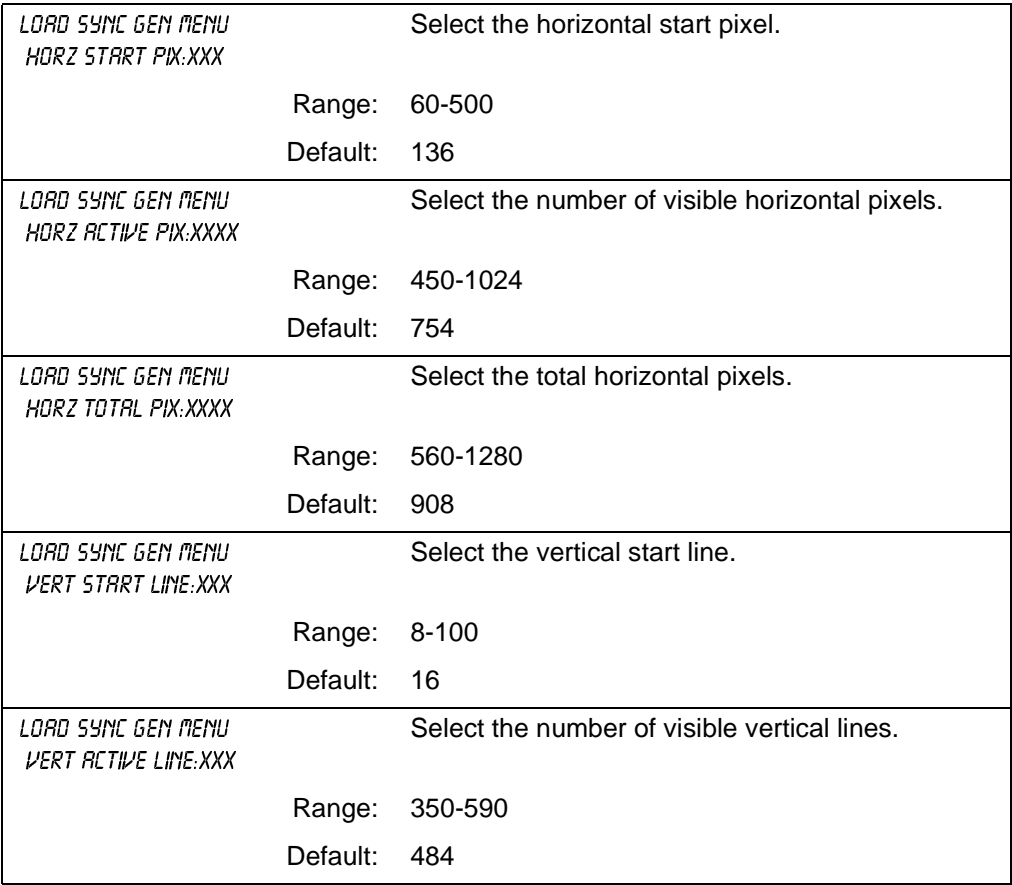

#### **Load Sync Generator Menu (Continued)**

<span id="page-68-0"></span>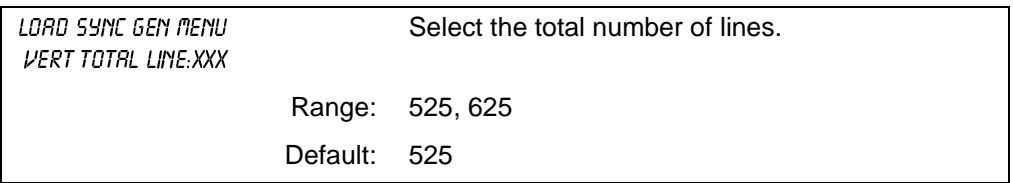

#### Manual Calibration

#### **Important**

This menu has very technical information and should only be accessed by qualified personnel. Use the [+] and [-] keys to modify the values.

#### **Manual Calibration Menu**

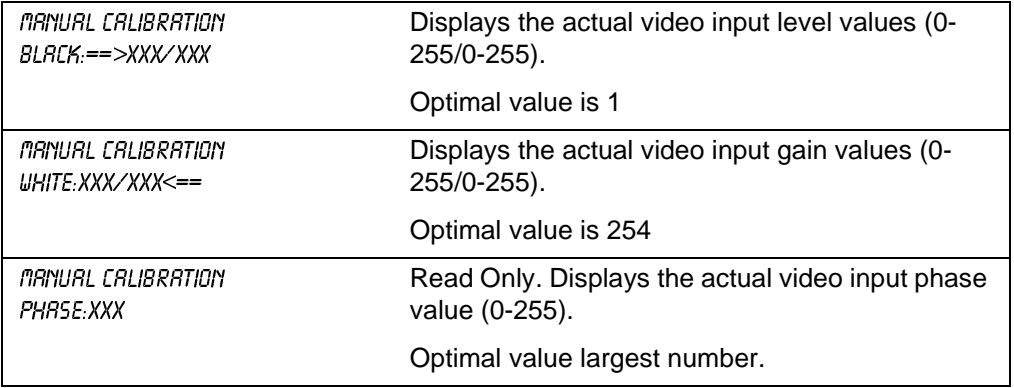

#### <span id="page-69-0"></span>Video Output Calibration

Use the Video Output Calibration menu to adjust the output gain. This parameter changes the intensity of the image in the output monitor.

#### **Video Output Calibration**

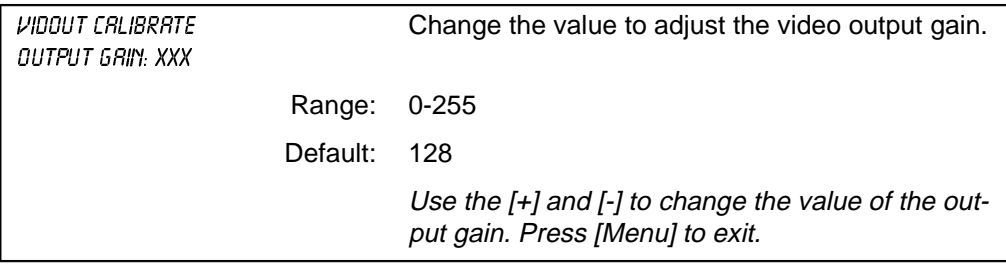

#### Horizontal Profile

Use this menu to select a horizontal line to sample. This function displays the selected line on the screen in a graph similar to an oscilloscope trace.

#### **Horizontal Profile**

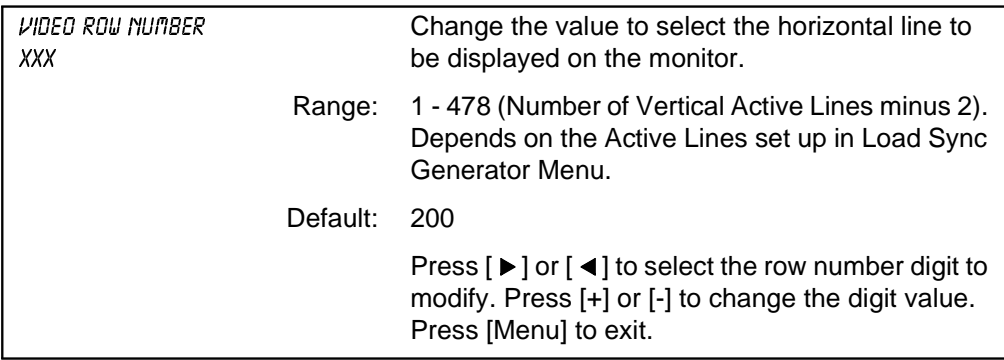

#### <span id="page-70-0"></span>Learn OCR Font

#### NOTE: The Learn OCR Font and Learn OCR Field menus appear **only** if the **OCR Option** is **enabled.**

Use this menu to guide the NT100 in the recognition of the fonts used by the imaging equipment.

Use the following diagram as template on the remote to align grid on text.

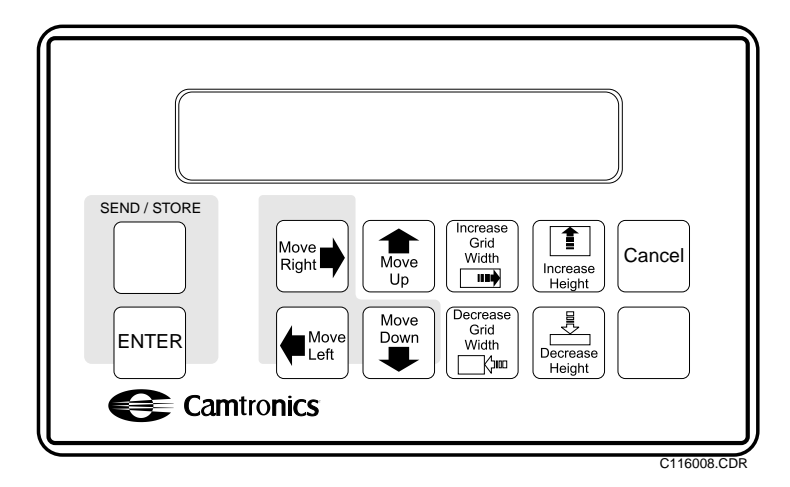

NOTE: The alignment grid will be positioned once, after entering ABCDEFGHIJKLM. The moving keys (see diagram above) are disabled during the remaining of the process.

#### **Learn OCR Font**

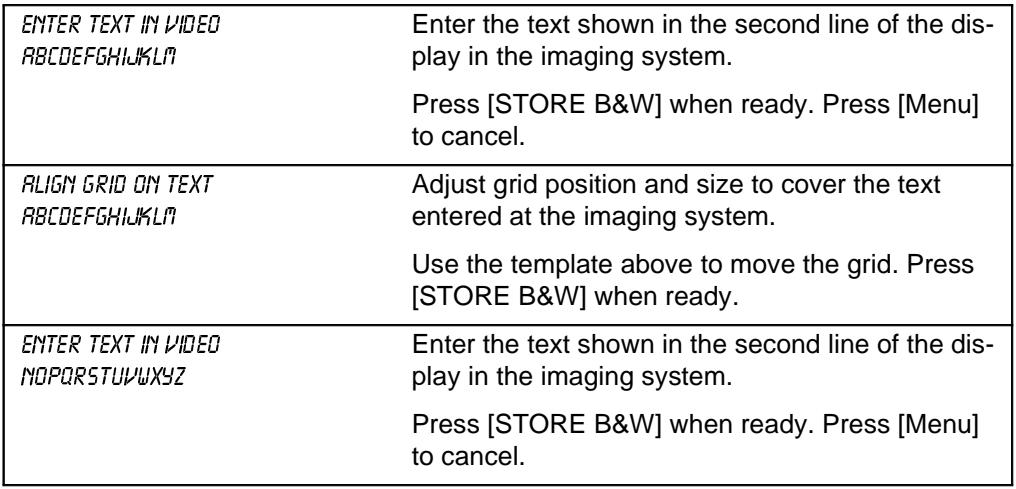

#### **Learn OCR Font (Continued)**

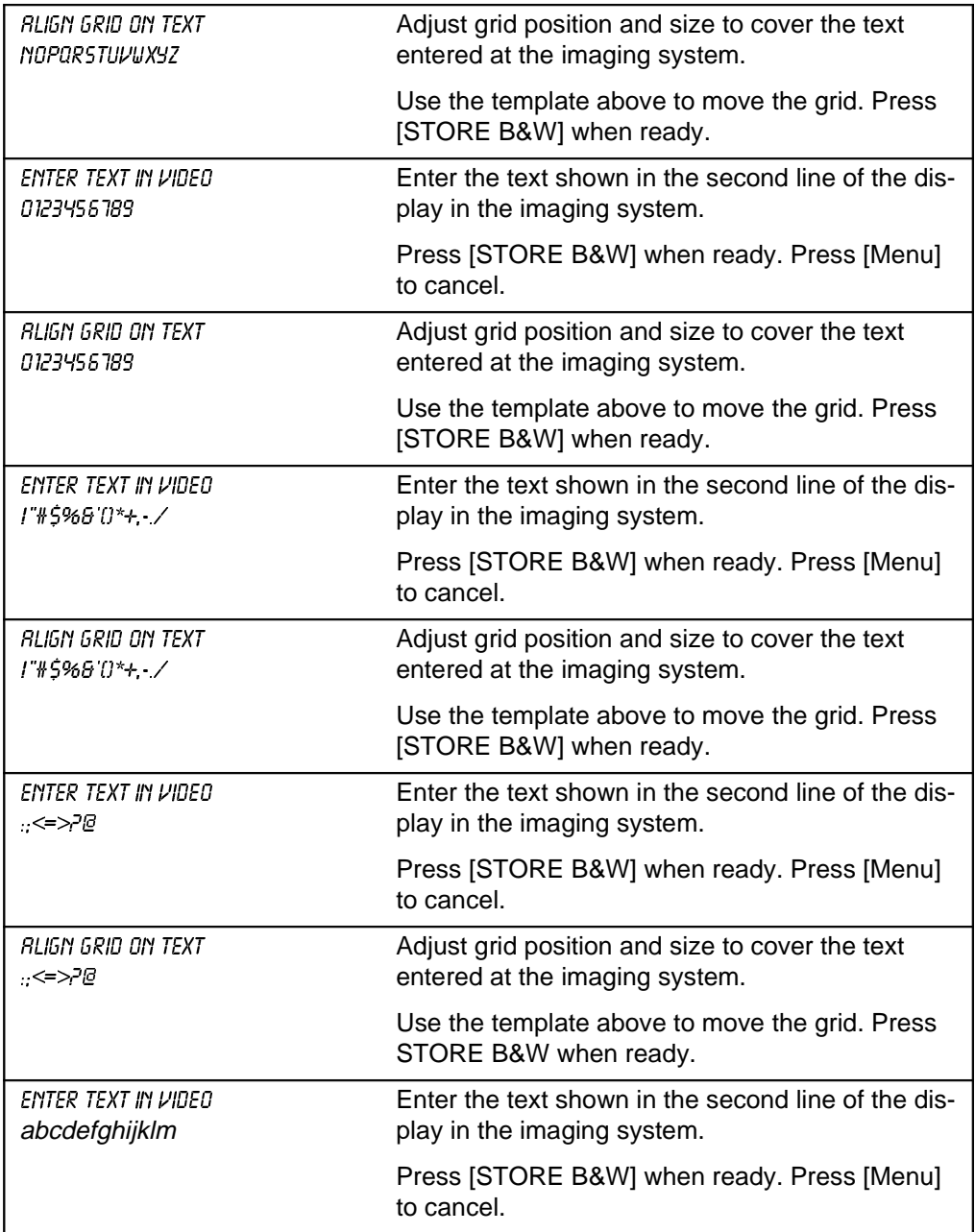
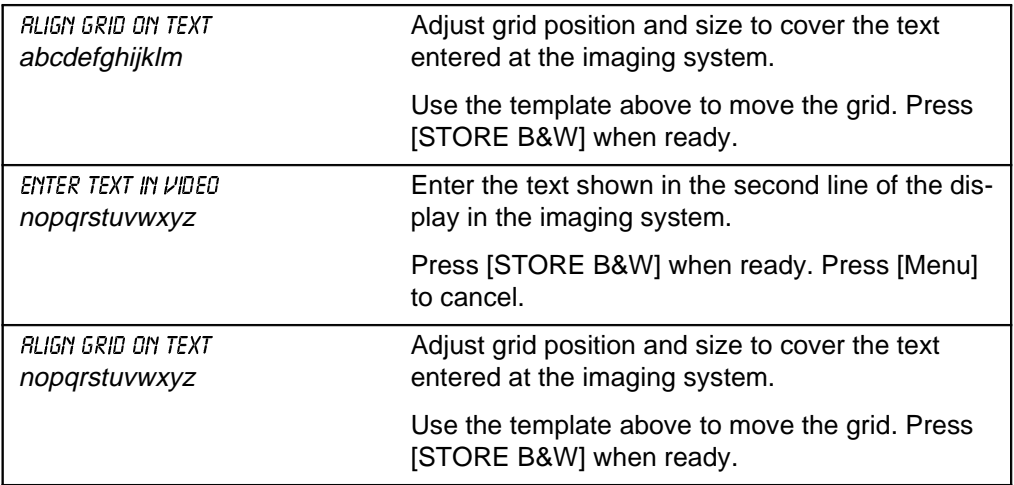

# **Learn OCR Font (Continued)**

# Learn OCR Fields

The following menu is used to define the location of the fields within the image such as Patient Name and Patient ID.

Use the following diagram as a template on the remote to align and size the grid on the field containing the text to be recognized.

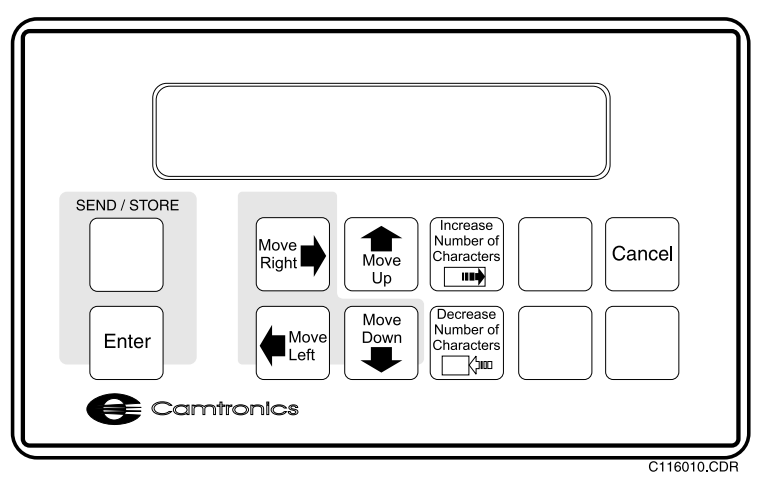

NOTE: The grid must allow for the largest number of characters that may appear in the field.

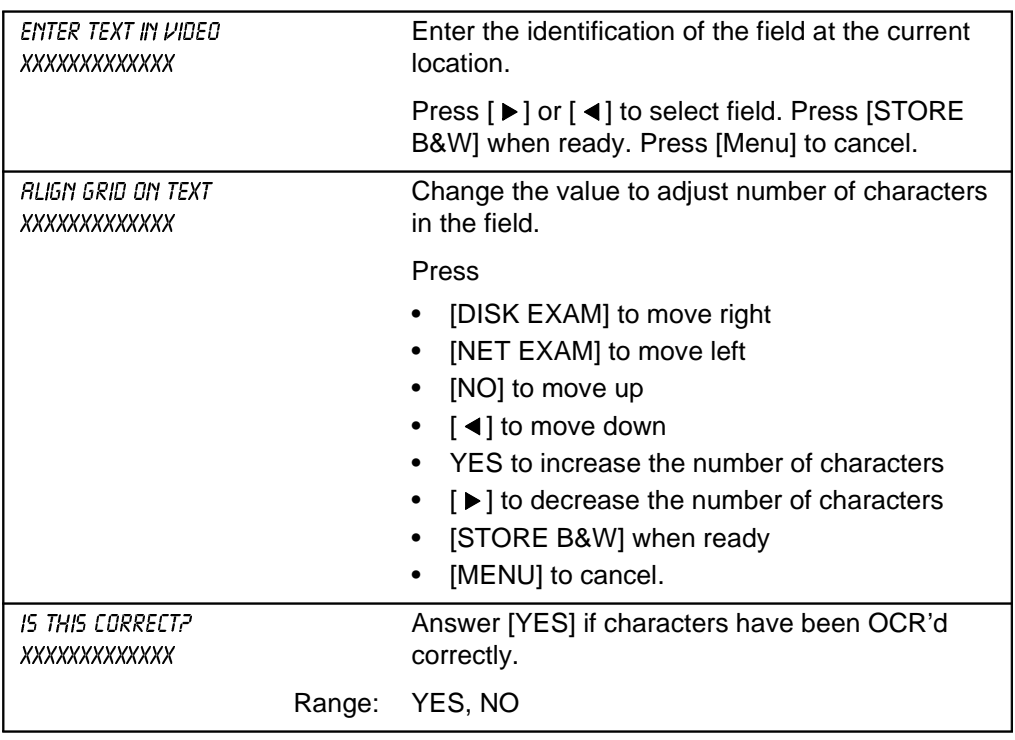

#### **Learn OCR Fields**

# Network Setup Menus

Use the menus below to set up the network.

#### NOTE: The menus below appear **only** if the **Network Option** is **installed** and **enabled.**

#### **Network Setup Menu**

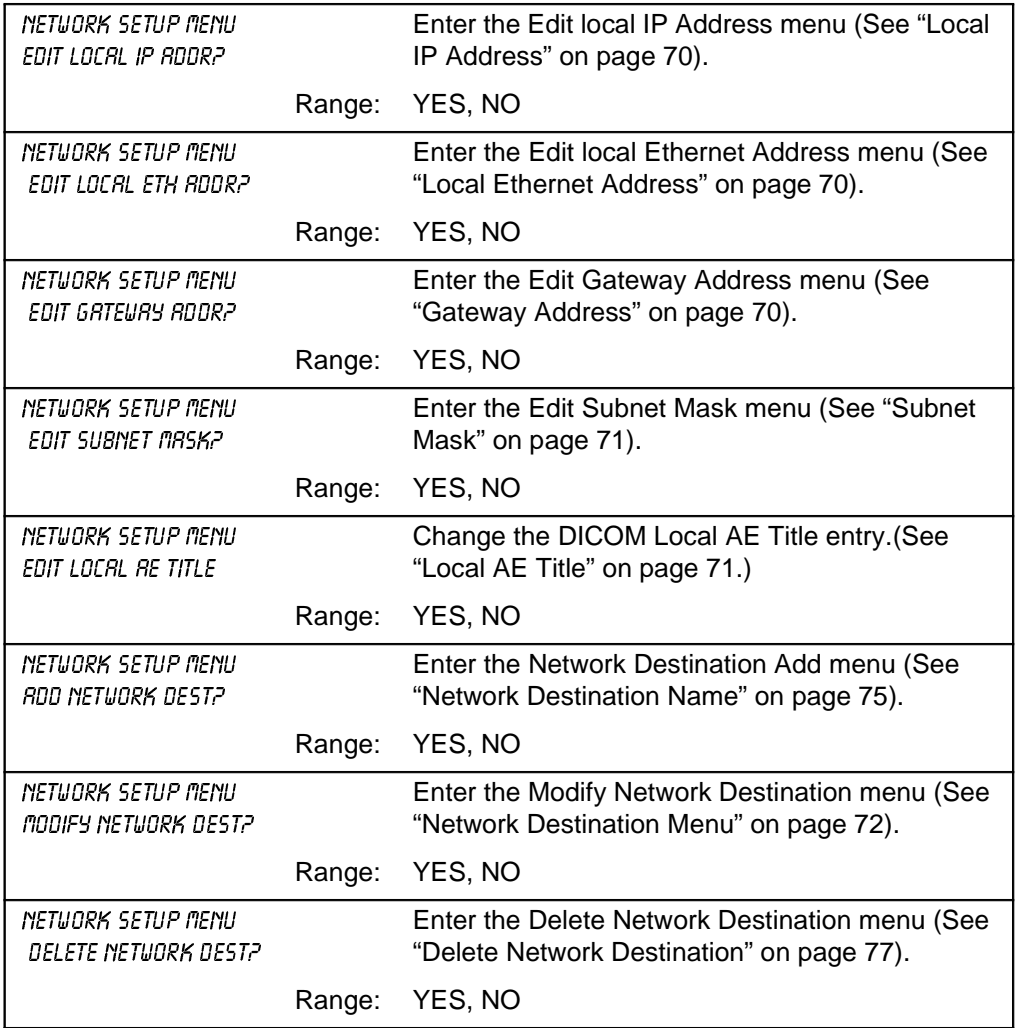

<span id="page-75-0"></span>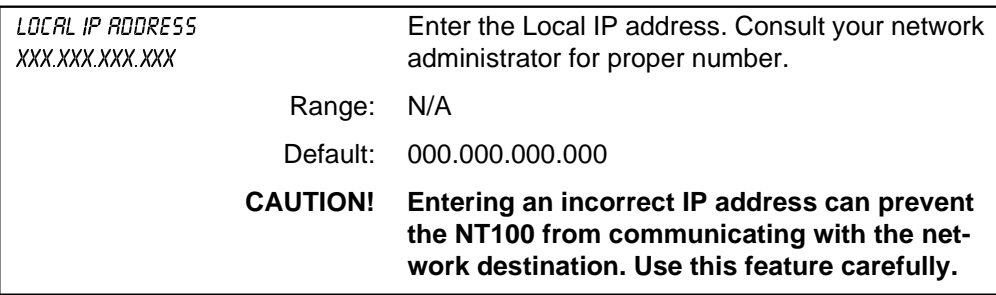

## **Local IP Address**

# **Local Ethernet Address**

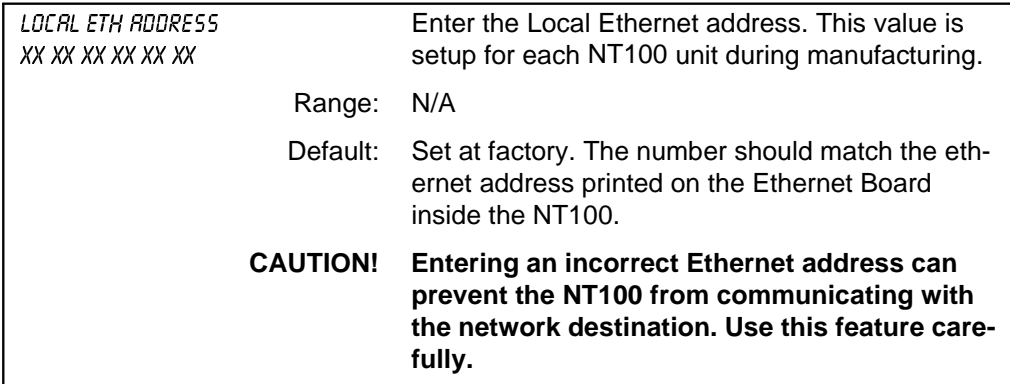

# **Gateway Address**

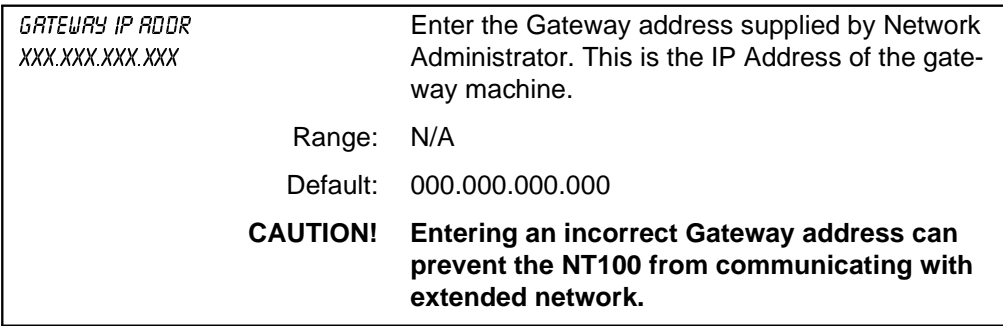

#### **Subnet Mask**

<span id="page-76-0"></span>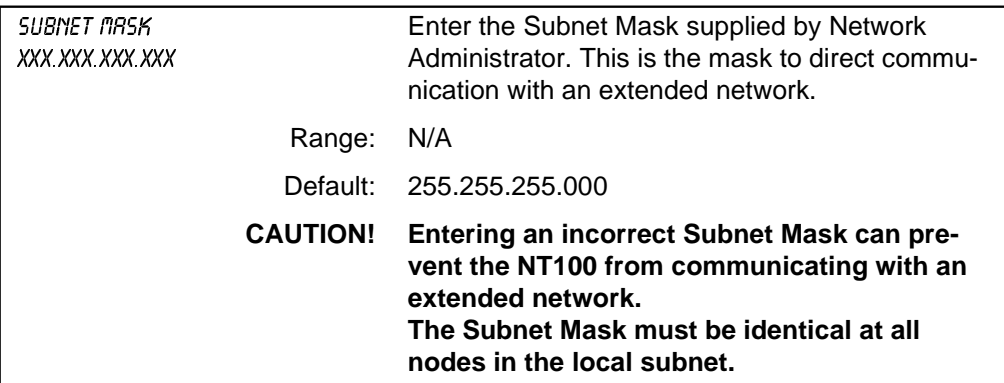

# **Local AE Title**

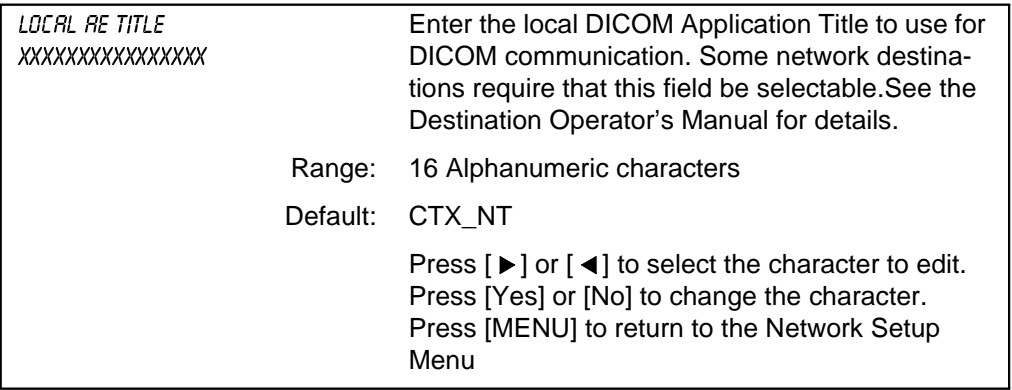

<span id="page-77-0"></span>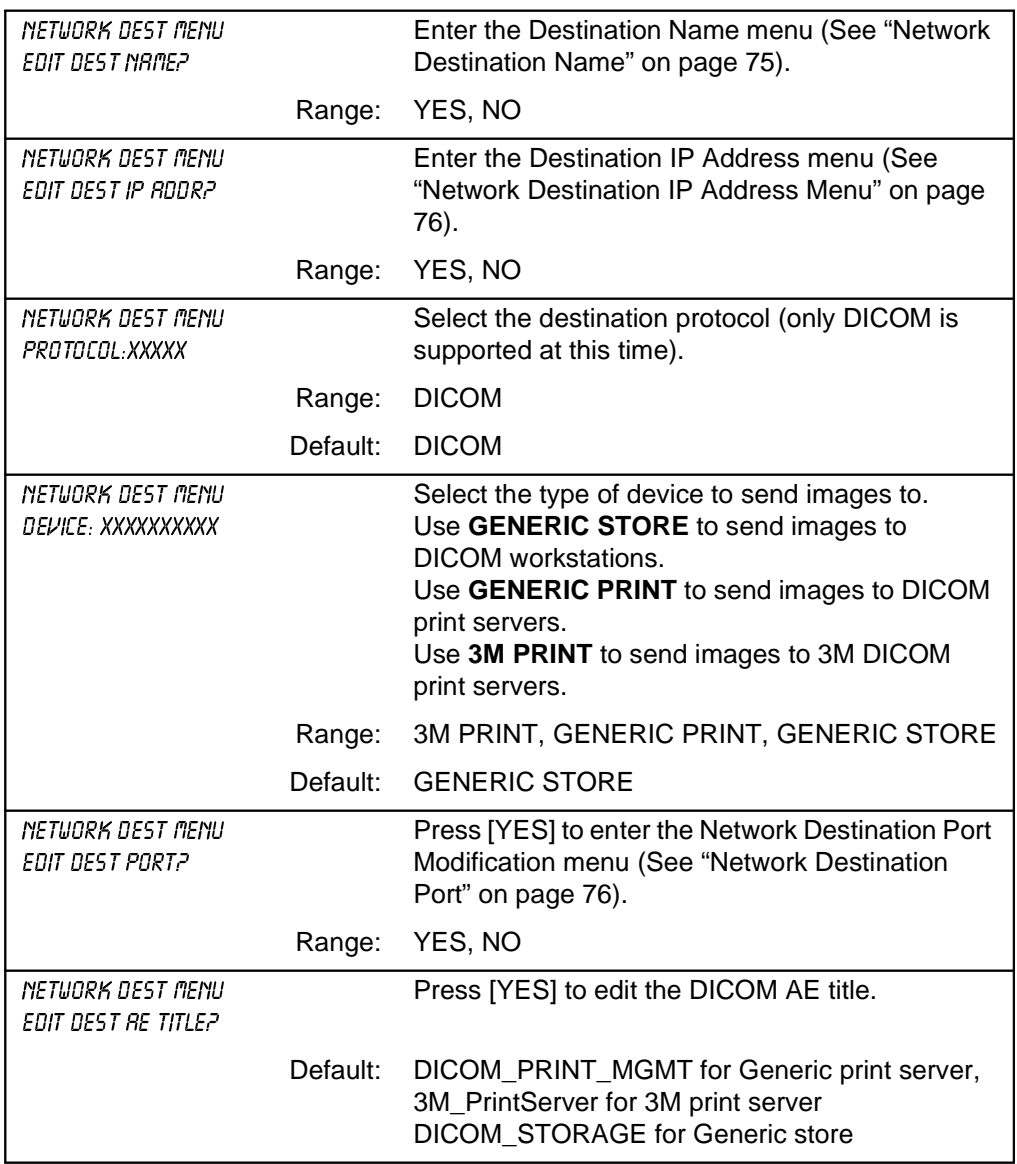

#### **Network Destination Menu**

# **Network Destination Menu (Continued)**

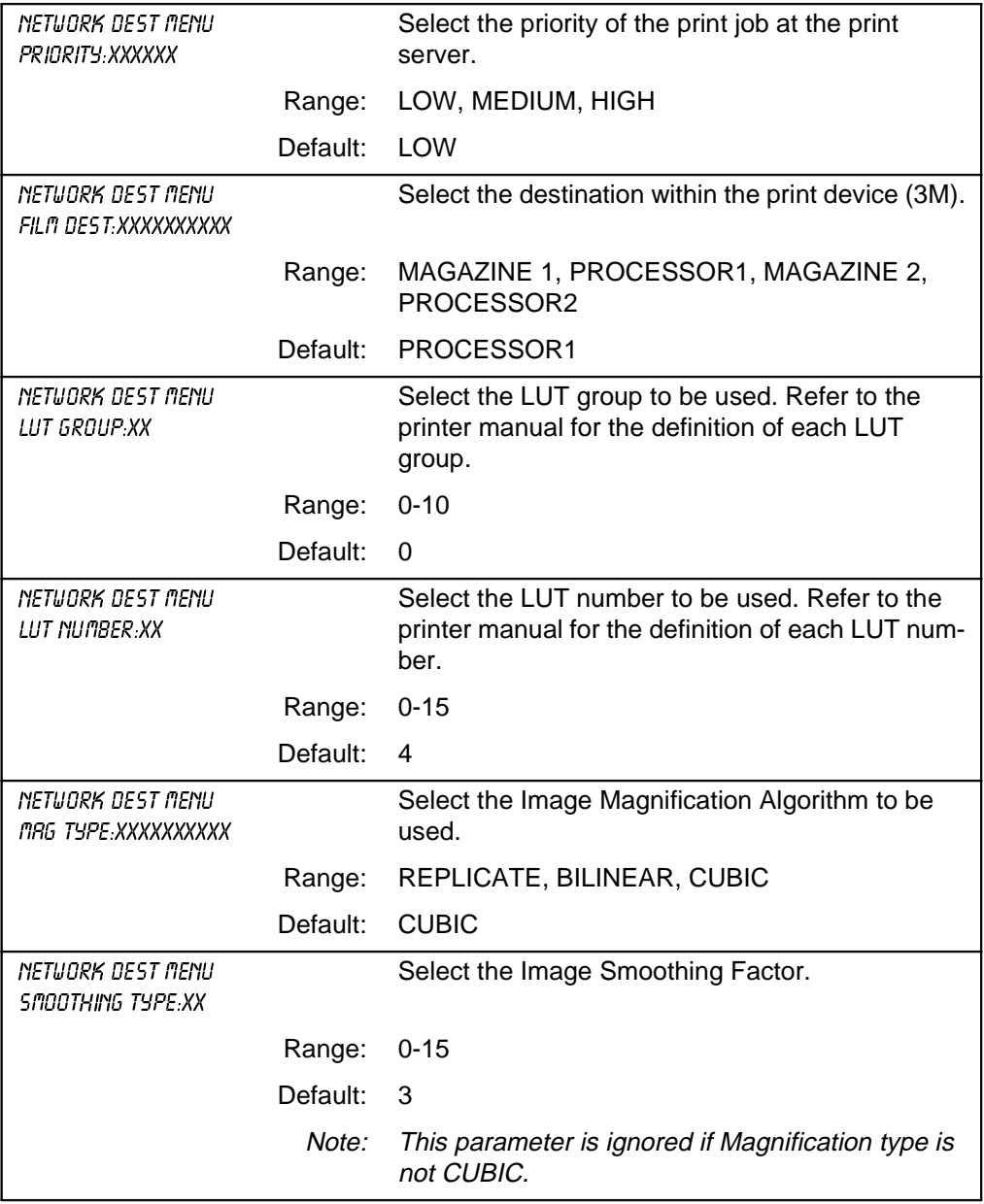

NOTE: The following parameter setup information is specific for the **3M print** server

# **Network Destination Menu (Continued)**

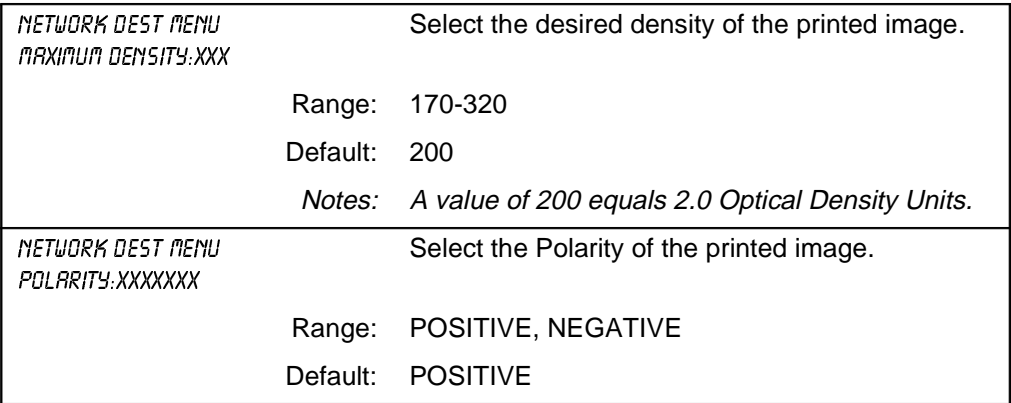

NOTE: The following parameter setup information is specific for the **GENERIC PRINT** server.

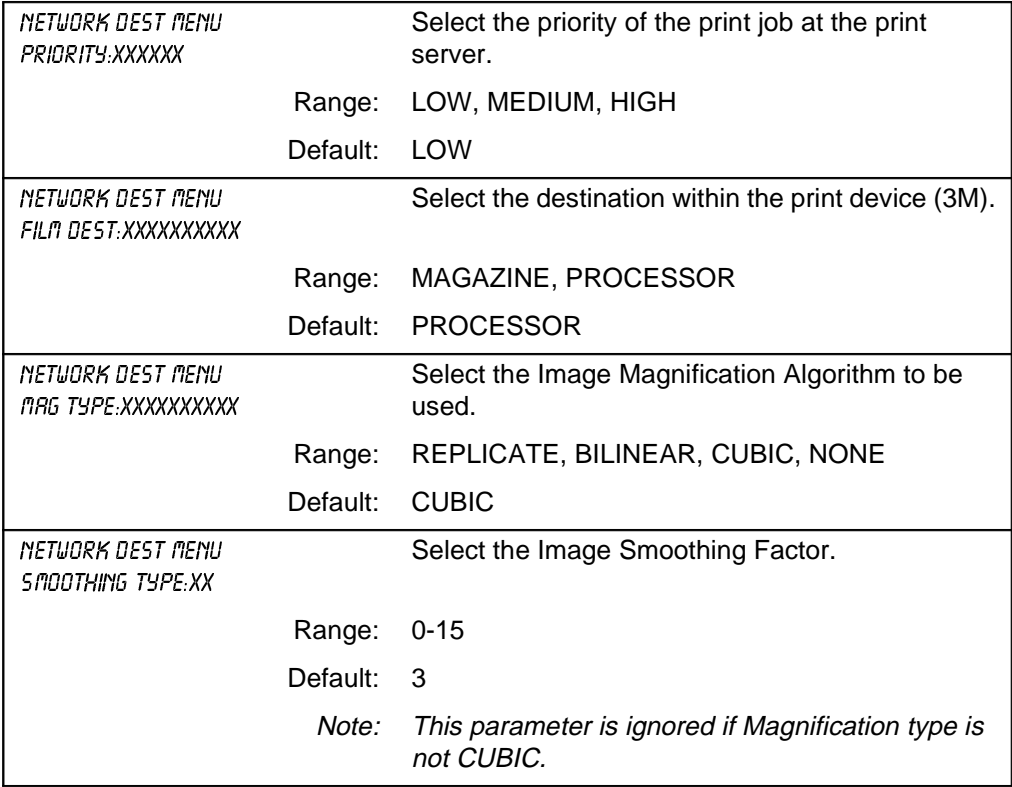

# **Network Destination Menu (Continued)**

<span id="page-80-0"></span>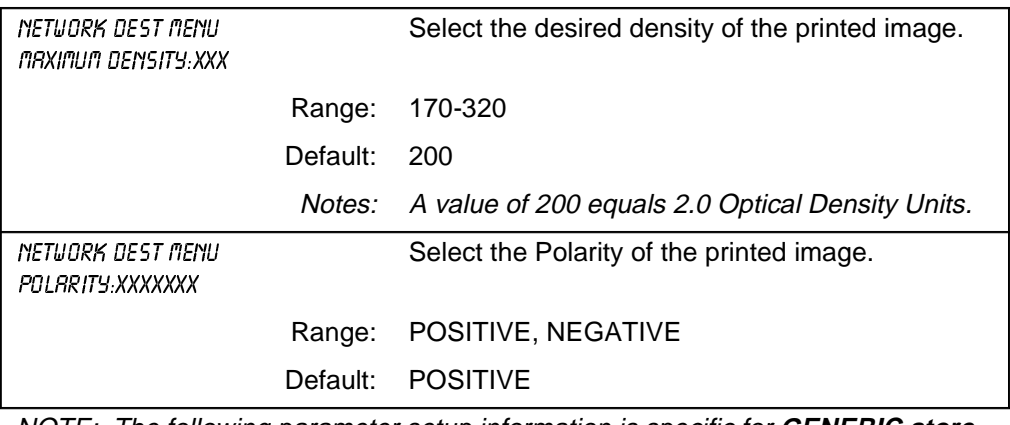

NOTE: The following parameter setup information is specific for **GENERIC store** device.

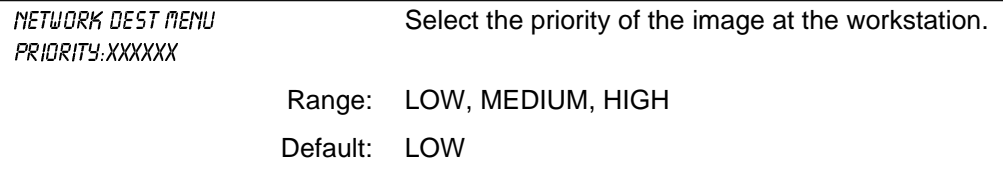

# **Network Destination Name**

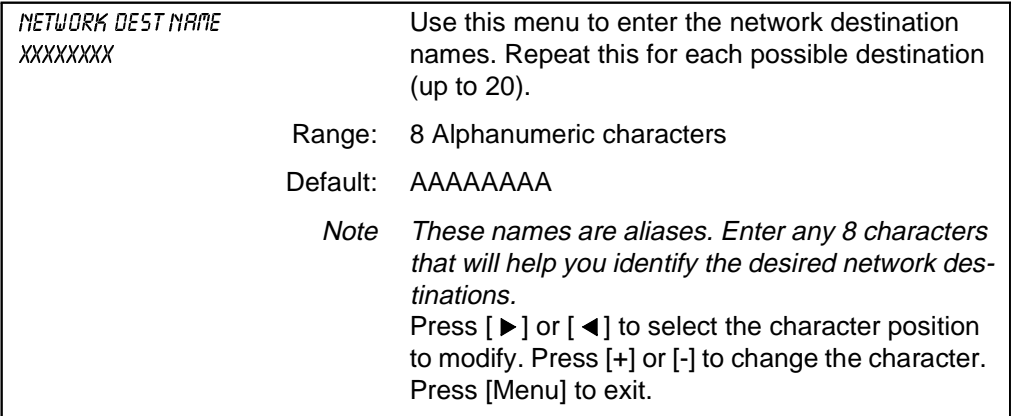

<span id="page-81-0"></span>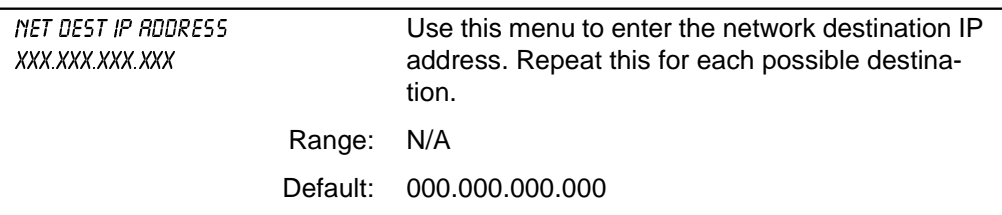

#### **Network Destination IP Address Menu**

# **Network Destination Port**

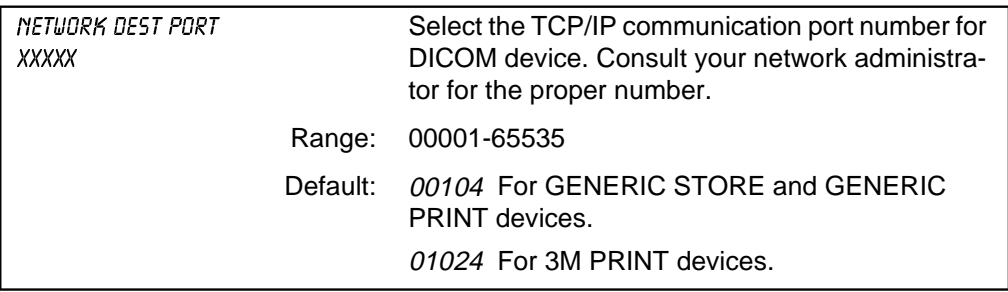

#### **Network Destination AE Title**

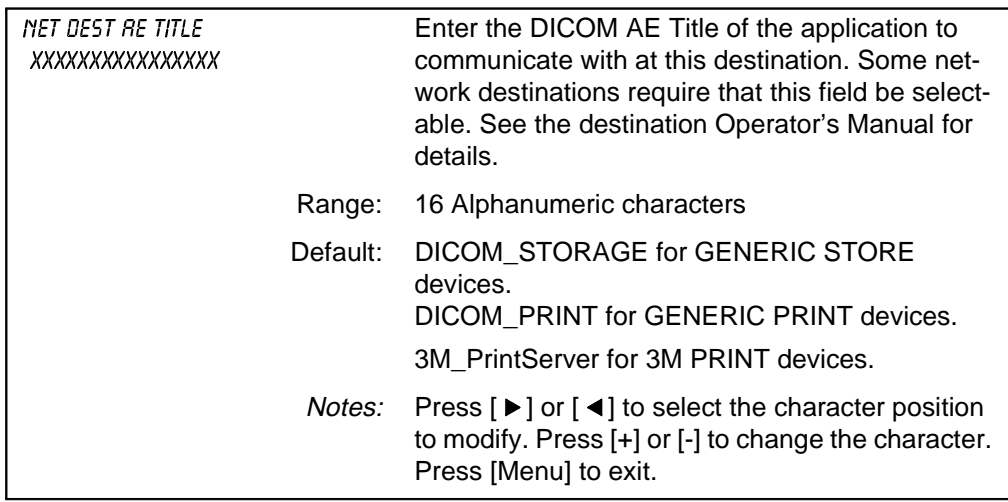

# **Modify Network Destination Menu**

<span id="page-82-0"></span>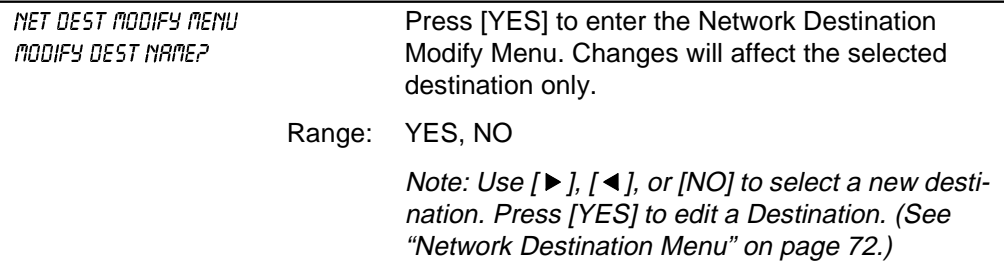

#### **Delete Network Destination**

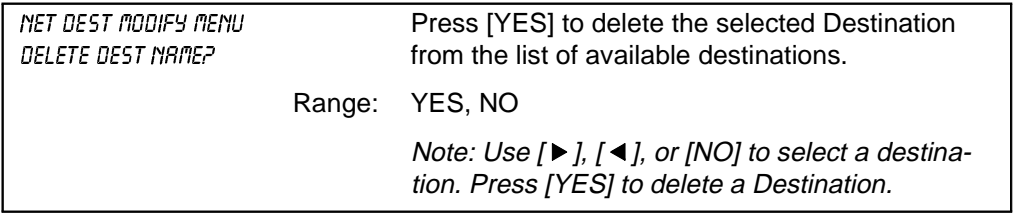

(Blank Page)

# **Troubleshooting**

# **System Information**

The System Info menu displays an image on the output monitor of the current system settings.

NOTE: To store the system configuration on the disk as an image, a disk exam must be started previous to entering the menus.

From the Diagnostics menu, press [Yes] to "System Information?" The following image is shown on the monitor:

SYSTEM INFORMATION

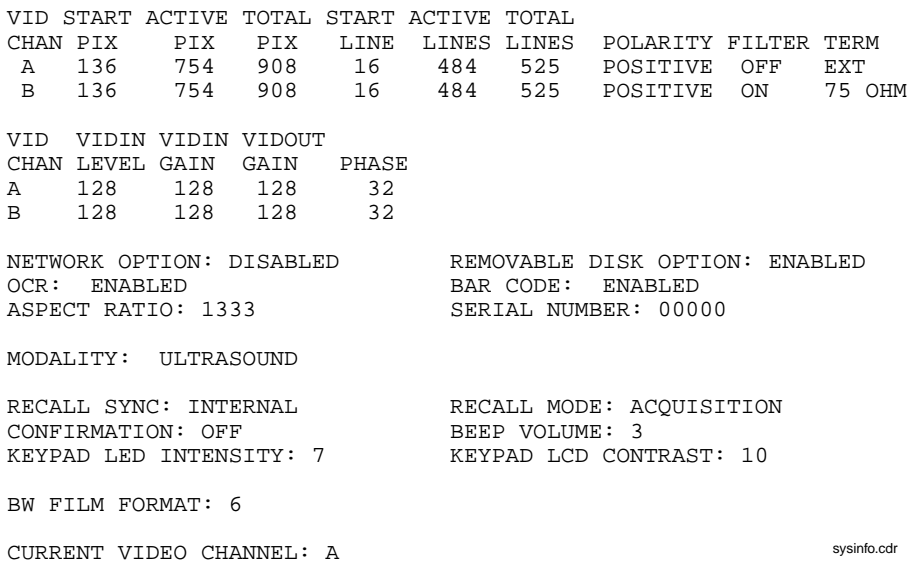

 $\rm A$  sysinfo.cdr

Press [Menu] to exit.

# **Removable Disk Information**

The removable disk info menu displays an image on the output monitor with information on the current inserted disk.

NOTE: To store the Removable Disk Information page on the disk as an image, start a disk exam previous to entering the menus.

From the Diagnostics menu, press [Yes] to "Removable Disk Info?" The following image is shown in the monitor:

CTX DISK INFORMATION

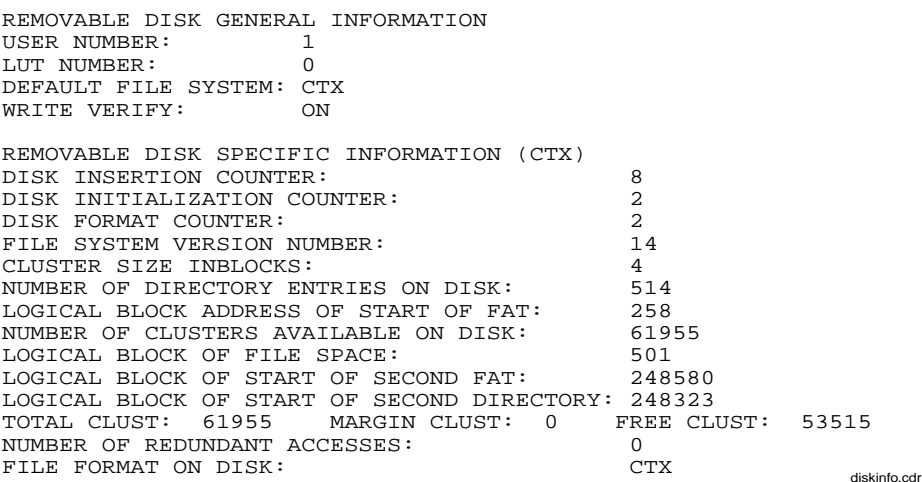

Press [Menu] to exit.

#### **Network Information**

The network info menu displays an image on the output monitor with information on the network status.

NOTE: To store the Network Information page as an image, start a disk or network exam previous to entering the menus.

From the Diagnostics menu, press [Yes] to "Network Info?" The following image is shown in the monitor:

NETWORK INFORMATION

BW CURRENT DEST: MP FILM FORMAT: 6 COPIES: 1 IP ADDR: 156.046.125.170 ETHERNET ADDR: 00 20 12 00 01 02GATEWAY ADDR: 000.000.000.000 SUBNET MASK: 255.255.255.000 LOCAL AE TITLE: <local ae title> TOTAL CLUST: 32469 MARGIN CLUST: 1000 FREE CLUST: 31784DEST IP ADDR PORT TYPE PROTOCOL DEVICE TYPE1) MMM\_TJH 156.046.125.052 1024 BW DICOM 3M PRINT 2) MP 156.046.125.188 104 BW DICOM GENERIC STORE 3) DEFAULTA 000.000.000.000 1 COLOR DICOM GENERIC STORE 4) DEFAULTB 000.000.000.000 104 BW DICOM GENERIC STORE 5) DEFAULTC 000.000.000.000 65535 BW DICOM GENERIC STORE 6) DEFAULTD 000.000.000.000 104 BW DICOM GENERIC STORE 7) DEFAULTE 000.000.000.000 104 BW DICOM GENERIC STORE 8) DEFAULTF 000.000.000.000 104 BW DICOM GENERIC STORE 9) DEFAULTG 000.000.000.000 104 BW DICOM GENERIC STORE 10) DEFAULTH 000.000.000.000 104 BW DICOM GENERIC STORE 11) DEFAULTI 000.000.000.000 104 BW DICOM GENERIC STORE 12) DEFAULTJ 000.000.000.000 104 BW DICOM GENERIC STORE

netinfo.cdr

#### Press [Menu] to exit.

# **Test Patterns**

The NT100 can generate six test patterns that may be used for video troubleshooting.

NOTE: To store the test pattern as an image, start a disk or network exam previous to entering the menus.

From the Diagnostics menu, press [Yes] to "Generate Pattern?" Pattern #0 is displayed. Press [+] or [-] to display the next or previous pattern. See Figure 25.

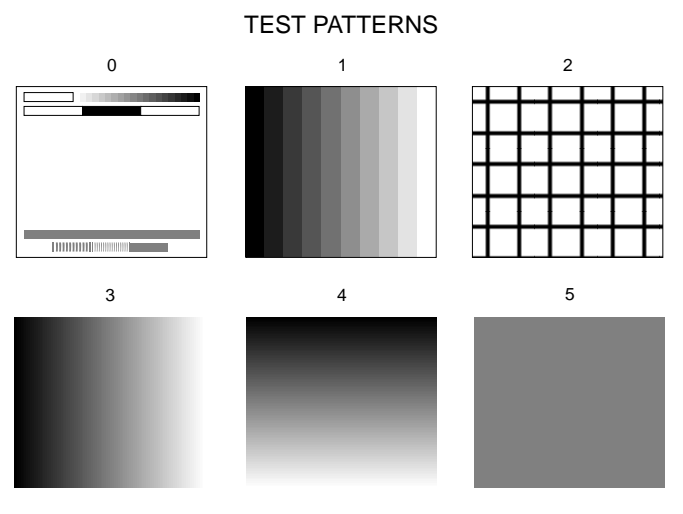

# **Figure 25 Test Patterns**

testpat.cdr

# **Horizontal Profile**

The HORIZONTAL PROFILE samples a selected line of video and displays a graph of the values on the screen, similar to an oscilloscope trace.

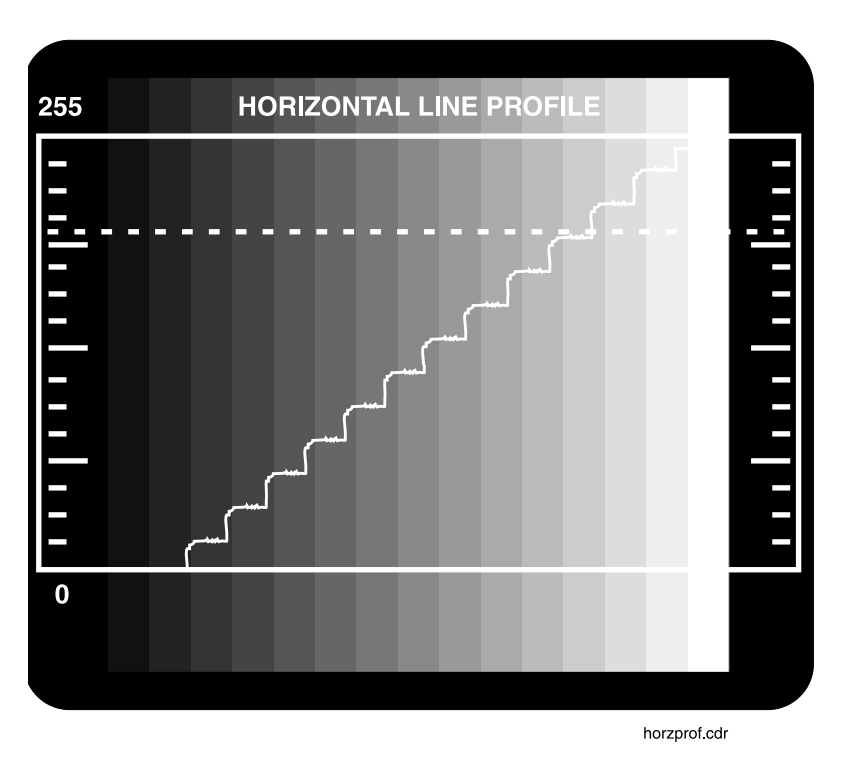

# **Figure 26 Horizontal Profile Screen**

Use the HORIZONTAL PROFILE menu item to :

- Check the noise level
- • Check pixel values to make sure that black is near or at 0 and white is at or near 255
- Check bandwidth

To access this function:

- $\Box$  Enter the Installation Menu
	- 1. Press and hold [Menu] until system beeps.
	- 2. Press  $\left[ \right. \blacktriangleleft \right]$  once to reach the Installation Menu.
- 3. Press and hold [YES] until the system beeps to enter the Installation Menu.
- 4. Press [ $\triangleright$ ] to advance to: CHANNEL A SETUP.
- 5. Press [YES] to enter CHANNEL A setup menu.
- 6. Press [▶] to advance to: HORIZONTAL PROFILE.
- 7. Press [YES] to enter the HORIZONTAL PROFILE menu.
- 8. Select the video line to sample. Use  $[\blacktriangleright]$  and  $[\blacktriangleleft]$  to move through the digits and [+] and [-] to change the digits.
- 9. Press [MENU] to display the data on the monitor.
- 10. Press [MENU] four times to return to normal operation.

# **Troubleshooting Recall Mode Problems**

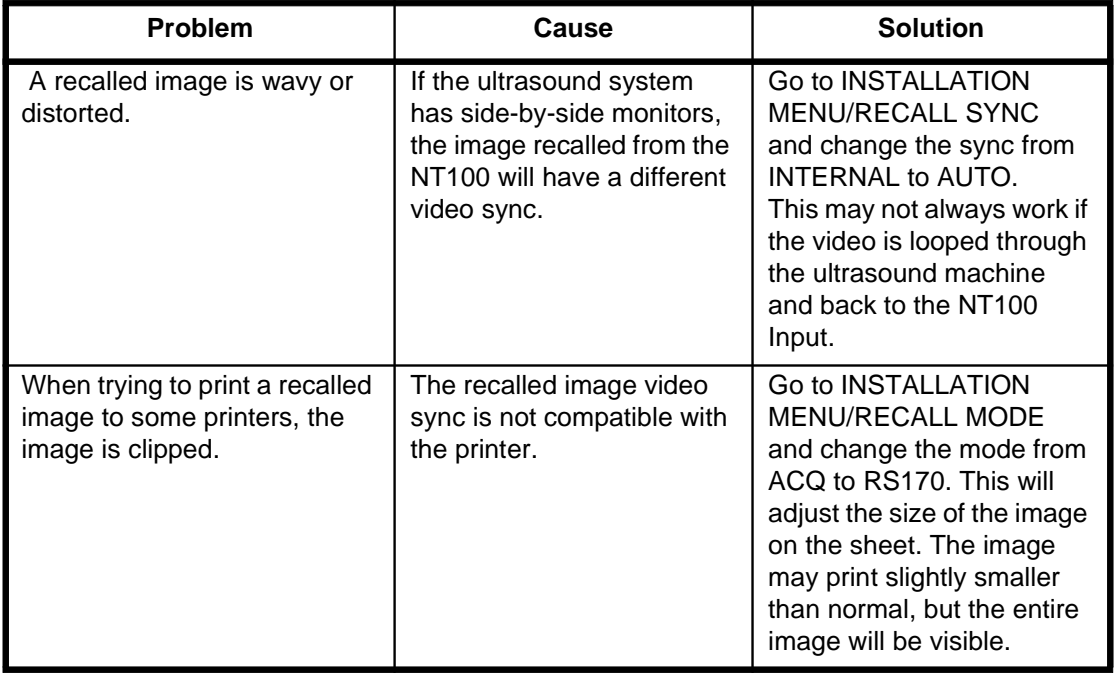

# **Sync Parameter Adjustment**

The sync parameters determine how the images are printed.

NOTE: The monitor connected to the NT100 output might compensate for a less than optimum sync parameter value. Adjust the sync parameters using printed images rather than recalled images.

The sync values for the horizontal parameters are in pixels. The sync values for the vertical parameters are in number of lines. Improper sync numbers can cause unstable images, images cropped at any edge, excessive blank space at any edge, or characters with fuzzy edges.

The Camtronics 89999-0103, "Sync Parameters and Optional Equipment Compatibility for NT100/NT200 and CAM by Manufacturer" document contains sync parameter values for many manufacturers. Use these numbers. If necessary adjust the proper value to optimize the image. If the manufacturer and/or model of the imaging equipment is not listed, follow the adjustment procedure using the default values as a starting point. See Figure 27.

# **Figure 27 Optimum Image**

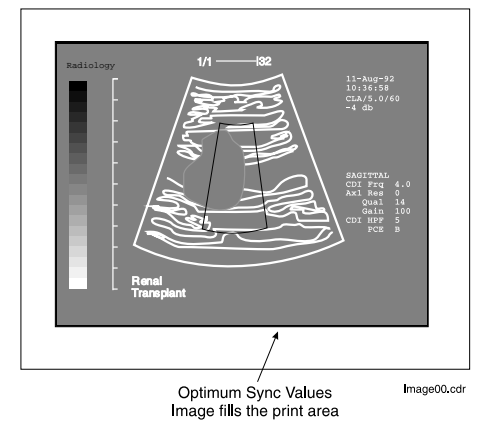

# **Horizontal Sync Parameters**

# **Total Horizontal Pixels (HT)**

Adjust HT if the image is unstable (decrease the value for HT) or if the character edges appear fuzzy. The value for HT is slightly larger than HS+HA (HT can never be smaller than HS+HA).

Re-adjust HT after HS and HA if necessary.

# **Horizontal Start Pixel (HS)**

This parameter defines the left edge of the image. See Figure 28.

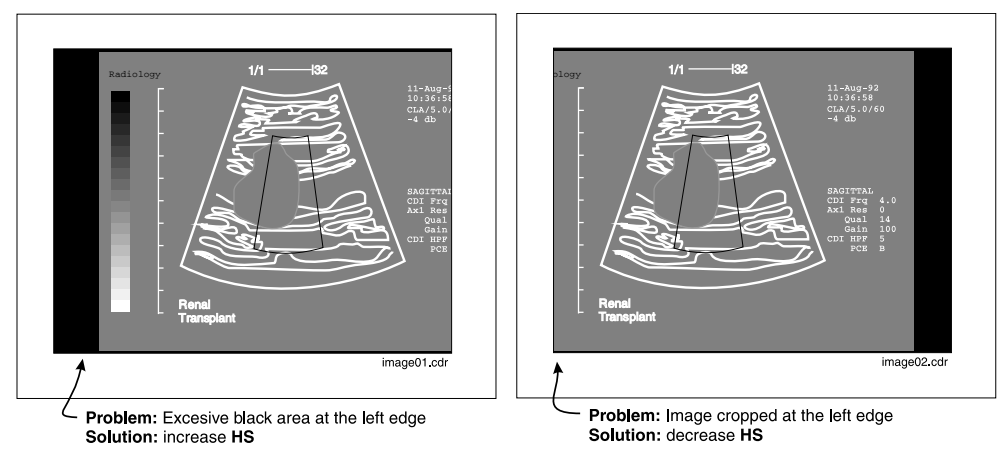

# **Figure 28 HS Adjustments**

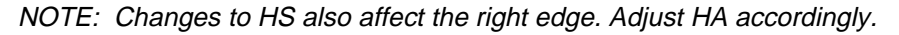

# **Horizontal Active Pixels (HA)**

This parameter determines the image width. Adjust HA after having adjusted HS to define the image right edge. See Figure 29.

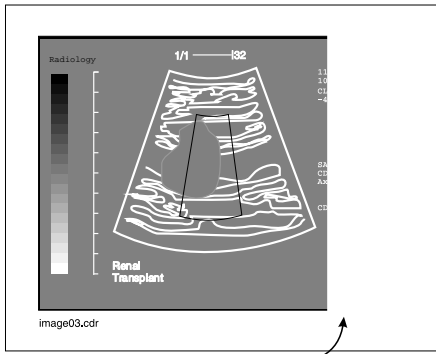

# **Figure 29 HA Adjustment**

Problem: Image cropped at the right edge Solution: Increase HA

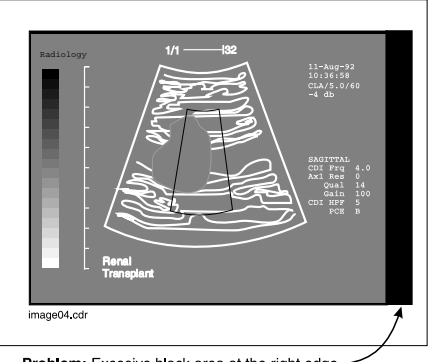

Problem: Excesive black area at the right edge Solution: decrease HA

# **Vertical Sync Parameters**

# **Total Lines (VT)**

This parameter defines the number of lines on the monitor. There are two standards for the number of lines:

- • USA systems, which operate at 525 lines (HT=525). This standard usually applies to any country where electric current is at 60 Hz.
- European systems, which operate at 625 lines (HT=625). This standard usually applies to any country where electric current is at 50 Hz.

The relationship is:  $(2 \cdot V_s) + V_A + 8 < V_T$ .

# **Starting Line (VS)**

This parameter defines the top edge of the image. The default values (factory setup) is usually appropriate. Adjust VS if necessary. See Figure 30.

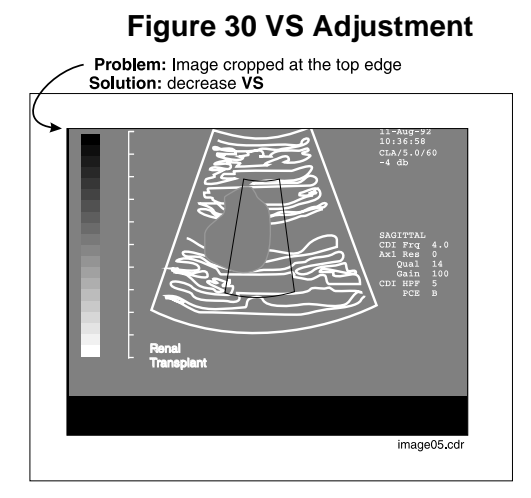

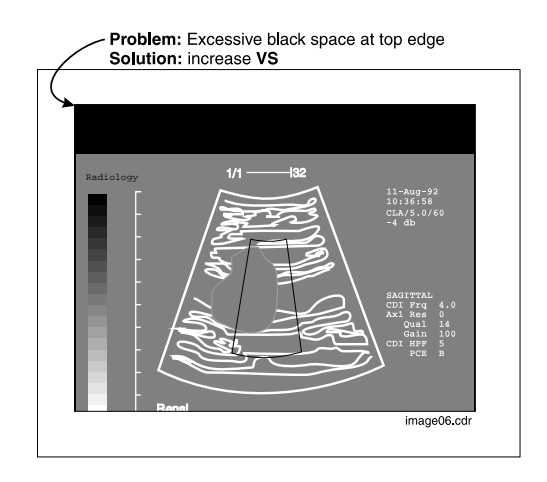

# **Active lines (VA)**

This parameter defines the bottom edge of the image. The default values (factory setup) is usually appropriate. Adjust VA if necessary. See Figure 31.

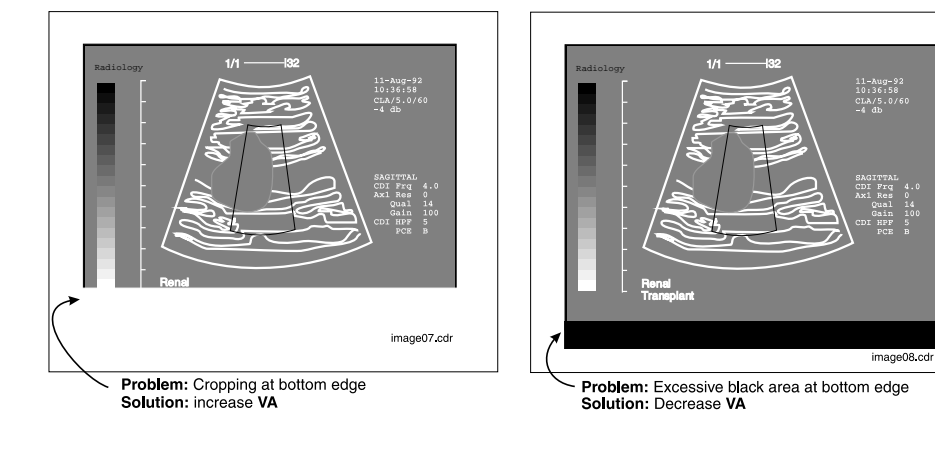

# **Figure 31 VA Adjustment**

# **Network Error Handling and Disk Management**

# **Network Error Handling**

Network exams are processed in the order that they were created. Network transfers occur in the background unless they are turned off-line with the NETWORK STATUS key.

If an error occurs during a network transfer then the network connection is released, the error is logged and the operator is notified via the Remote Keypad with a message as follows:

NFT TRANSFFR FRRNR. 2024, CONFIRMP

When the operator presses [YES] to confirm the error message then the transfer is retried.

If the error continues to be encountered then the error is not logged again but the operator is notified again after every 10 retries. Retries will continue in this fashion until one of the following occurs:

- The error condition is corrected (e.g., If the error was due to a lack of disk space at the destination, the error will go away when more disk space is made available at the destination.)
- The image or exam experiencing the network transfer error is deleted from the network disk.
- The exam experiencing the network transfer error is resent "using current parameters" where the parameters were changed is a way that corrects the problem. (e.g., The destination was originally configured with the wrong IP address. The operator enters the correct IP address for the destination and then resends the exam using the current parameters, then the exam will be removed from the network queue and requeued using the new, correct IP address.)
- The network transfer task is placed off-line using the NETWORK STATUS feature.

# **Network Disk Management**

As exams are stored on the network disk, they are marked as "Unsent" until they have been transferred to a destination.

After an exam has been transferred to a destination, that exam is marked as "Sent." "Sent Exams" remain on the disk until the amount of free space on the disk falls below 20%. At this point the NT100 automatically deletes the oldest exam that is marked "Sent."

# **Error Codes**

The following list shows the possible error codes that can be displayed by the NT100, a description of the error and the corrective action.

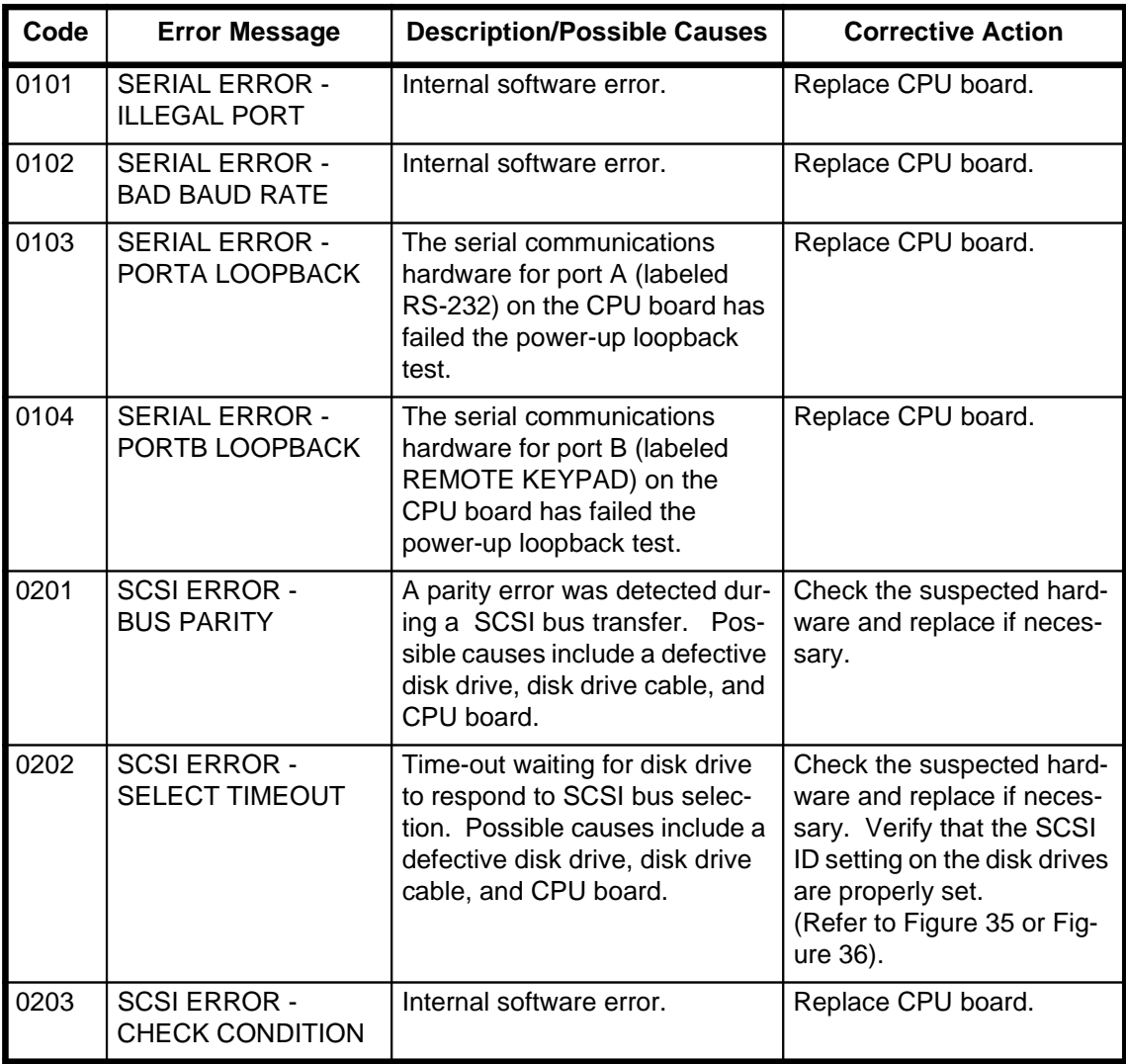

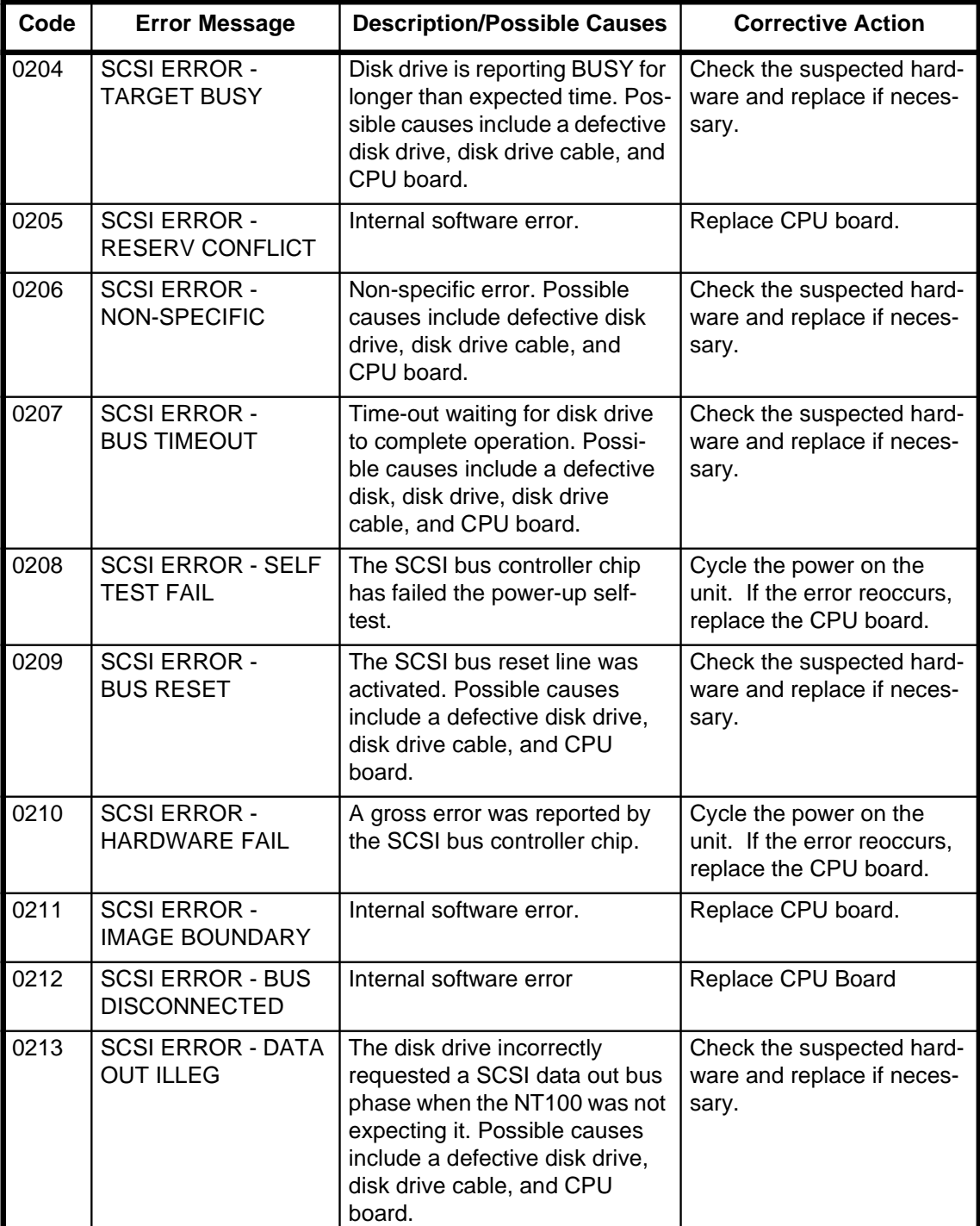

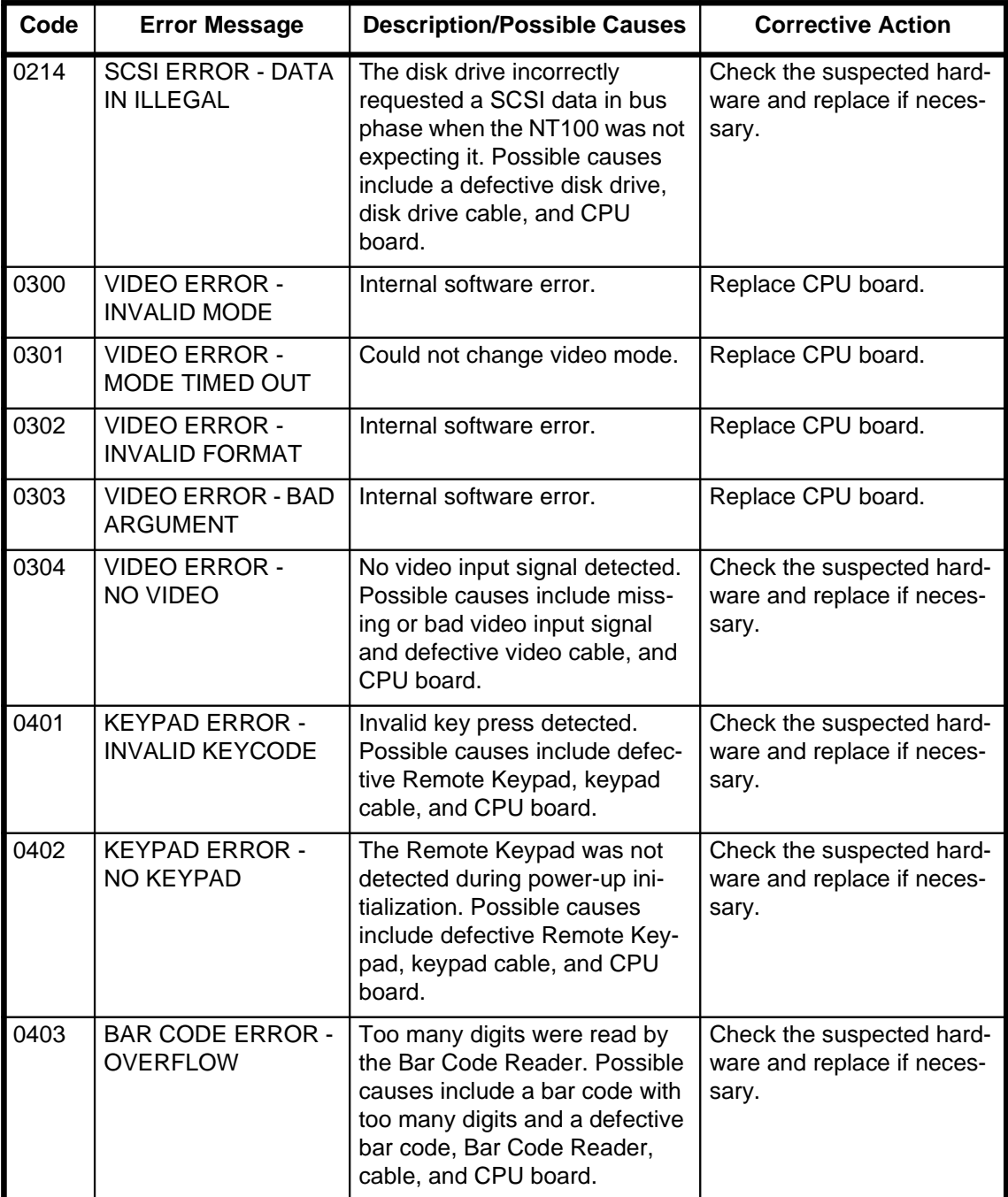

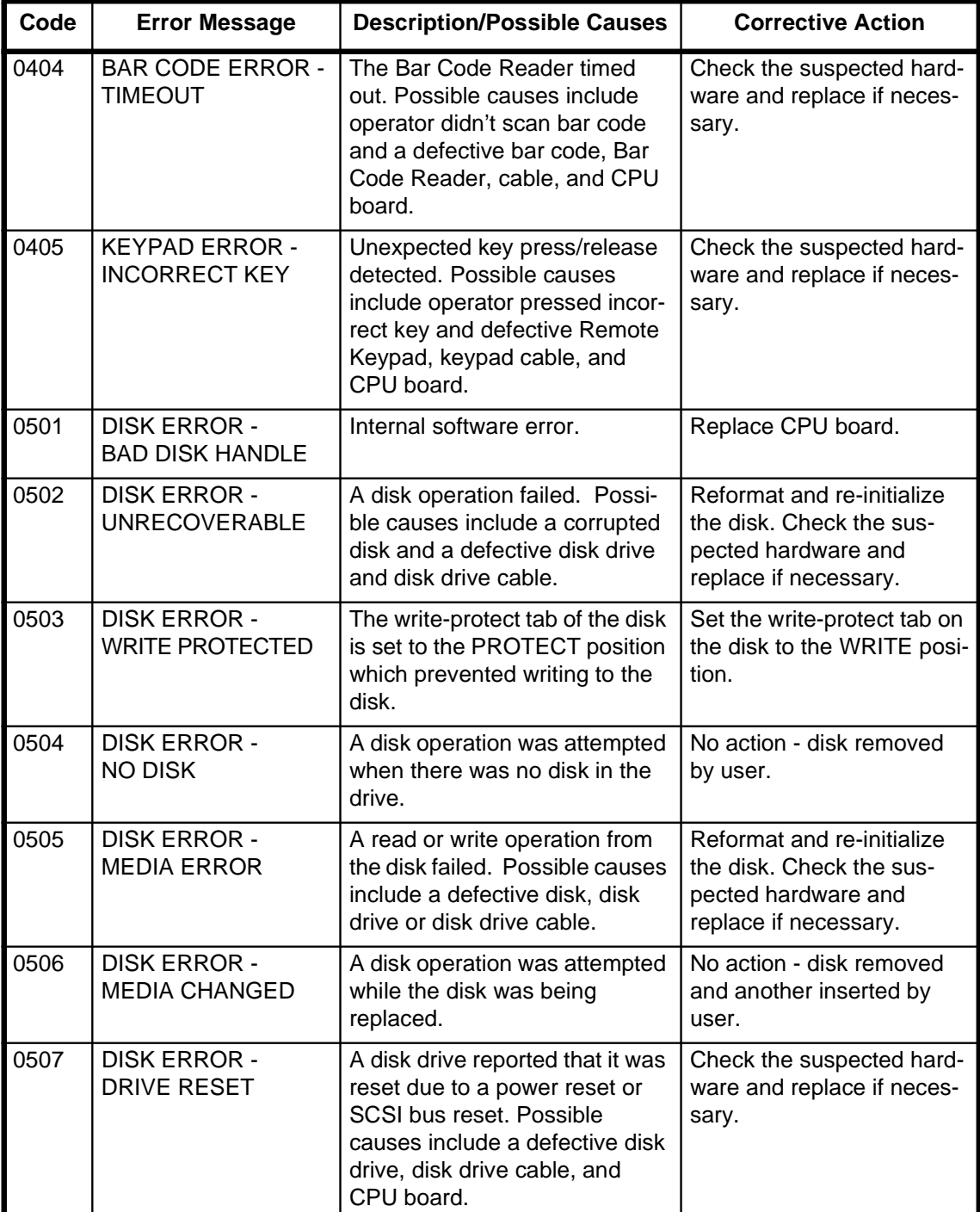

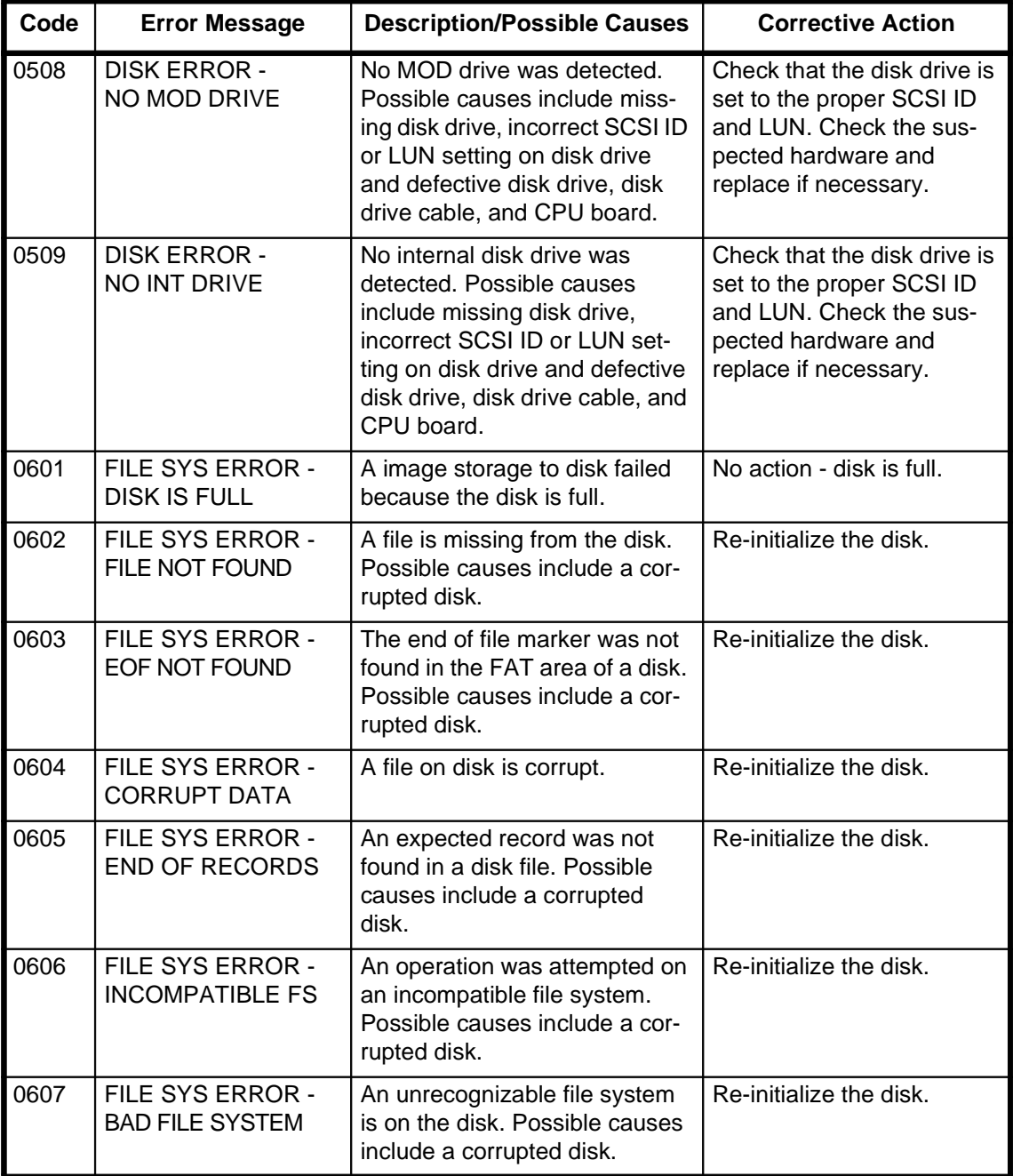

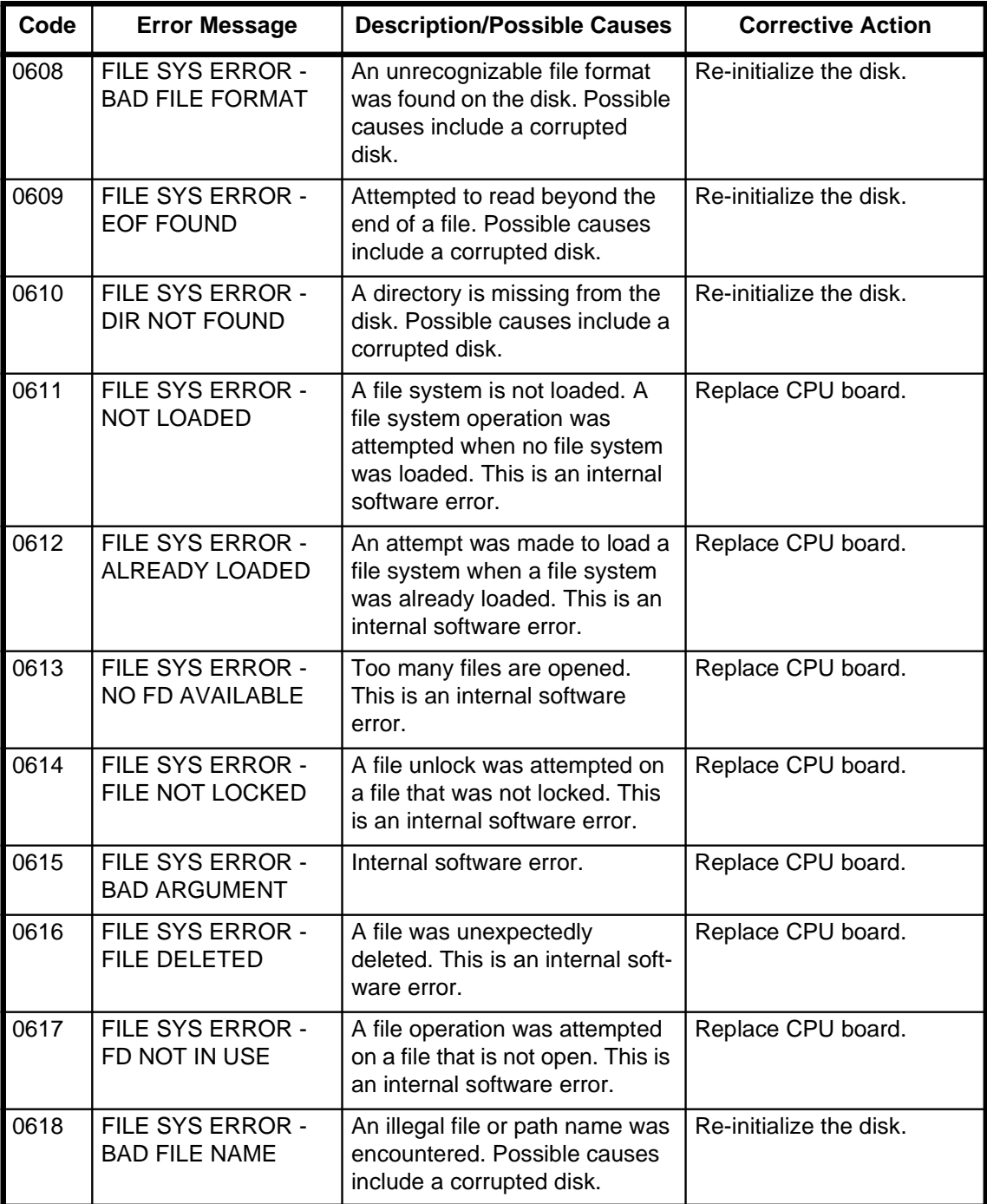

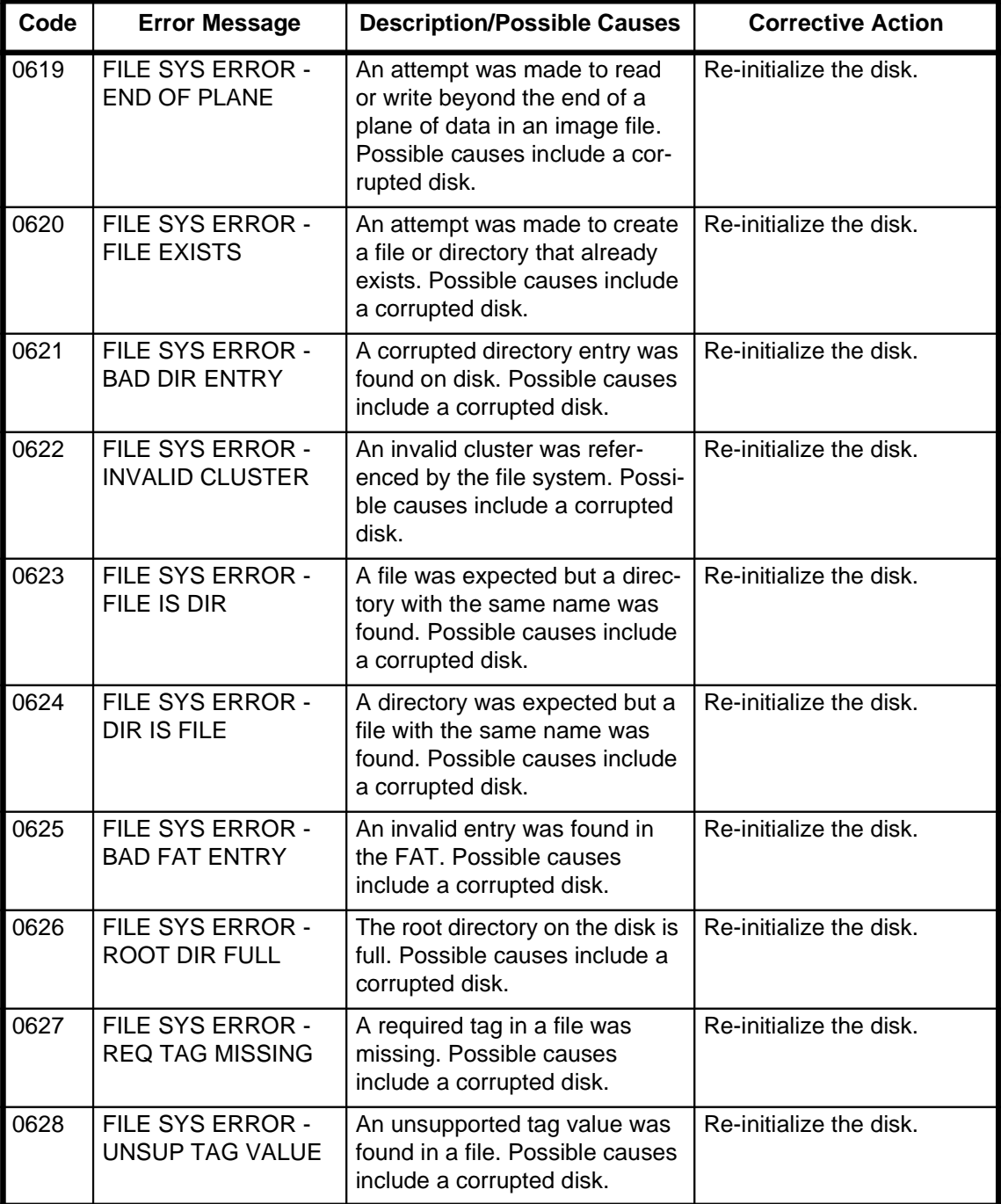

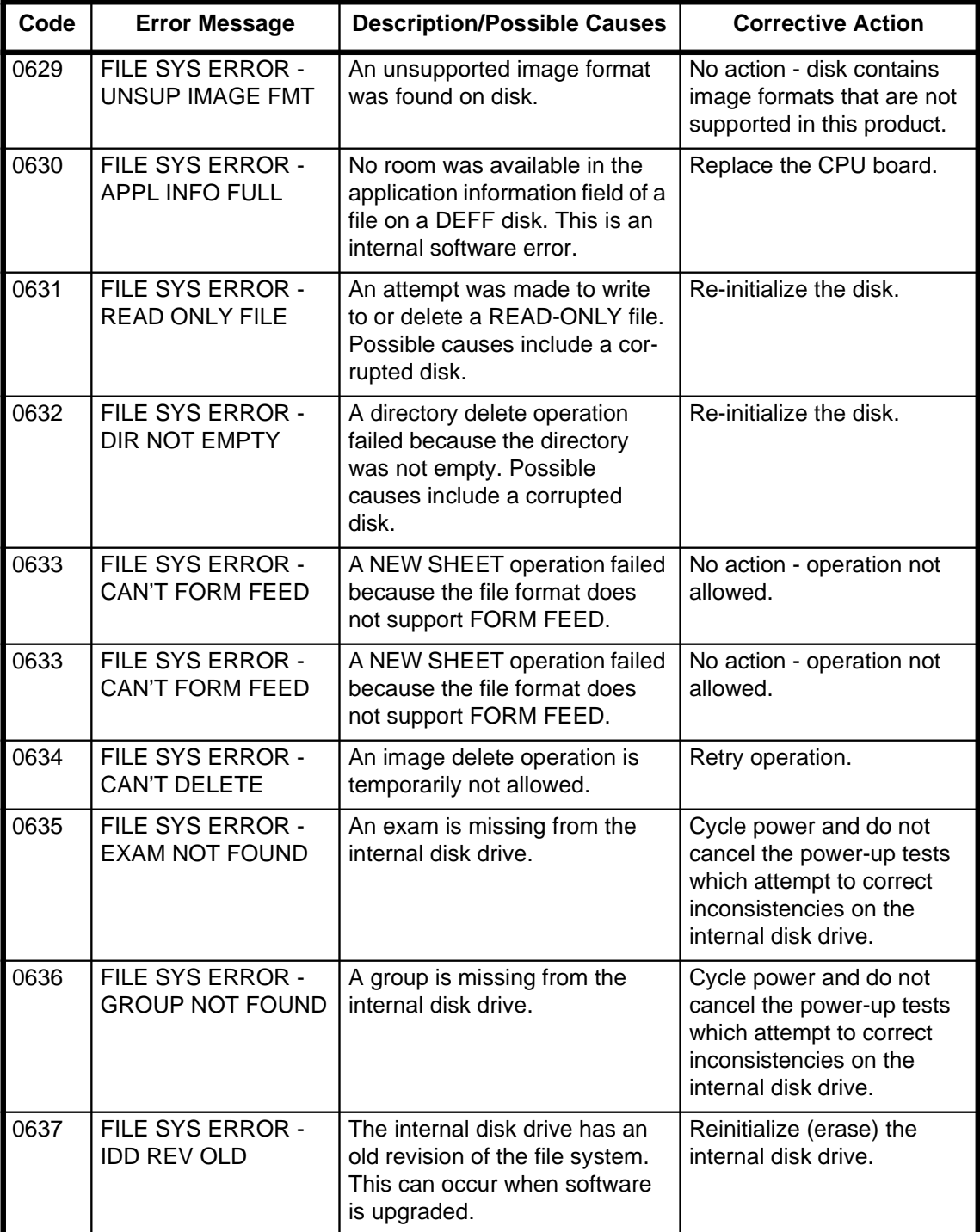

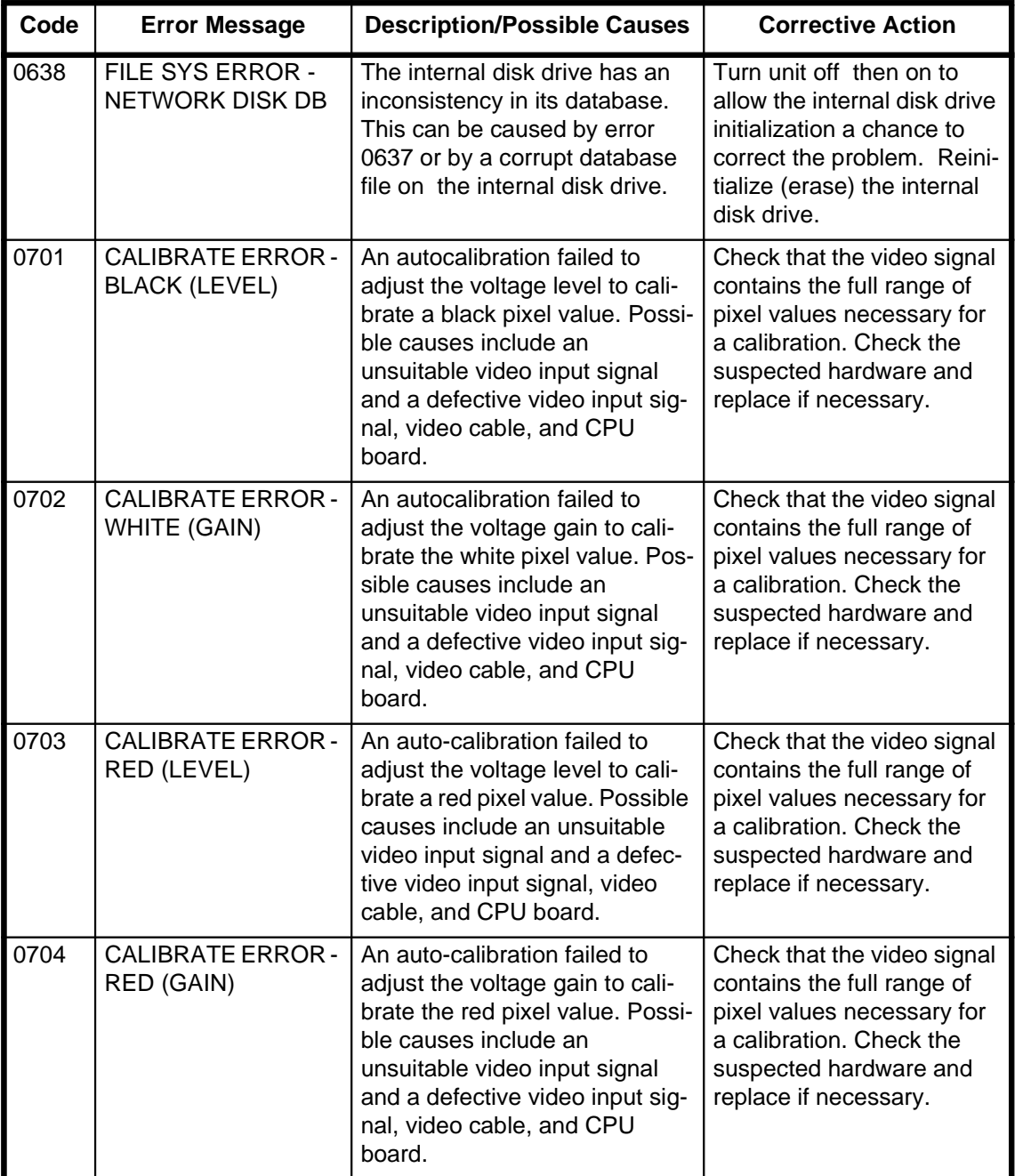

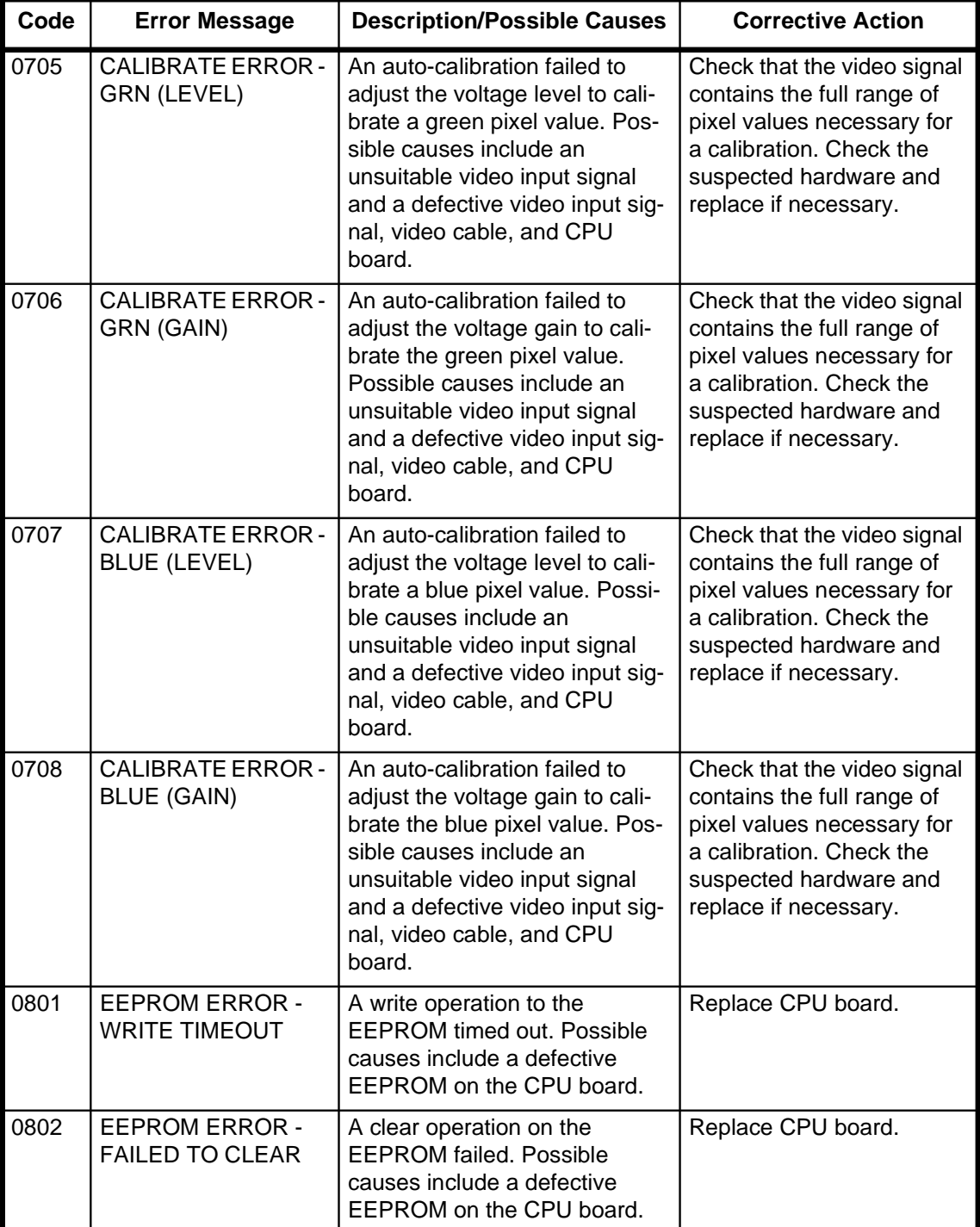

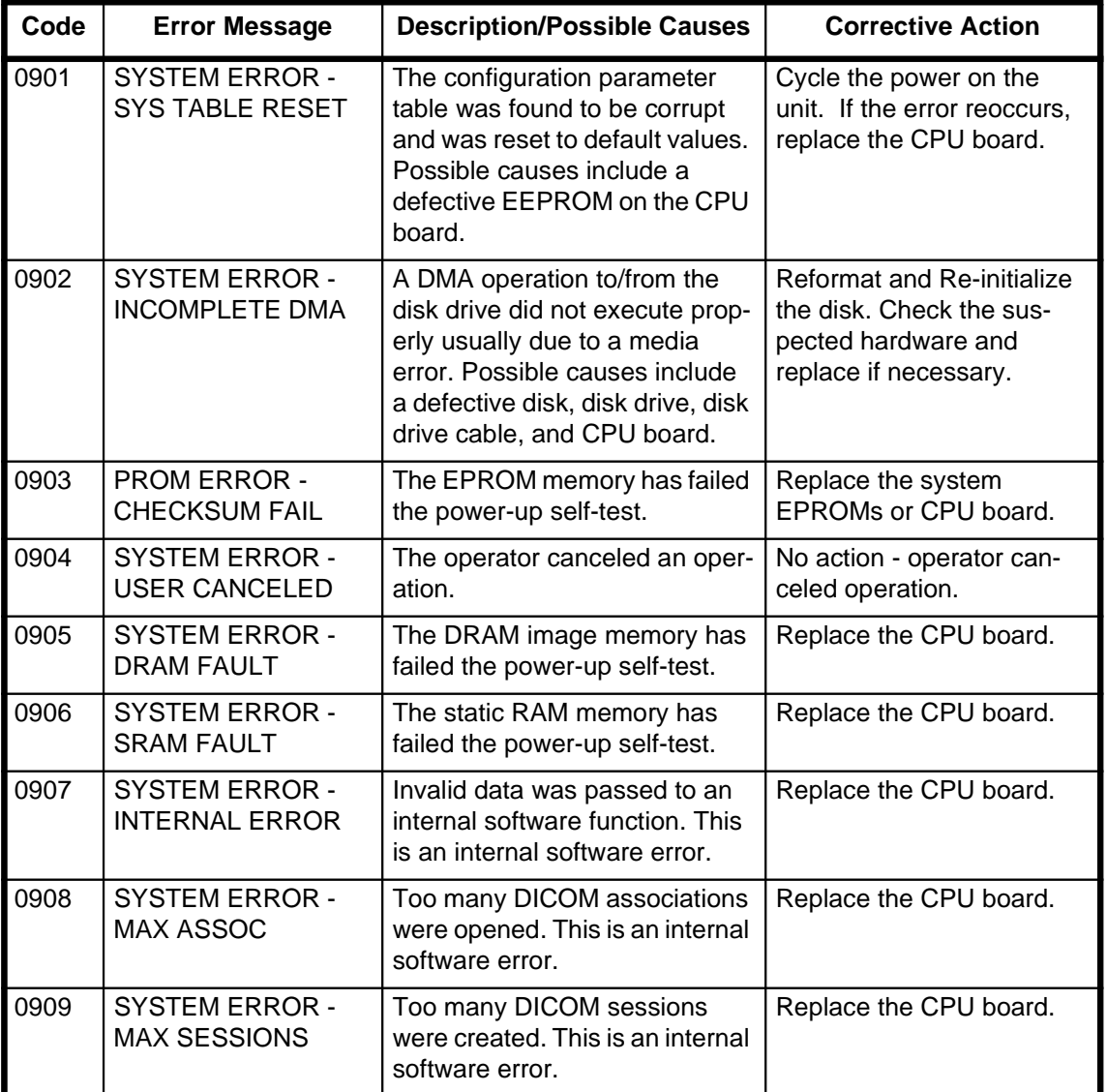
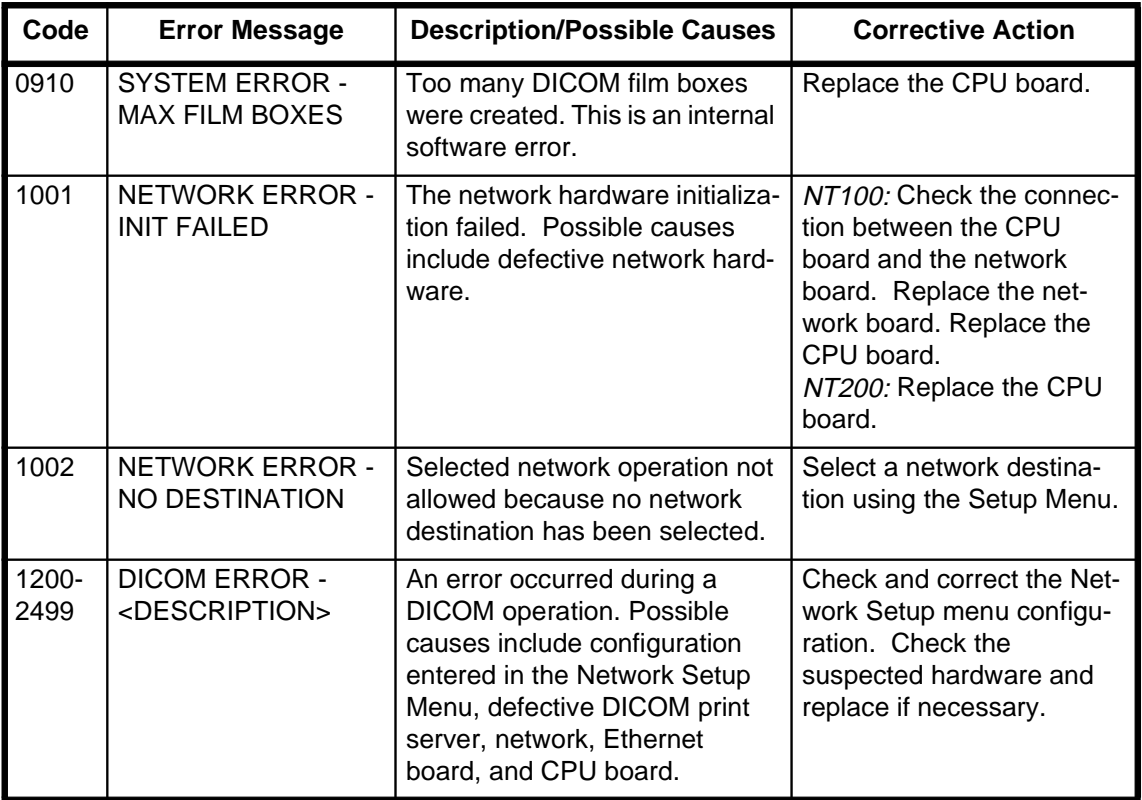

## **Operating System Errors**

The following is a list of errors that may be reported by the operating system of the NT100. The corrective action for all of these is to replace the CPU board.

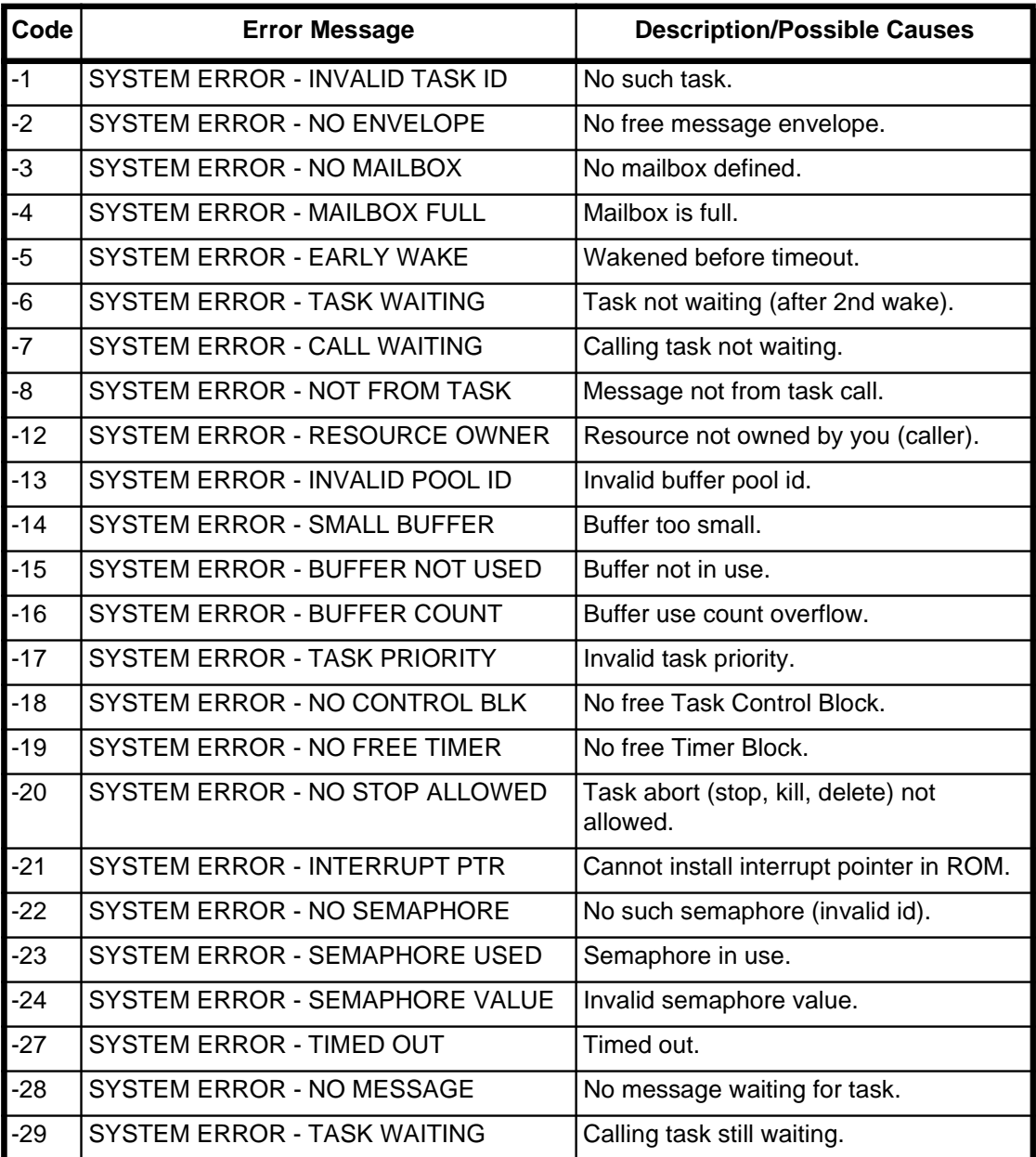

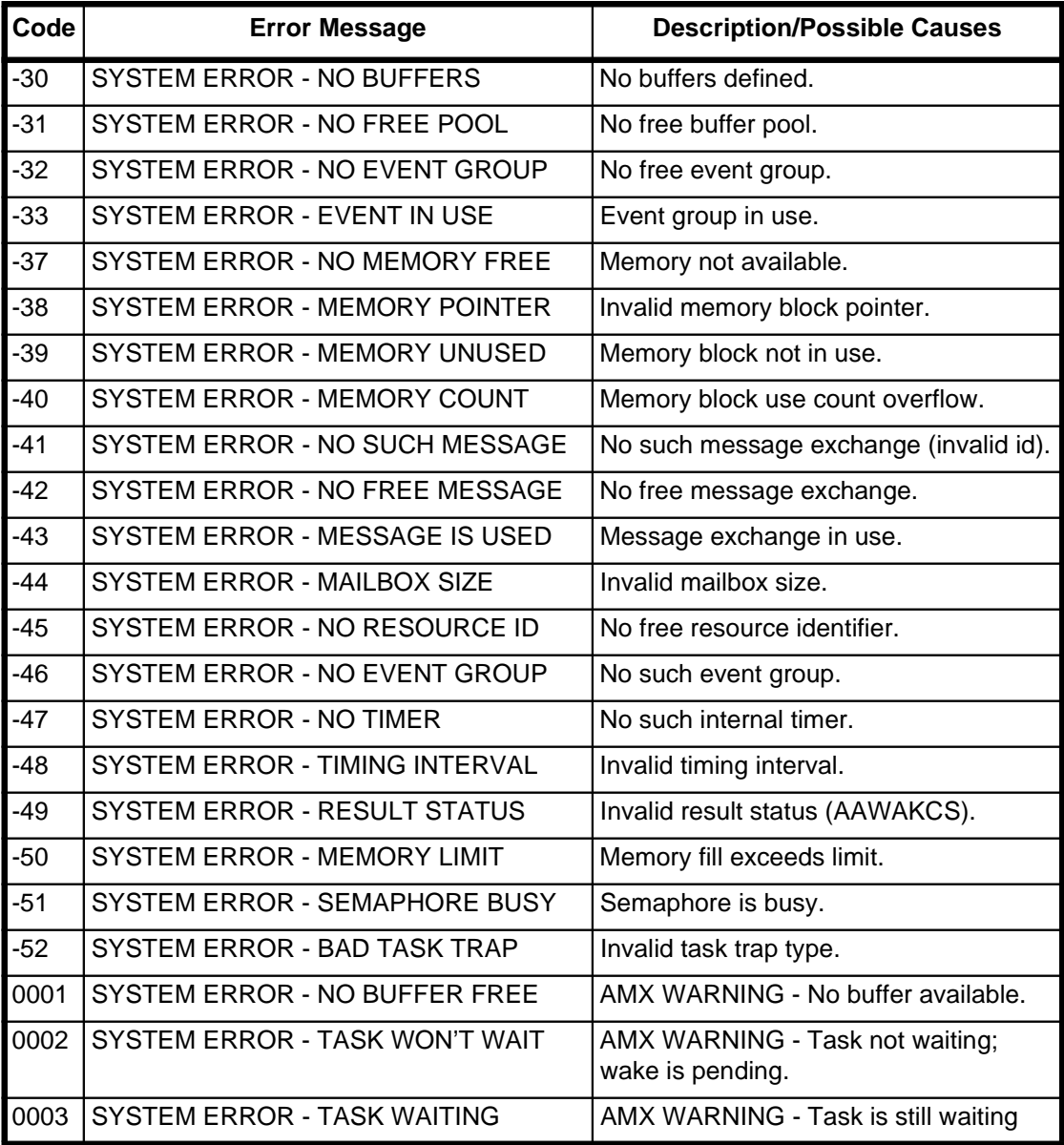

(Blank Page)

# **Repair and Maintenance**

# **Spare Parts**

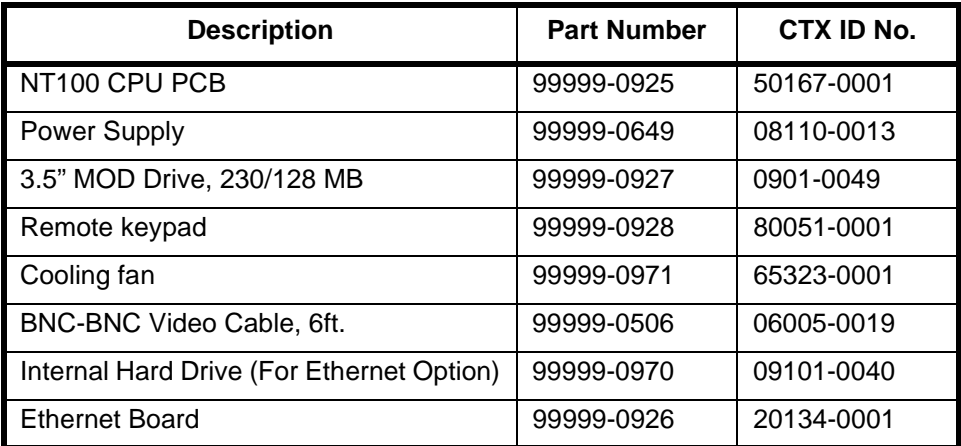

## **Upgrade Kits**

The list below shows all of the available upgrades and accessories available for the NT100. Order these kits from your local representative.

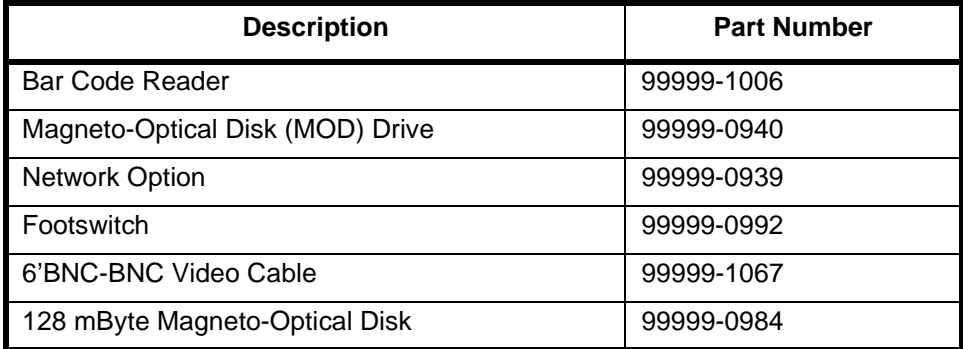

## **Disassembly/Re-assembly**

This section shows the replacement procedures for the parts listed in the Spare Parts section.

**WARNING! Avoid data loss! Wait for any process to complete before shutting down power to the NT100.**

### **Power Down**

1.**For system with MOD Option**: Eject any inserted MOD.

**For system with Network Option**: Ensure that any network transmission has been completed (check network status).

2. Turn power OFF. Disconnect the power cord from the NT100.

## **Removing External Cover**

To remove the external cover:

- 1. Remove four screws that attach the cover to the back plate. See Figure 32.
- 2. Slide the cover towards the front of the unit.

#### **Figure 32 NT100 Cover Removal**

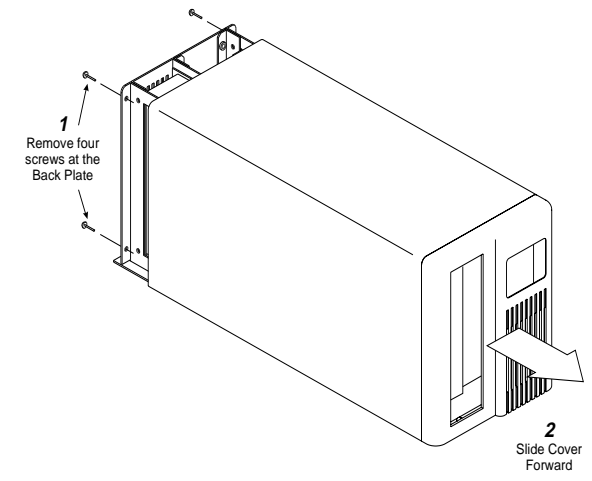

Re-install the cover by reversing the removal procedure.

## **Remote Keypad**

The remote keypad is not serviceable. To replace the remote keypad:

- 1. Power down the NT100.
- 2. Disconnect the failed remote keypad from the Remote connector at the back of the NT100.
- 3. Connect the new remote keypad to the Remote connector at the back of the NT100.

## **CPU**

1. Power down and disconnect all cables from the back of the unit (including the power cord and the termination plug for the Loop connection).

NOTE: Label each cable before disconnecting them.

- 2. Remove external cover.
- 3. Remove the nuts that secure the BNC and foot switch connectors to the back panel. See Figure 33.

#### **Figure 33 CPU Replacement**

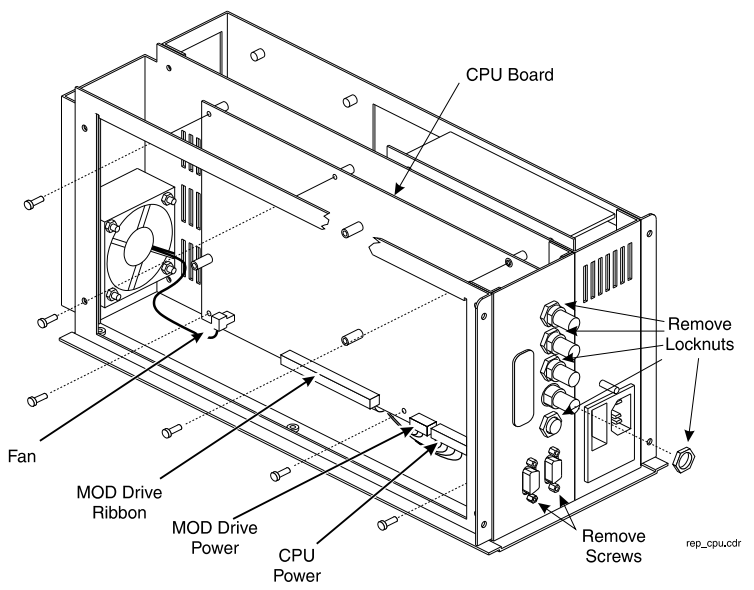

4. Remove the cover to the RS-232 (not necessary if a bar code reader was disconnected in step 1.

- 5. Remove the captive screws that secure the two 9-pin connectors to the back panel.
- 6. Disconnect the fan (J10), the MOD Ribbon cable (J12), the MOD power harness (J13) and the CPU power harness (J11) from the CPU board.
- 7. Remove 6 screws that secure the CPU board to the NT100 chassis.
- 8. Remove the failed CPU board.
- 9. Install the new CPU board by reversing steps 1 through 7.
- 10. Re-configure the unit per user needs.

### **MOD Drive**

- 1. Power down and disconnect the power cord from the back of the unit (label any other cable that will be disconnected before disconnecting them).
- 2. Remove external cover.
- 3. Remove four screws that secure the MOD drive assembly to the chassis. See Figure 34.

#### **Figure 34 MOD Replacement**

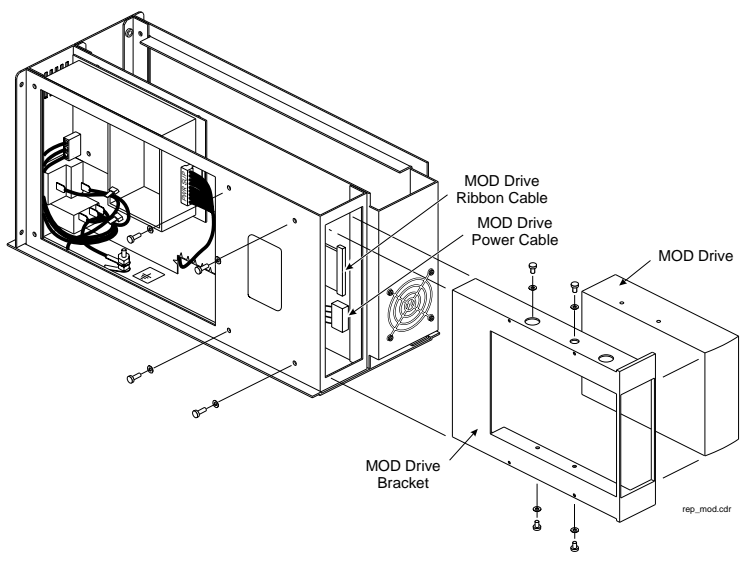

- 4. Pull the MOD drive assembly forward enough to make room for disconnecting the cables.
- 5. Disconnect the power harness and the ribbon cable from the rear of the MOD drive and remove the drive assembly.

6. Configure the new MOD switches or jumpers. See Figure 35 for Panasonic LT3294 MOD drive, and Figure 36 for Olympus MOS320E MOD drive.

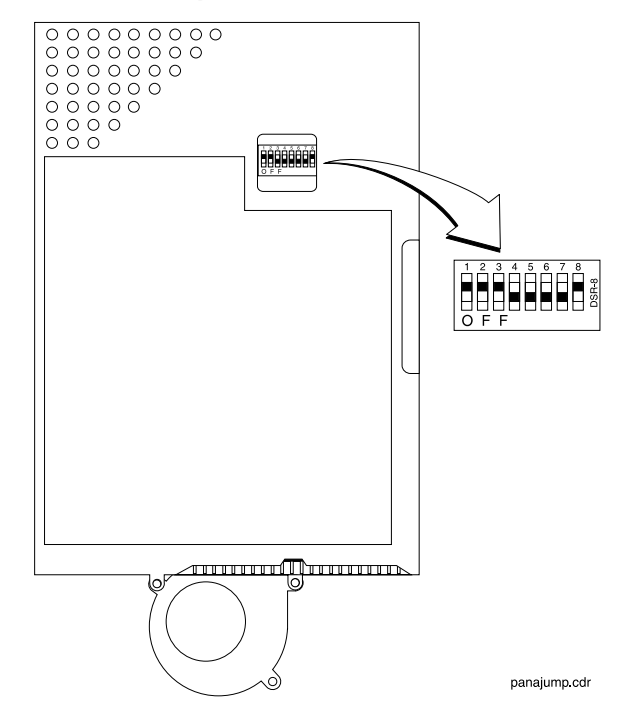

#### **Figure 35 Switch Setup for Panasonic MOD Drive**

#### **Figure 36 Jumper Setup for Olympus MOD Drive**

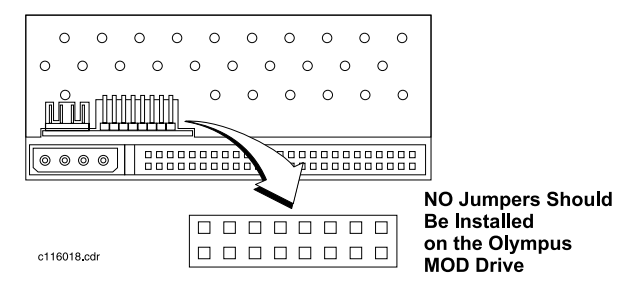

- 7. Replace the failed MOD drive on the bracket. Ensure that the faceplate of the new MOD drive is flush with the drive bracket.
- 8. Reverse steps 1 through 5 to re-install the MOD drive assembly.

## **Ethernet Board/Network Drive Assembly**

### **Network Drive**

- 1. Power down and disconnect the power cord from the back of the unit (label any other cable that will be disconnected before disconnecting them).
- 2. Remove external cover.
- 3. Remove the Network Drive from the CPU board. Reverse the steps shown in Figure 37.

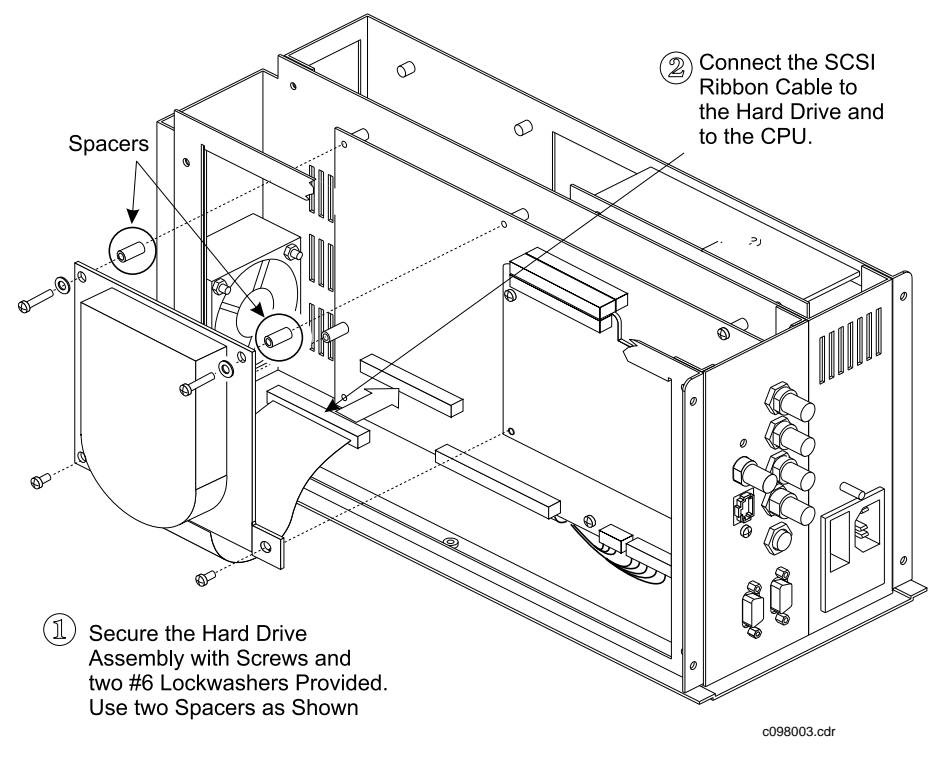

#### **Figure 37 Hard Drive Installation**

- 4. Install the new Network Drive on the CPU board. See Figure 37.
- 5. Replace the covers and cables. Connect the NT100 to a power source and turn the NT100 ON.
- 6. The Remote Keypad display may show an error (637). Press [MENU] to acknowledge the error message and clear the Remote Keypad display.
- 7. Press and hold [MENU] until the unit beeps.
- 8. Press  $[ \blacktriangleleft ]$  once to reach the Installation Menu.
- 9. Press and hold [YES] until the system beeps to enter the Installation Menu.
- 10. Press [▶] to advance to ERASE NETWORK DISK?
- 11. Press [YES] to erase the disk.
- 12. Press [MENU] twice to return to Live Mode (display reads READY).
- 13. Power the NT100 OFF and then ON to initialize the network.

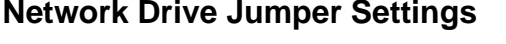

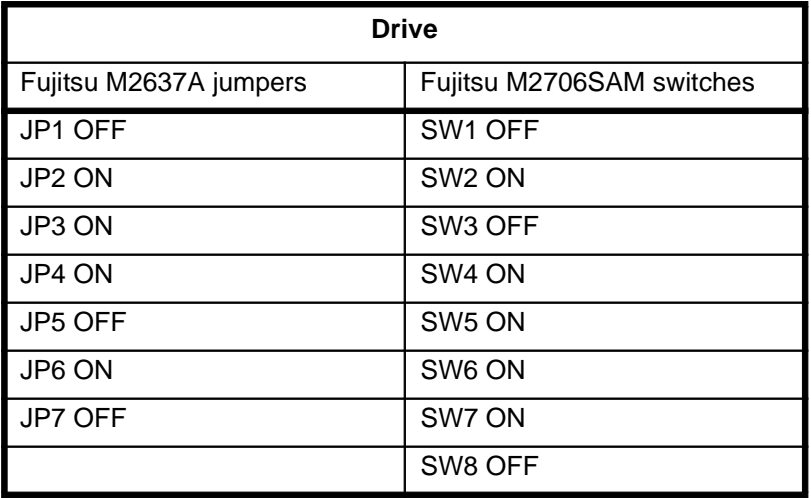

## **Ethernet Board**

- 1. Power down and disconnect the power cord from the back of the unit (label any other cables that will be disconnected before disconnecting them).
- 2. Remove external cover.
- 3. Remove the Network Drive from the CPU board.
- 4. Remove the BNC nut and lockwasher from the Ethernet BNC connector. Refer to [Figure 38.](#page-119-0)
- 5. Remove the Ethernet Board mounting screw from the NT100 back panel. See [Figure 38.](#page-119-0)
- 6. Remove the Ethernet Board mounting screw underneath the 90° connector.

<span id="page-119-0"></span>7. Carefully disconnect the Ethernet Board from the CPU Board and slide the board out of the backplane.

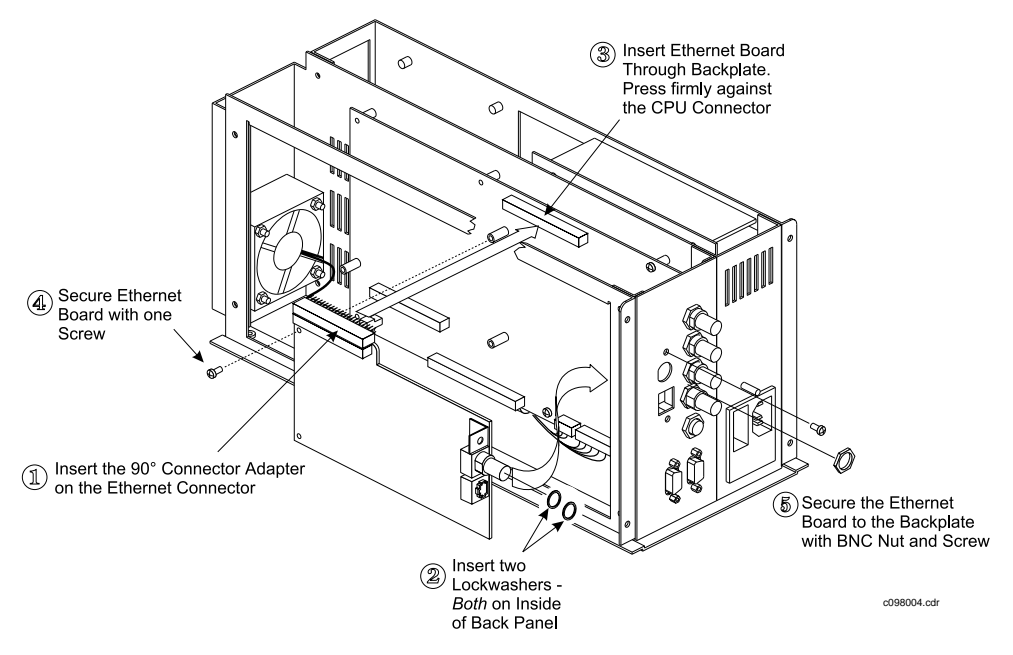

#### **Figure 38 Ethernet Board Installation**

- 8. Write the Ethernet Address of the replacement board in the "NT100 Network Information" table in Appendix A.
- 9. Follow steps 1 through 7 above in reverse order to install the new Ethernet Board. Use care when installing and connecting the Ethernet Board to the CPU board with the 90° connector.
- 10. Replace the Network Drive. Follow steps 4 through 13 under "Network Drive" on page 112 to complete the hardware installation and re-start the NT100.
- 11. Press and hold [MENU] until the NT100 beeps
- 12. Press [ $\triangleleft$ ] to advance to INSTALLATION.
- 13. Press and hold [YES] until the NT100 beeps.
- 14. Press [ $\blacktriangleright$ ] to advance to NETWORK SETUP.
- 15. Press [YES] to enter the Network Setup Menu (the first menu is EDIT LOCAL IP ADDR?).
- 16. Press [▶ ] to advance to EDIT LOCAL ETH ADDR.
- 17. Press [YES] enter the Local Ethernet Address Menu.
- 18. Enter the Local Ethernet Address as recorded in the "NT100 Network Information" table in Appendix A. Use  $\lceil \blacktriangleright \rceil$  and  $\lceil \blacktriangleleft \rceil$  to move to the next or previous digit, and [+] and [-] to change any digit.
- 19. Press [MENU] four (4) times to return to Live Mode (the ready prompt appears in the Remote Keypad display).
- 20. Power the NT100 OFF and then ON to initialize the network.

### **Power Supply**

- 1. Power down and disconnect the power cord from the back of the unit (label any other cable that will be disconnected before disconnecting them).
- 2. Remove the external cover.
- 3. Disconnect the input and output harnesses from the power supply (J1 and J2 respectively).
- 4. Remove four screws that secure the power supply to the chassis. Move the power supply to access both harness connectors. See Figure 39.

#### **Figure 39 Power Supply Replacement**

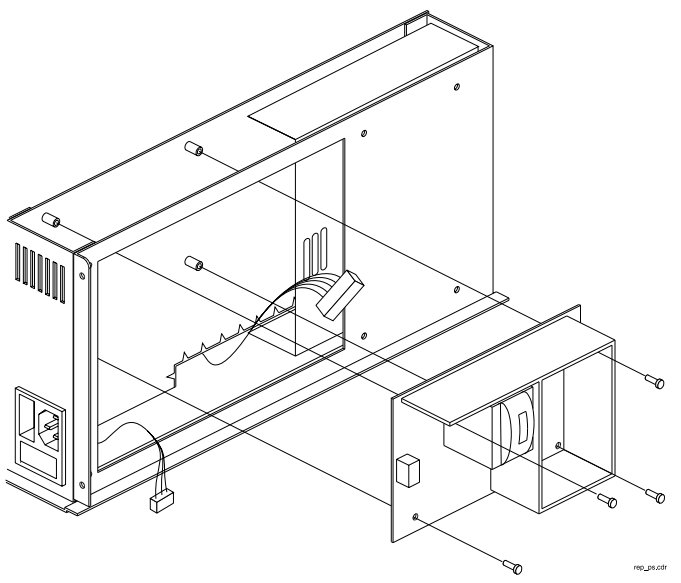

5. Reverse steps 1 through 3 to install the new power supply.

## **Cooling Fan**

- 1. Power down and disconnect the power cord from the back of the unit (label any other cable that will be disconnected before disconnecting them).
- 2. Remove the external cover.
- 3. Disconnect the fan harness from the CPU board (J10).
- 4. Remove four screws that secure the fan assembly to the chassis. Save the front grill. See Figure 40 for assembly.

#### **Figure 40 Cooling Fan Replacement**

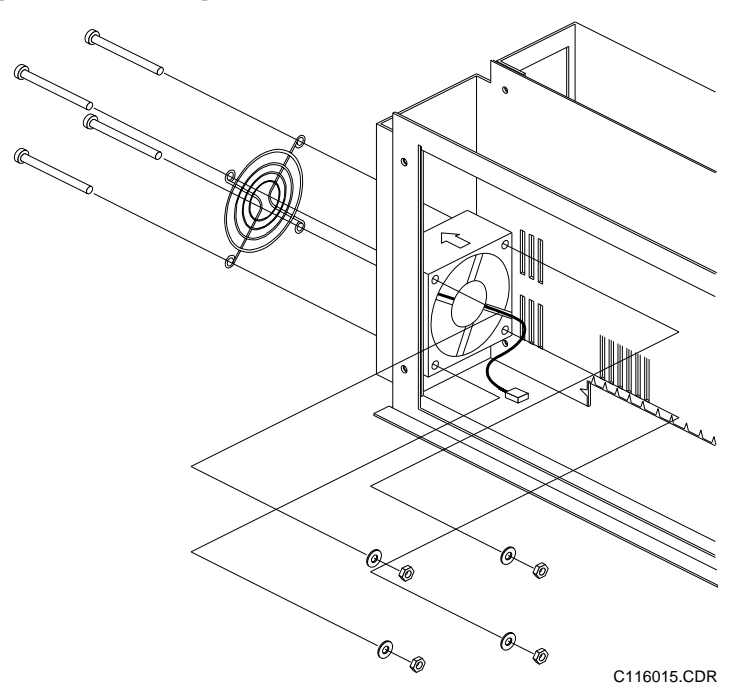

- 5. Install the new fan with air flow arrow pointing towards the front of the NT100.
- 6. Connect the fan to the CPU board J10.
- 7. Re-install the external cover.
- 8. Re-connect the power cord (and any other cable previously disconnected from the back plate of the unit). After turning the NT100 ON, make sure that there is air flow out of the front of the unit.

# **Theory of Operation**

## **Introduction**

The NT100 is a digital monochrome image acquisition module designed to transfer monochrome image data from video based imaging systems to printers and workstations.

Image information can be transferred to the printing device in two different ways:

- Via removable storage media (Magneto-Optical Disks or MOD), usually for mobile applications.
- Via network connections, usually for stationary applications.

The NT100 uses DICOM 3.0 standard protocol for network transfer applications. The following areas will be discussed in this section:

- Video Acquisition
- Video Memory
- CPU

## **Theory of Operation**

An Analog video signal supplied to the acquisition front end is converted to digital data. The digital data is supplied to both a Video DAC and Video Memory simultaneously.

If the system is in "Live" mode, the CPU directs the data to either the internal disk (if the system is equipped with the Network Option) or the MOD drive (if the system is equipped with the Removable Disk Option).

If the system is equipped with the Network Option, image data is transferred across the network in the background, as soon as the network is available.

If the system is in "Recall" mode, the CPU will transfer the digital image from the MOD drive or internal disk to Video Memory. The digital image in Video Memory will then be routed to the Video DAC where it will be converted to analog video and sent to the Video Out for display.

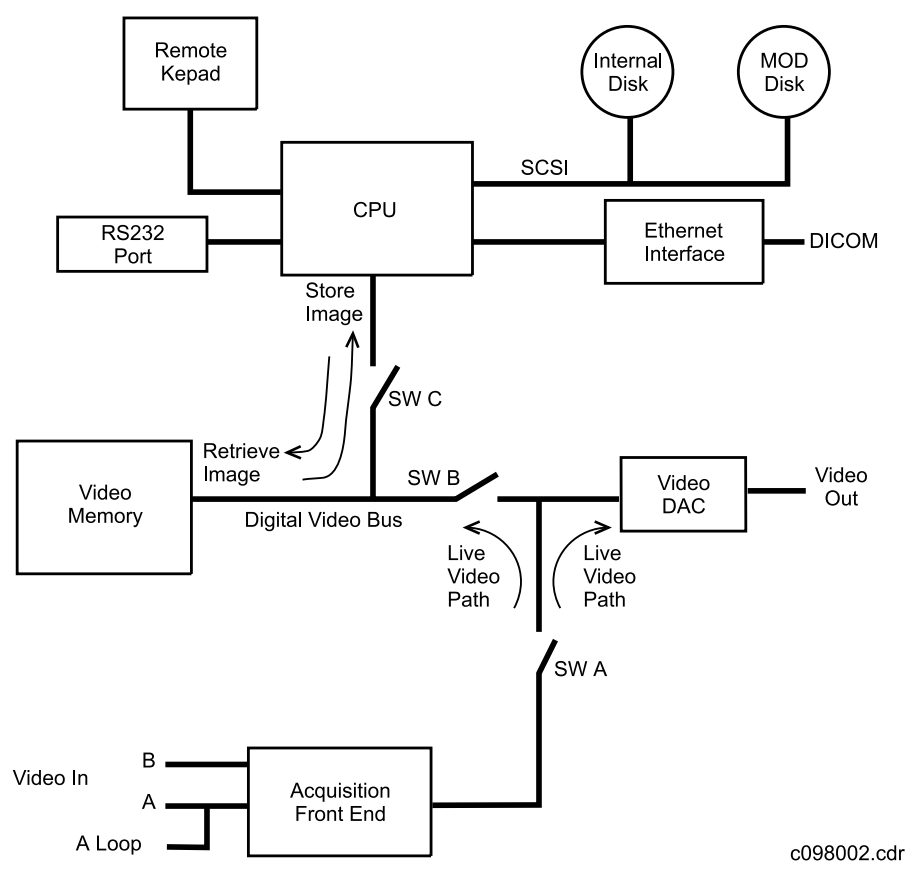

### **Figure 41 NT100 Simplified Block Diagram**

## **Video Acquisition**

## **Analog Input**

The analog input 4x1 multiplexer (MUX) of the NT100, selects between Channel A input, Channel A system input, Channel B input, and Channel B filtered input. The filtered inputs are used to filter out unwanted noise. The input channel selection is controlled by the DUART.

The output of the MUX drives an adjustable gain current amplifier. The gain is adjustable via a voltage control pin. The voltage on this pin is adjusted by using a digital pot.

The output of this stage feeds a black level auto calibration circuit. This circuit clamps the back porch of the video signal. The auto gain calibration and the auto black level calibration results in a video input to the ADC of 3V to 5V.

A PLL locks the system clocks to the incoming horizontal frequency producing a synchronous sampling system. The ADC is clocked at the pixel clock frequency of the analog input.

## **Sync Input**

The video input circuit strips the horizontal, vertical and burst sync signals. The Horizontal Sync is used to control the PLL and logic to store a line of video into image memory. The Vertical Sync is used to control the acquisition of a field of video into image memory. The Burst is used to generate a clamp signal for black level auto calibration.

## **Phase Lock Loop**

The video clocks and the pixel clocks are generated by the phase lock loop (PLL). The PLL uses the horizontal sync input (external or internal from the DUART) and horizontal sync generator output to control the clock rate. All inputs must be in sync with the output of this circuit. A digital delay line delays the horizontal sync generator input thus changing the phase of the pixel clock so that the input can be sampled at the optimum position with respect to the pixel (center). This is called synchronous sampling.

## **Sync Generator**

The programmable sync generator controls the image format, usually set at installation. The parameters necessary to load the sync generator at power up are stored in non-volatile memory. The sync generator outputs are disabled by the CPU any time the sync generator is loaded. By making the system

programmable, different sync tables can be loaded at various times so a machine can be reconnected to different video formats without re-configuring any hardware. The signals out of the sync generator control the video memory, the PLL, the DAC, and various other circuits which need sync information.

Any horizontal format from 450 to 1024 acquired pixels is possible. Vertical formats of 525 and 625 lines are supported.

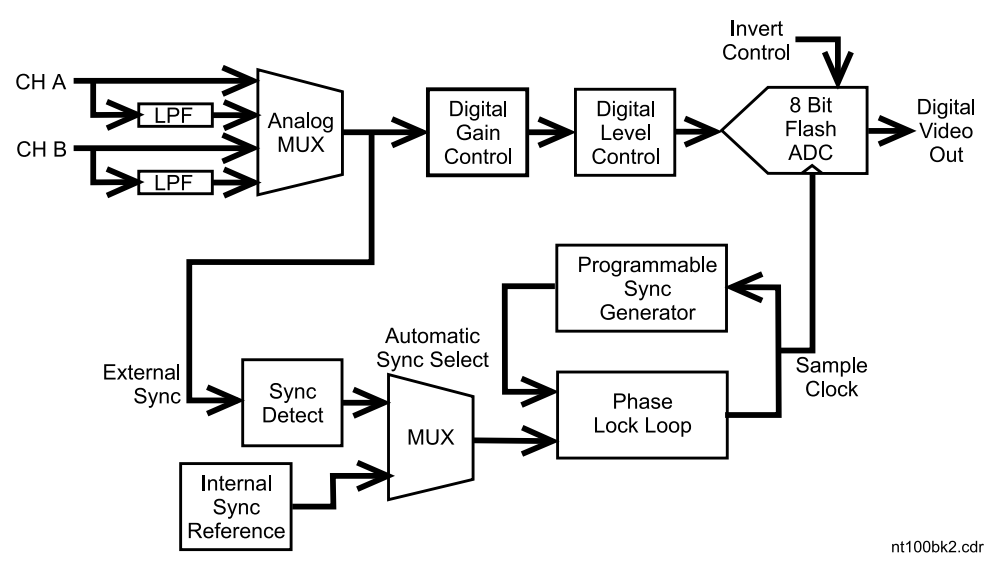

**Figure 42 Video Acquisition Simplified Block Diagram**

## **Video Memory**

Normal size of the video memory is 1 Mbyte. The memory is sufficient to handle a 1024 x 1024 image format. The unit can then be used with both US and international imaging systems without memory re-configuration.

Image memory is available to the CPU when the NT100 is in CPU mode. Video mode is selected, when video data is acquired into or displayed from the image memory. A frame of video data may be acquired into or displayed from video memory every 1/30th second at 525 lines or every 1/25th second at 626 lines. CPU and Video mode are exclusive, therefore memory data cannot be displayed while the CPU is transferring an image to or from disk. It is possible though to display "Live" data while the system is in CPU mode.

The image memory is controlled by a EPLD which creates all memory control signals and addresses for the video image memory.

## **CPU**

The NT100 CPU is an 80C186. The data bus is 16 bits, while the address bus is 20 bits. The CPU is the central control for all CPU board functions.

## **Time of Day (TOD) Clock**

The CPU interfaces to a time of day clock with an accuracy better than  $\pm 1$ minute/month at 25°C. The TOD clock also contains 50 bytes of non-volatile ram. The TOD clock is battery backed up by the lithium battery.

## **Speaker**

The CPU drives a piezo speaker to generate audible prompts/alarms to the operator.

## **DUART**

A DUART provides 2 serial interfaces to the NT100 board.

Port A can be connected to an IBM compatible RS-232 port, normally operating at 9600 baud. EIA signal levels are supported. Port A is used for an optional Bar Code Reader (It contains a +5V signal for a Bar Code Reader power) and for diagnostics.

Port B is dedicated to the a remote keypad. This connection allows communication to occur between the CPU board and the keypad.

The DUART supplies several input and output port signals used to control the CPU board. The foot switch connector interfaces with the input port of the DUART.

#### **SCSI**

The SCSI interface connects the CPU to the internal disk drive or MO disk drive. The SCSI bus supports data transfers of up to 5 MB/second.

[Figure 43](#page-127-0) is a simplified block diagram for the NT100 CPU board. Refer to Figure 43 for a visual representation of the CPU board functions.

<span id="page-127-0"></span>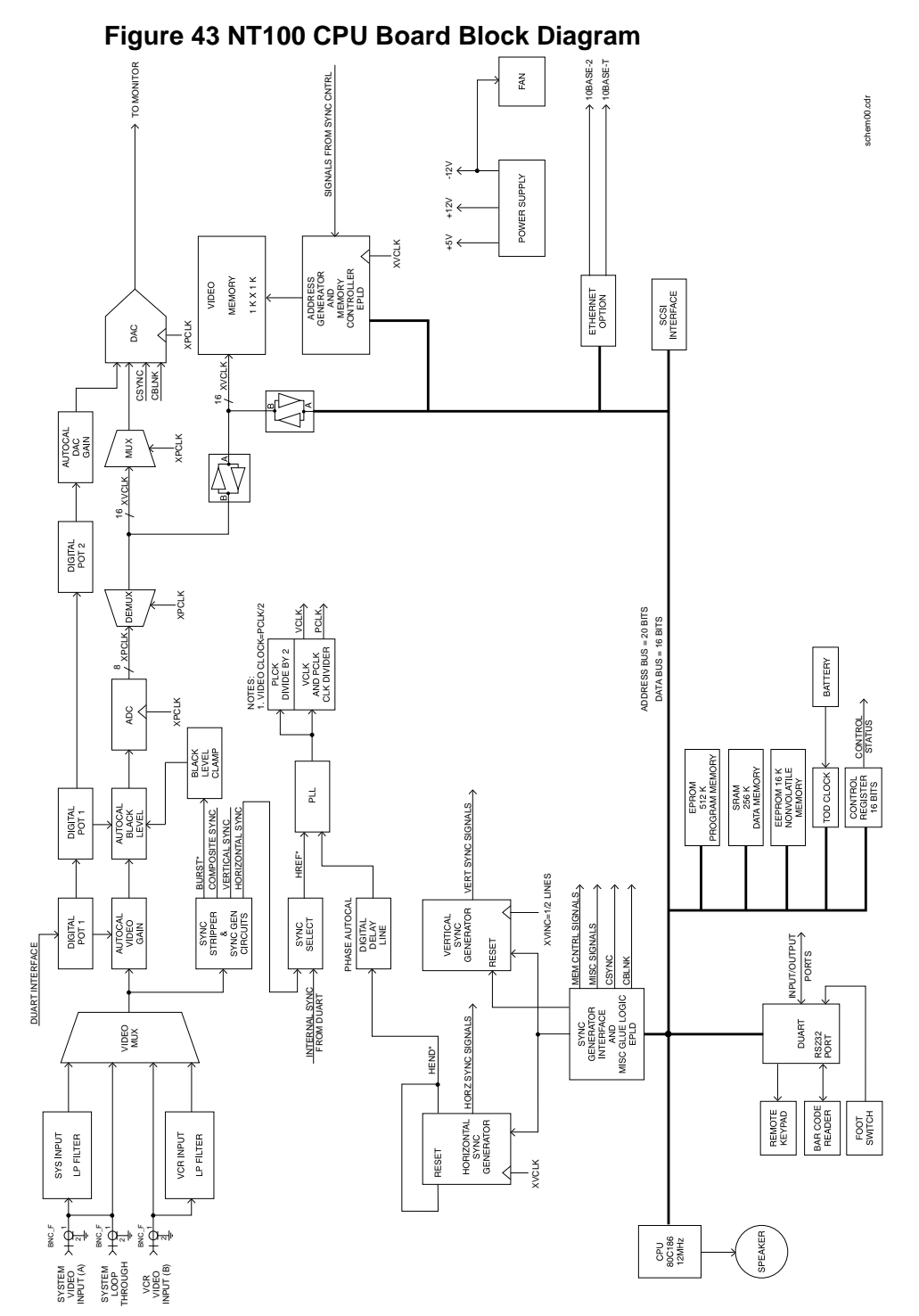

# **Appendix: A - Setup Tables**

#### **Sync Values (for Channel A)**

Register the following information from the Camtronics 89999-0103, "Sync Parameters and Optional Equipment Compatibility for the NT100/NT200 and CAM by Manufacturer." Use these numbers for sync calibration.

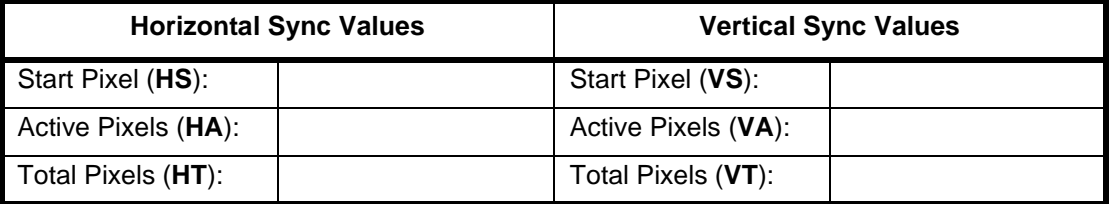

#### **Sync Values (for Channel B)**

Register the following information from the *Camtronics 89999-0103, 03, "Sync Parameters* and Optional Equipment Compatibility for the NT100/NT200 and CAM by Manufacturer." Use these numbers for sync calibration.

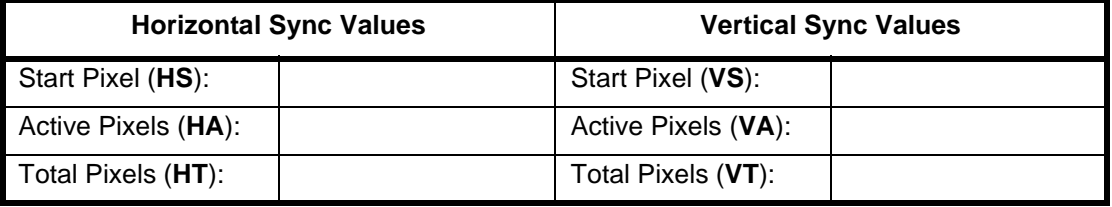

NOTE: The NT100 can be connected to up to 20 different nodes. If your system will be connected to more than two nodes, make a copy of Table to allow room for more nodes.

### **Network Destination Setup Information**

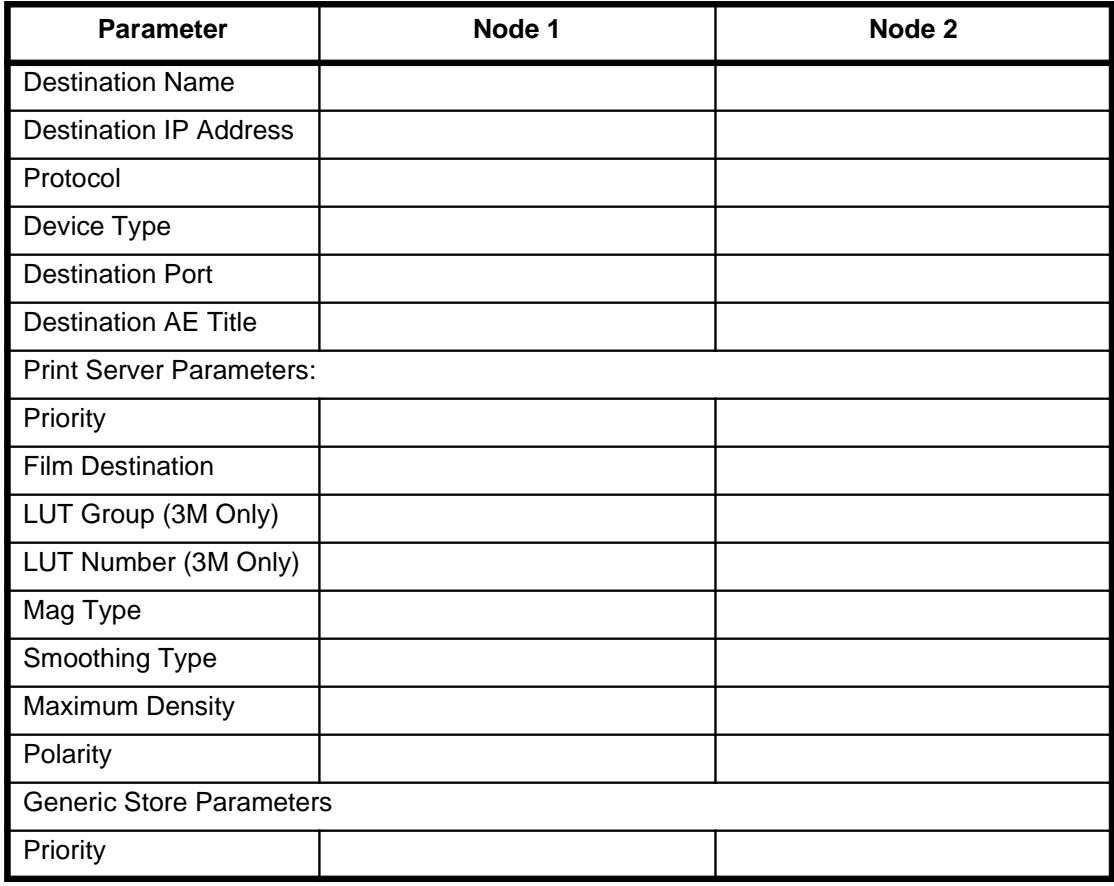

NOTE: Copy the parameters listed in the tables below, to make reconfiguring the system after a software upgrade or major replacement easier.

### **NT100 Network Information**

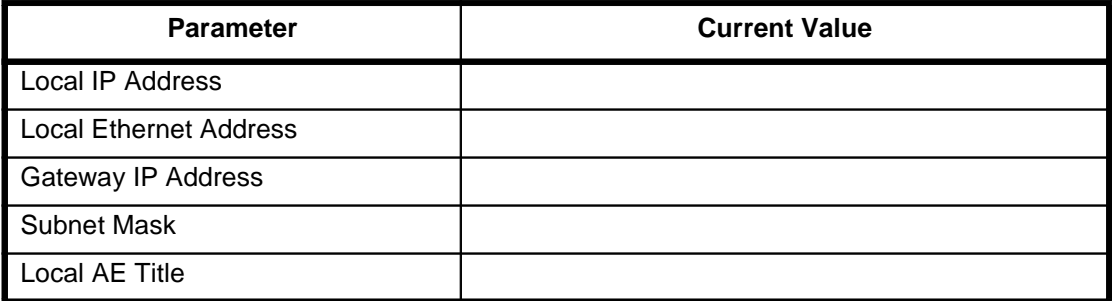

#### **NT100 General Setup Record**

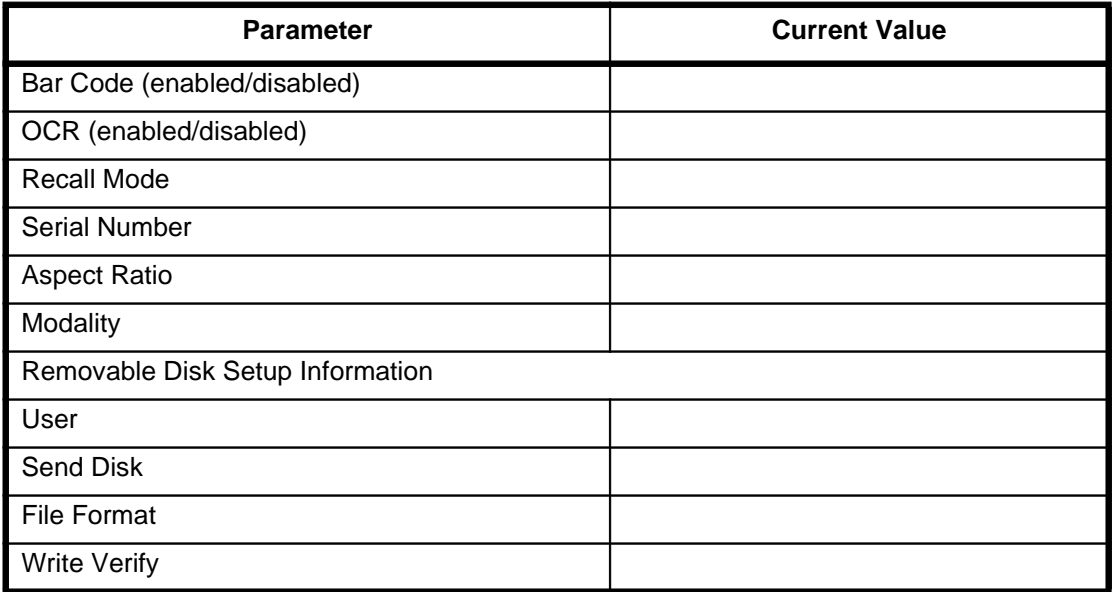

(Blank Page)

# **Appendix: B - Lookup Table Plots**

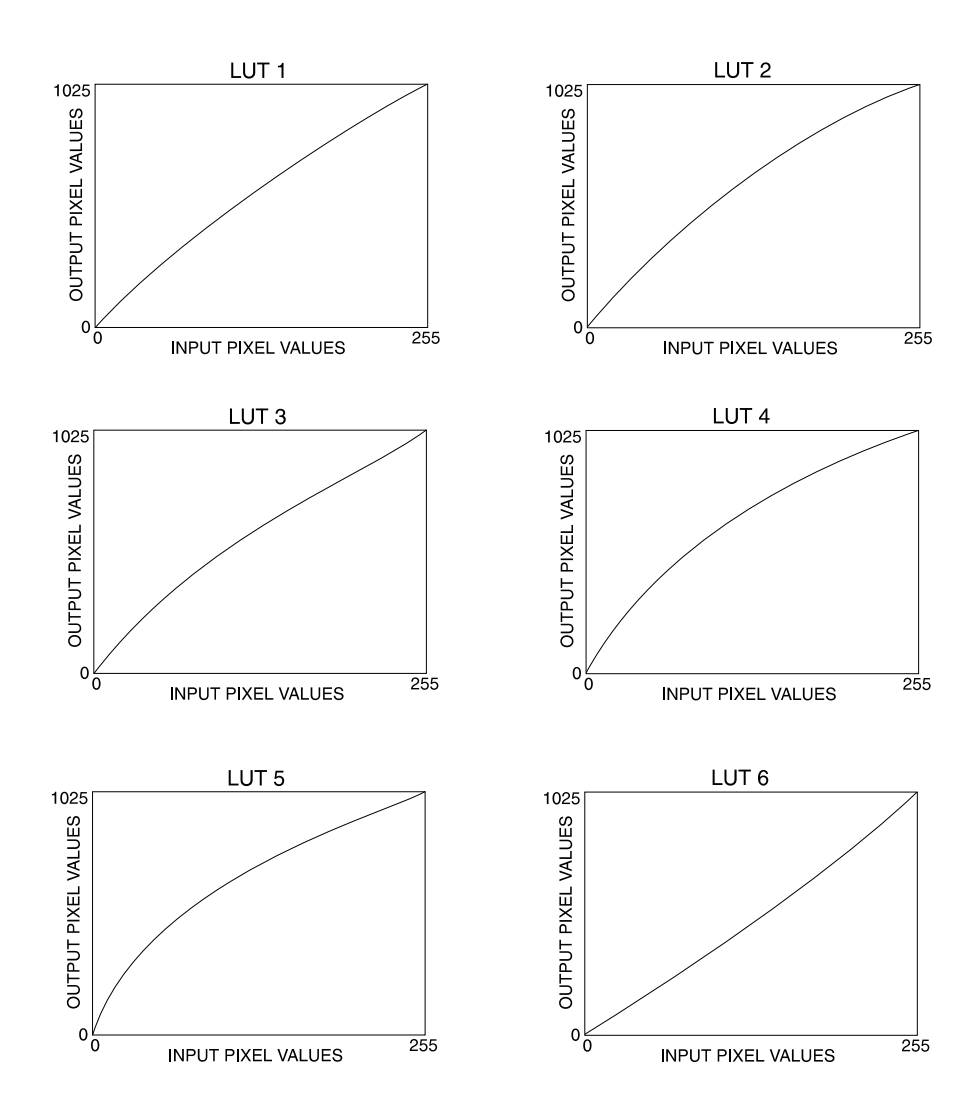

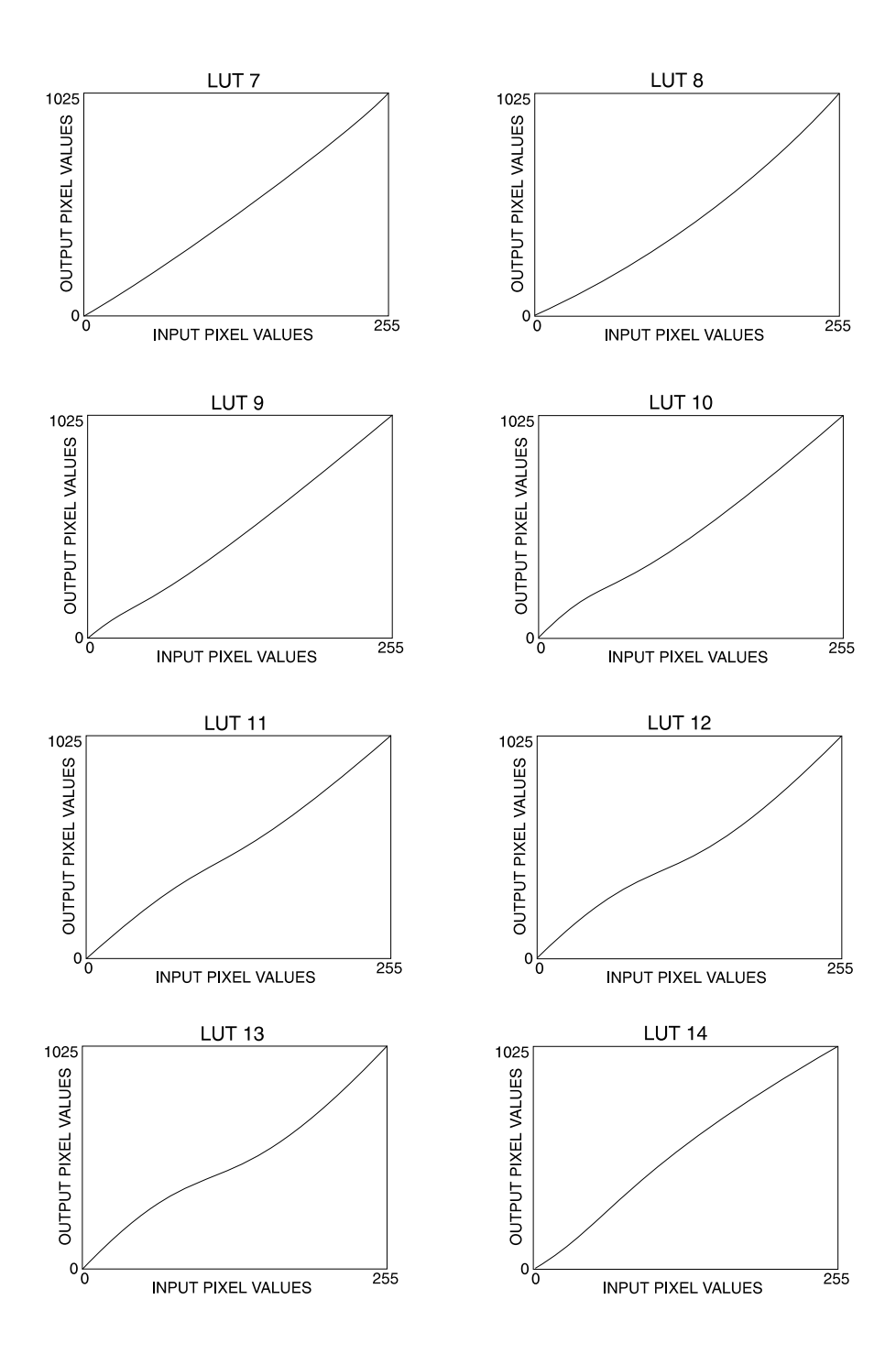

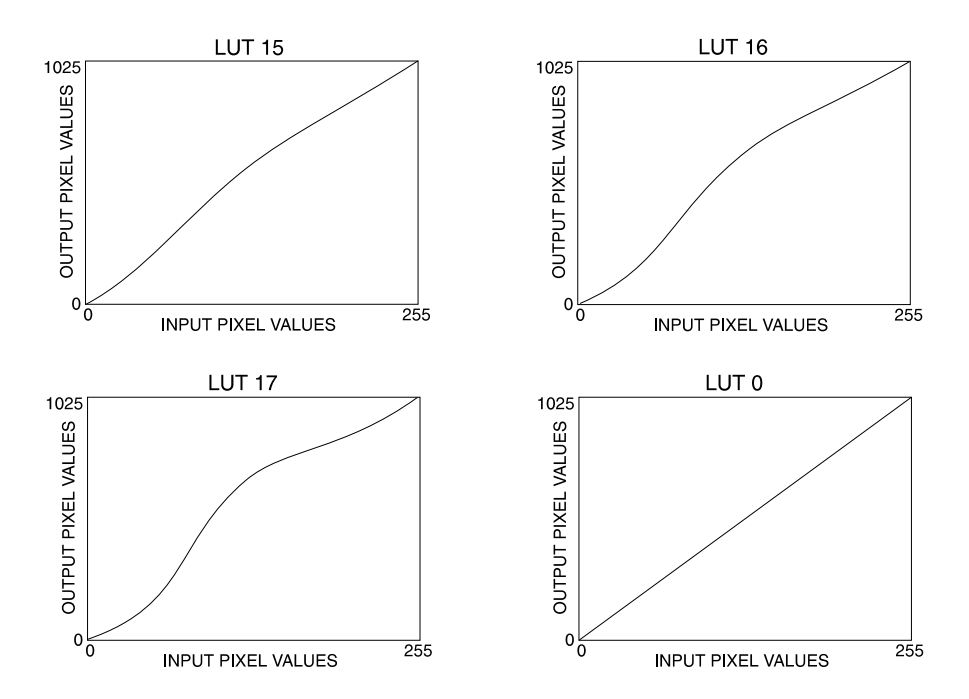

(Blank Page)

# **Index**

# **A**

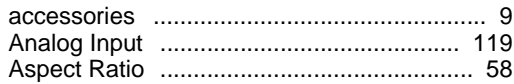

## **B**

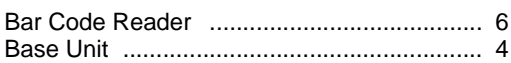

## **C**

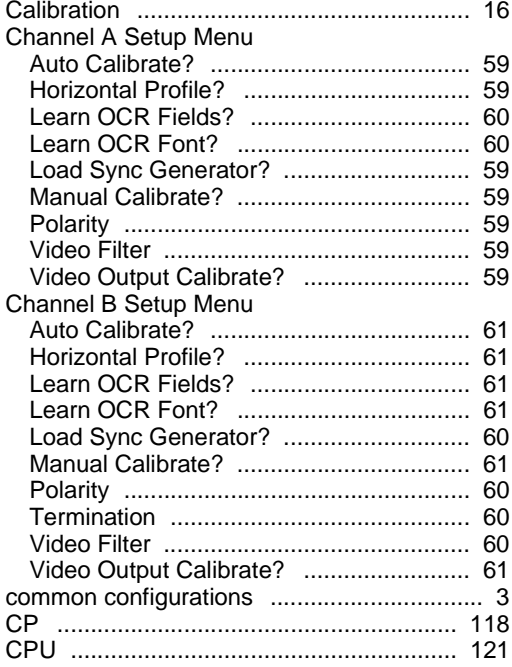

## **D**

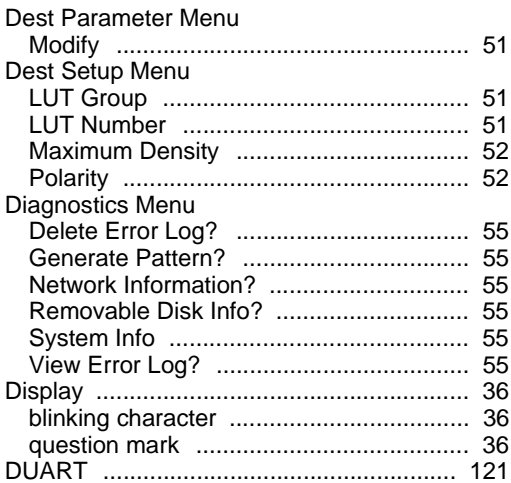

## **E**

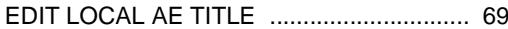

## **F**

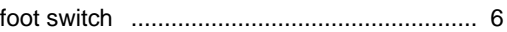

## **G**

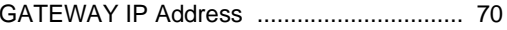

#### **H**

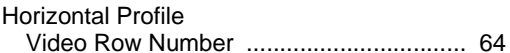

## **I**

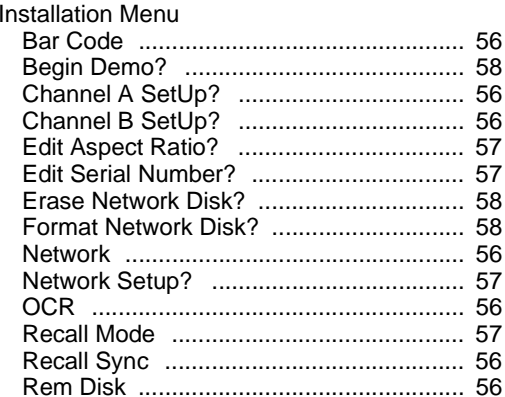

## **L**

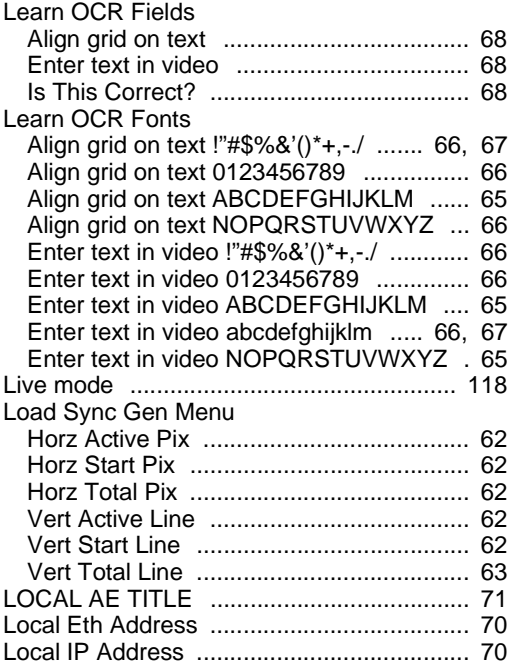

## **M**

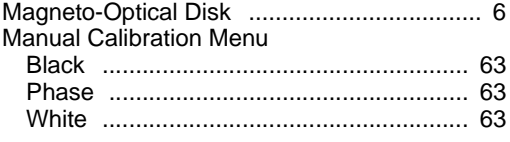

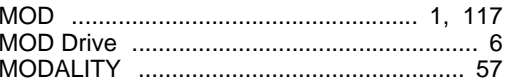

## **N**

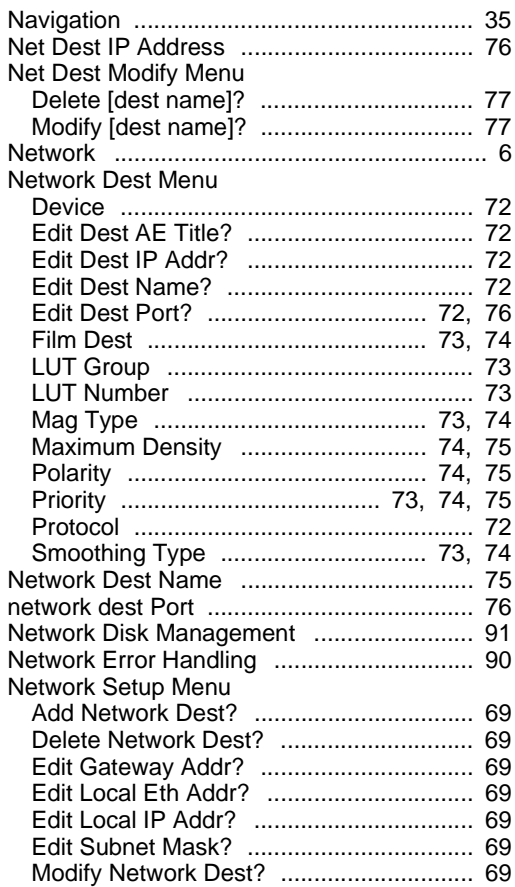

## **O**

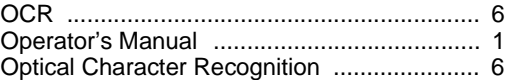

#### **P**

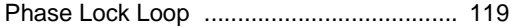

## $\pmb{\mathcal{R}}$

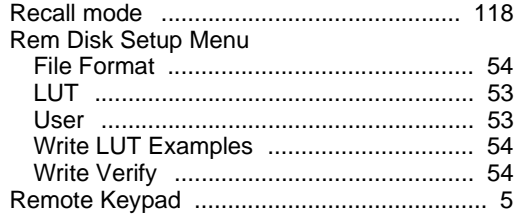

# $\mathcal{S}$

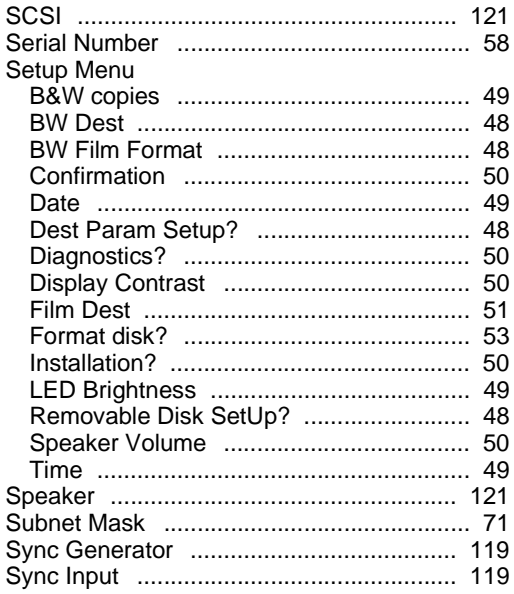

# $\overline{I}$

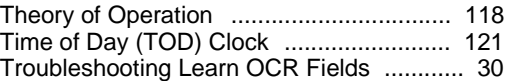

## $\boldsymbol{V}$

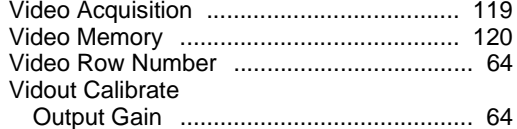

NT100 Service Manual

(Blank Page)